# Safety instructions

# 안전사용 주의사항

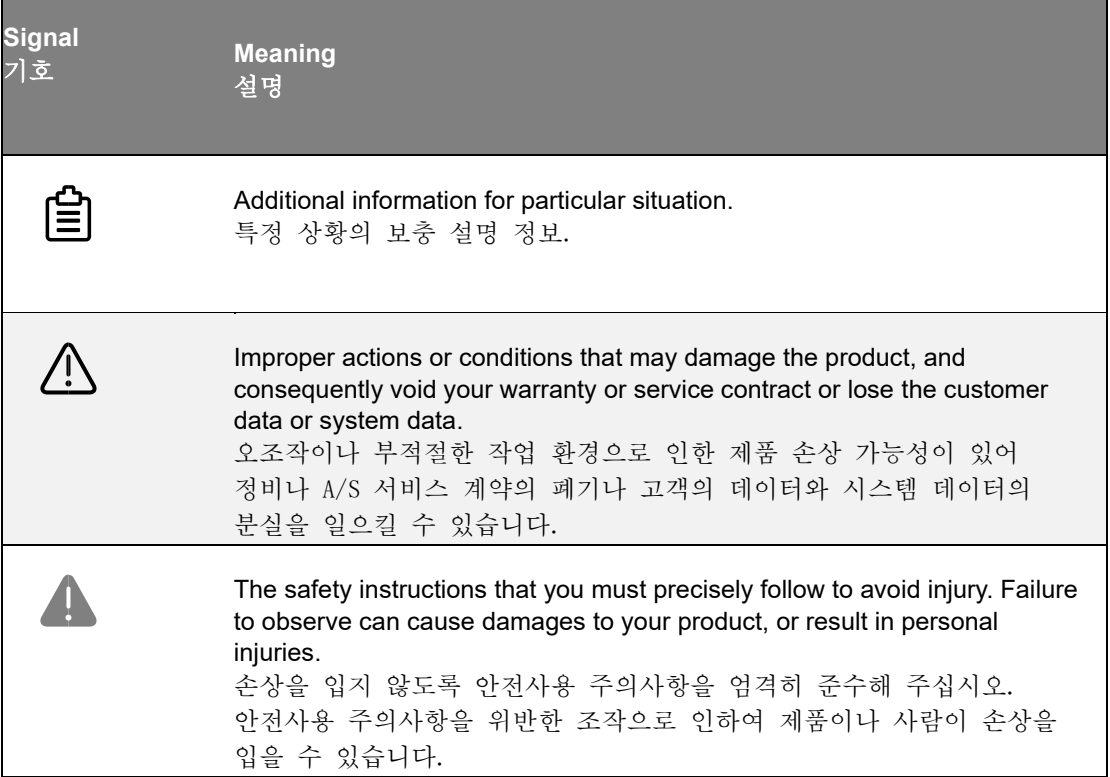

# **Compliance**

# 준법의무

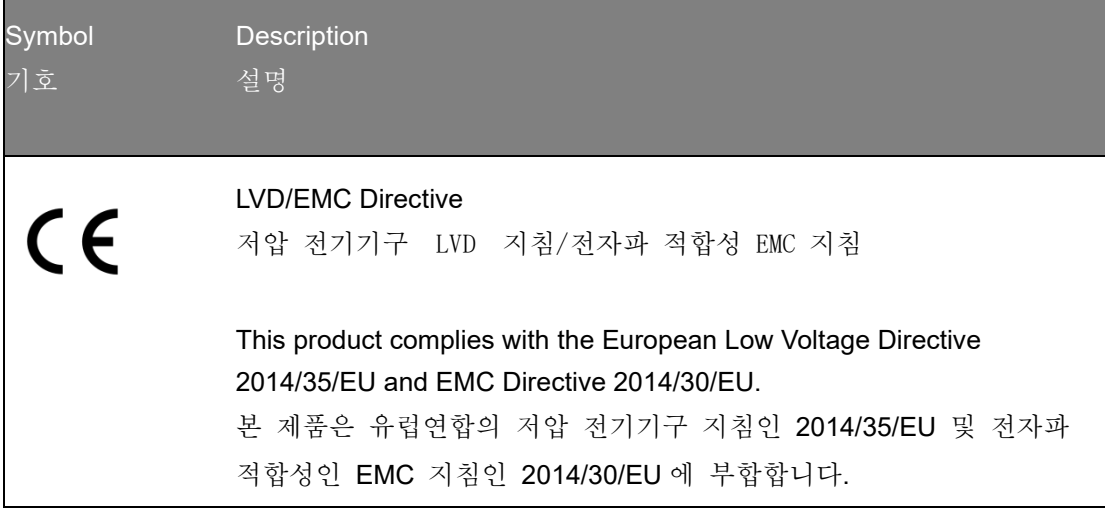

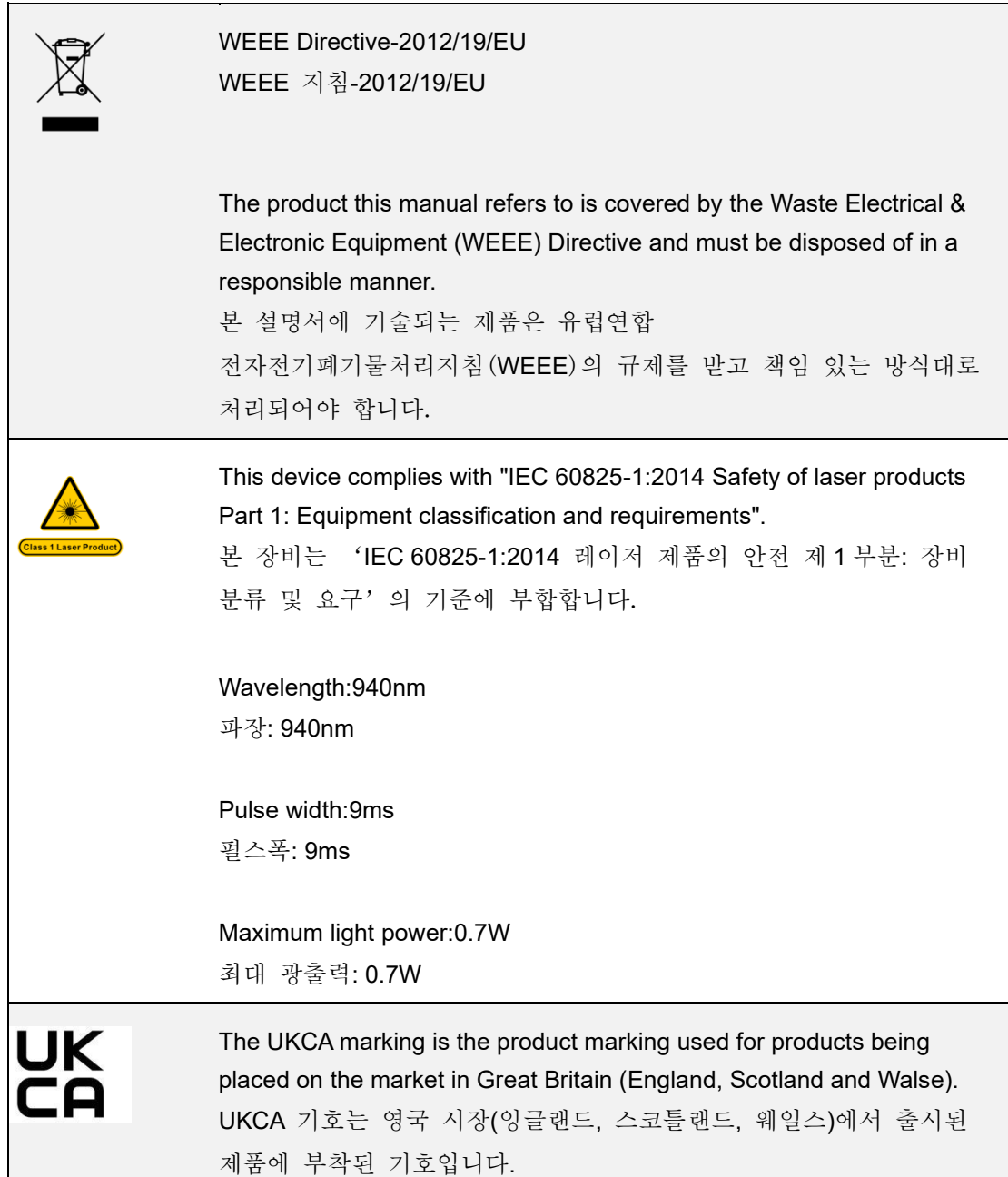

# About this document

# 본 설명서에 관한 정보

This document is related to your safety, lawful rights and responsibilities. Read it carefully before installing and using the product. 본 설명서에는 안전, 합법 권리와 책임 등의 사항들이 포함됩니다. 제품을 설치 및

사용하기 전에 설명서를 자세히 읽어 주십시오.

SHINING 3D Tech Co., Ltd. (hereinafter referred to as "the Company") owns complete intellectual property rights for the contents of this document and, without the written consent of the Company, it is not allowed to copy, transmit, publish, reedit, compile or translate any contents of this document for any purpose or in any form.

 SHINING 3D 과학기술 주식회사(이하 '본 회사'라 칭함)가 설명서 내용에 있어 완전한 지식재산권을 보유하고 있으며 본 회사의 서면동의 없이 어떠한 목적이나 방식으로 설명서에 기술되는 내용을 복제, 전파, 출판, 개편, 집성, 또는 번역을 할 수 없습니다.

 The document is a guidance for installing, operating, and maintaining the product, including the Device, software, or other products provided by the Company, to which the document is applicable. The document does not serve as the quality guaranty for the product. While the Company makes all efforts to ensure the applicability of the content of the document, it reserves the right to interpret and modify the content of the document and possible errors and omissions therein. The contents of the document are subject to changes without further notice.

 설명서는 제품(본 설명서에 적용되는 장비, 소프트웨어 또는 회사의 기타 제품이 포함됨)의 설치, 조작 및 정비를 위한 메뉴얼이고 제품의 품질에 대한 보증서가 아닙니다. 본 회사는 설명서 내용의 적용성을 확보함에 있어 최선을 다하고 있는데 기술되는 내용과 나타날 오차 및 누락 항목을 해석 및 수정할 권리를 보류합니다. 기술되는 내용이 변경될 경우 따로 알리지 않겠다는 점을 양해 부탁드립니다.

Images and diagrams in the document are presented to provide convenience to readers. In the event that any images or diagrams are inconsistent with the physical product, the later shall prevail.

 사용자가 편하게 설명서를 읽도록 설명서에 이미지와 도표들을 사용하였습니다. 이미지나 도표가 실물과 불일치를 보일 경우 실물을 참조해 주십시오.

It is recommended that professionals or technicians shall operate and/or use relevant Products. The Company shall not be held responsible for any damages and/or losses caused by negligence, environmental factors, or improper maintenance and use, or any other factors other than due to the quality of the Product.

 전문 인원이나 기술 인원이 관련 제품을 조작·사용하는 것을 권장합니다. 인위적 부주의, 환경 요소, 부적절한 정비·사용, 제품 품질 이외의 다른 어떠한 요소로 인한 어떠한 손해·손상에 있어 본 회사는 책임 지지 않습니다.

Disputes arising from the document and related Products thereof shall be governed by the laws of the People's Republic of China.

설명서 및 관련 제품으로 인한 분쟁은 중화인민공화국의 법률에 적용됩니다.

. In the event of any ambiguity and/or any advice on the contents of the document, contact us by the contact.

 문서 내용에 어떠한 의문·의견이 있으시면 연락 인원을 통하여 저희를 연락해 주십시오.

For more information, please visit our support website: support.einstar.com

더 많은 관련 정보를 알고 싶으시면 저희의 서포트 사이트에 방문해 주십시오 : support.einstar.com

Please read carefully before the first time of using Einstar (hereinafter referred to as the "Scanner").

Einstar 제품(이하 '스캐너'라 칭함)을 처음 사용하기 전에 설명서를 자세히 읽어 주십시오.

## Appearance

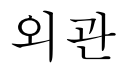

## **Scanner** 스캐너

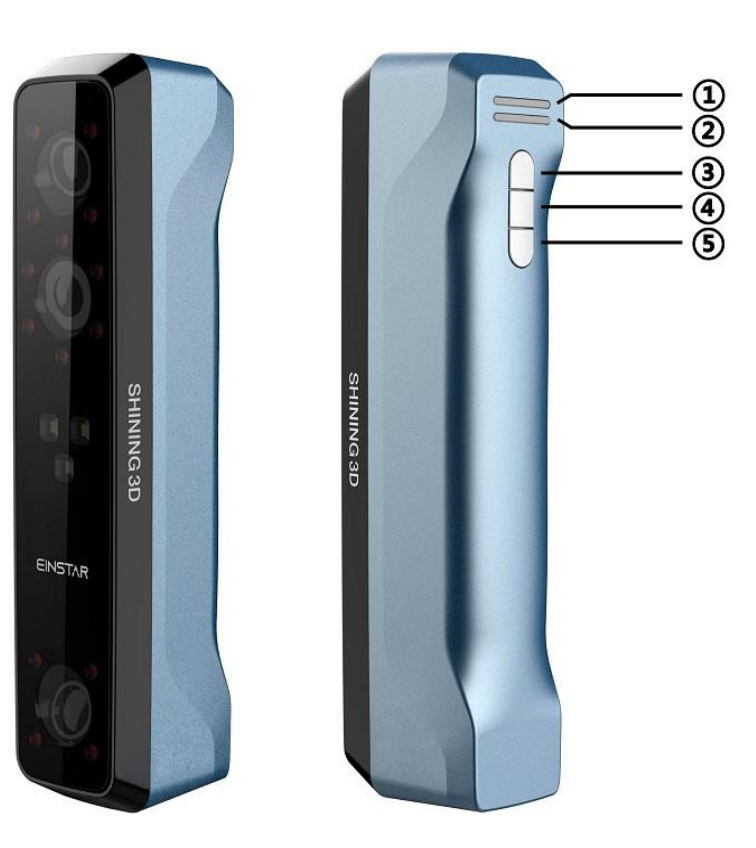

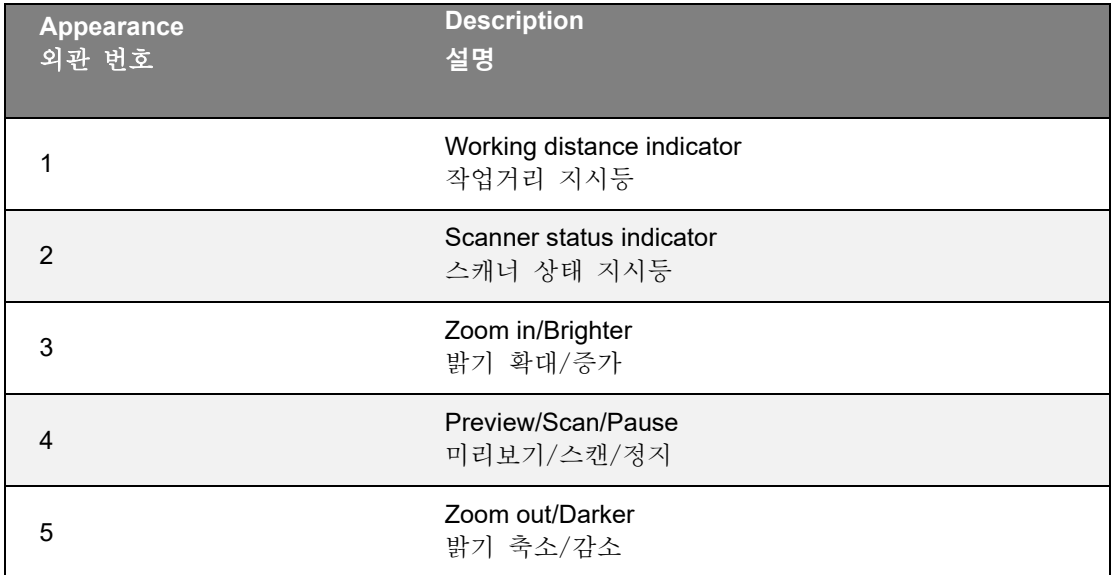

**Note**

During scan, press scan button twice to enter brightness adjustment, then you can use button 3 and 5.

비고

스캔 중 스캔 버튼을 두 번 눌러 밝기 조절 모드에 집입하고 버튼 3 과 5 로 밝기를 조절할 수 있습니다.

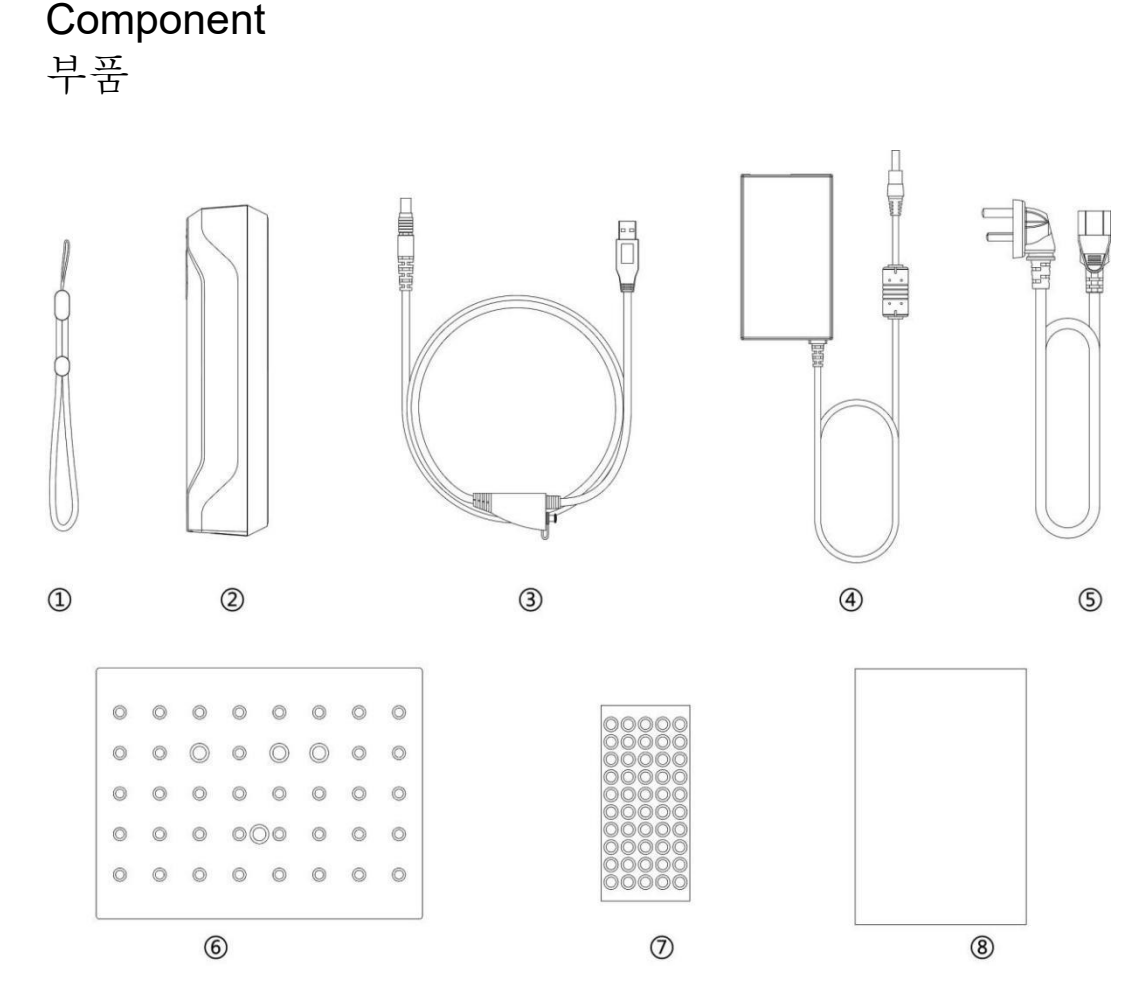

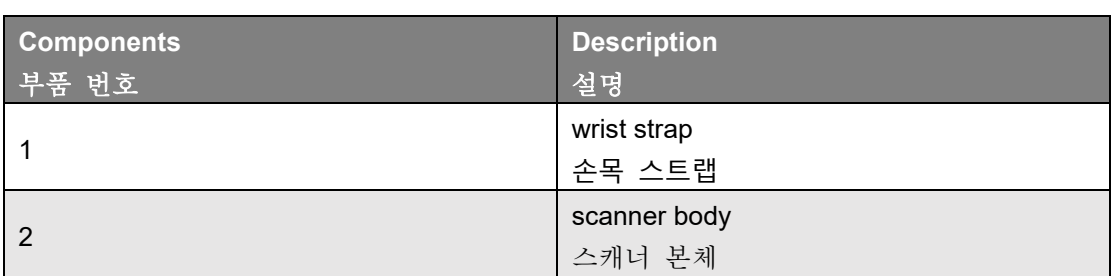

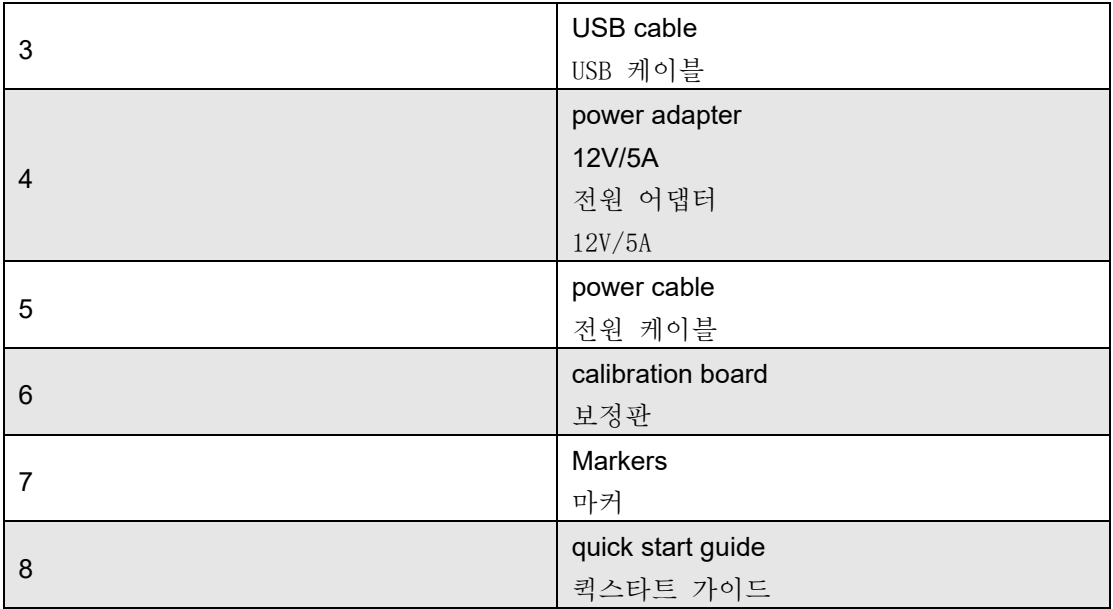

## Connect the cable

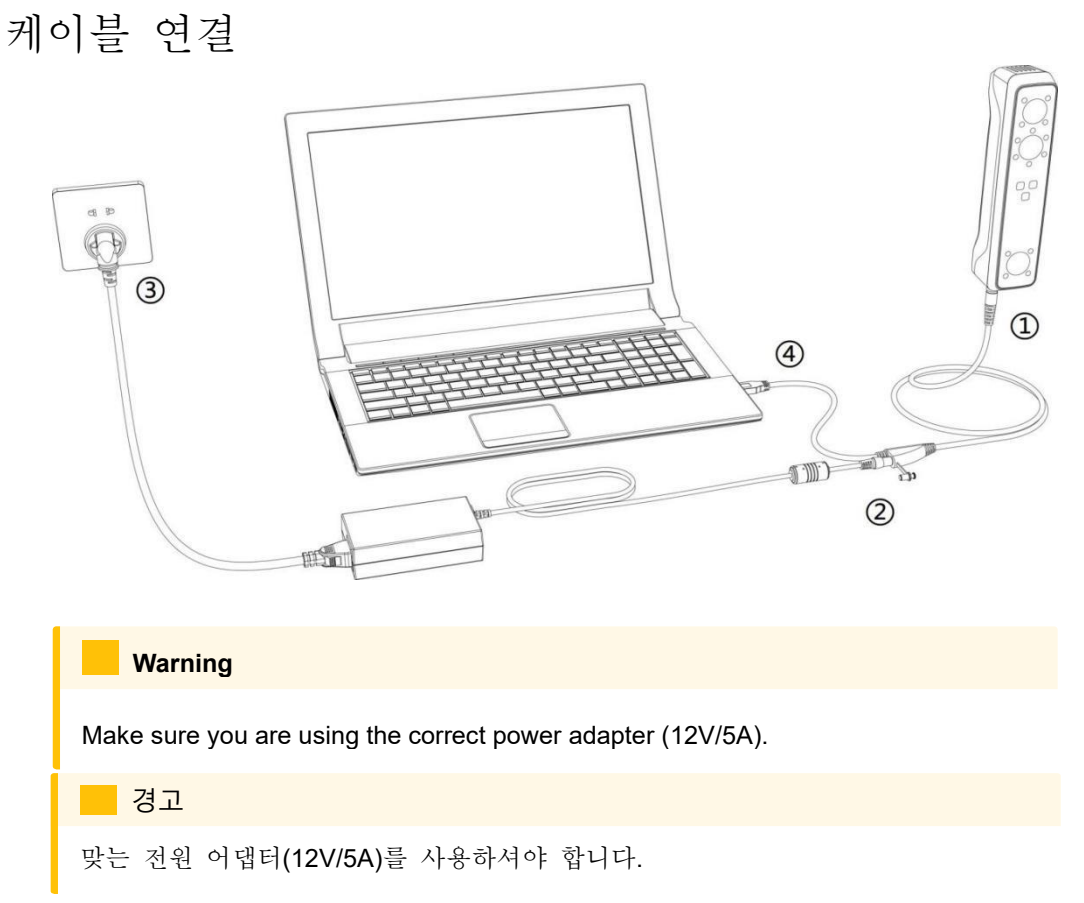

### **Steps**

스텝

1. Plug USB cable into the bottom of Scanner, the red dot should be consistent with the front side of the scanner.

1. USB 케이블을 스캐너 밑부분에 삽입하여 빨간 점은 스캐너의 정면에 맞춰야 합니다.

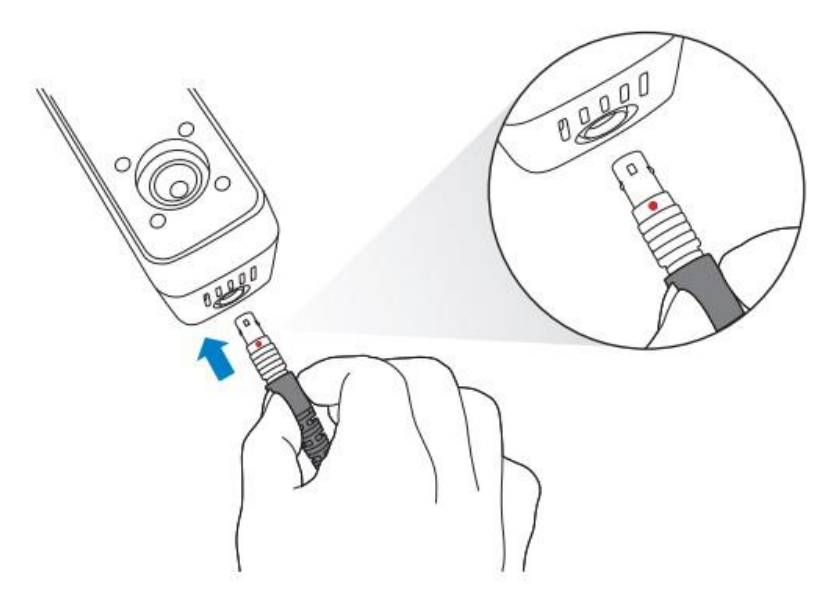

- 2. Plug the power cable into the USB cable.
- 2. 전원 케이블과 USB 케이블을 연결합니다.

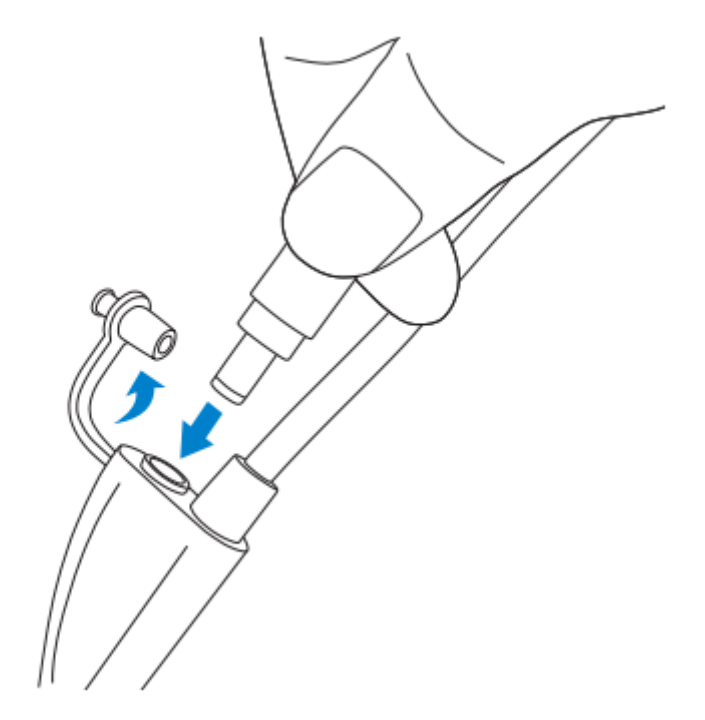

- 3. Power on and the LED indicator should show blue.
- 3. 전원을 연결한 후 LED 지시등이 파란색인지 확인하셔야 합니다.

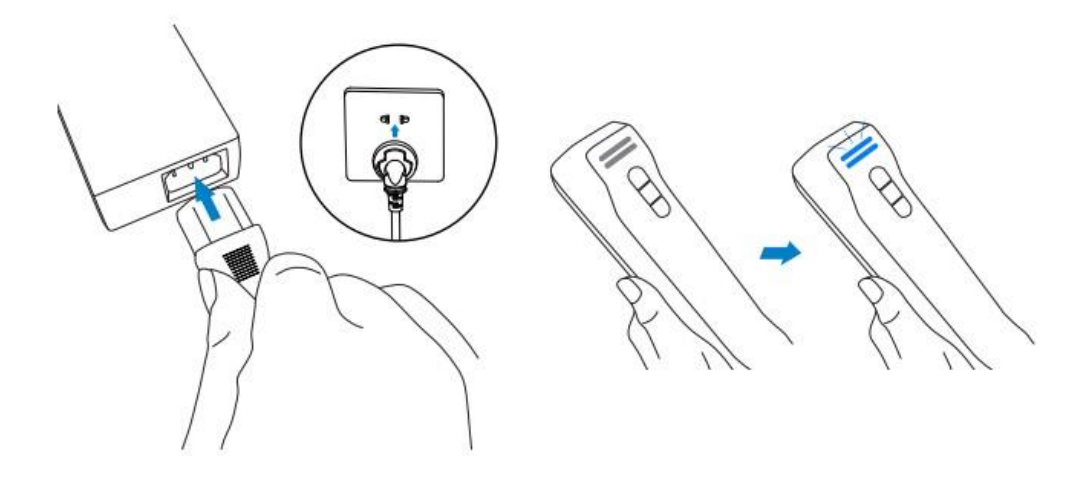

- 4. Plug the other side of USB cable into the USB port of computer.
- 4. USB 케이블의 다른 한쪽을 컴퓨터의 USB 인터페이스에 삽입합니다.

#### Now you can see our device in your Device Manager.

컴퓨터의 장치관리자에는 스캐너 장비를 확인하실 수 있습니다.

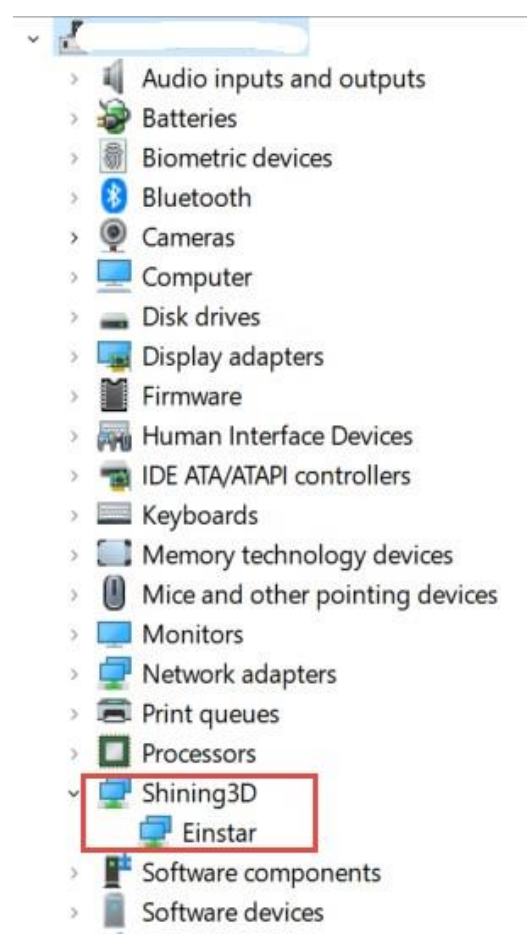

Hold the scanner 스캐너를 쥐는 방법 Put on and tighten the wrist strap. Hold the scanner securely as shown in the picture. 손목 스트랩을 착용하고 단단히 조이십시오. 아래 사진처럼 스캐너를 꽉 쥐십시오.

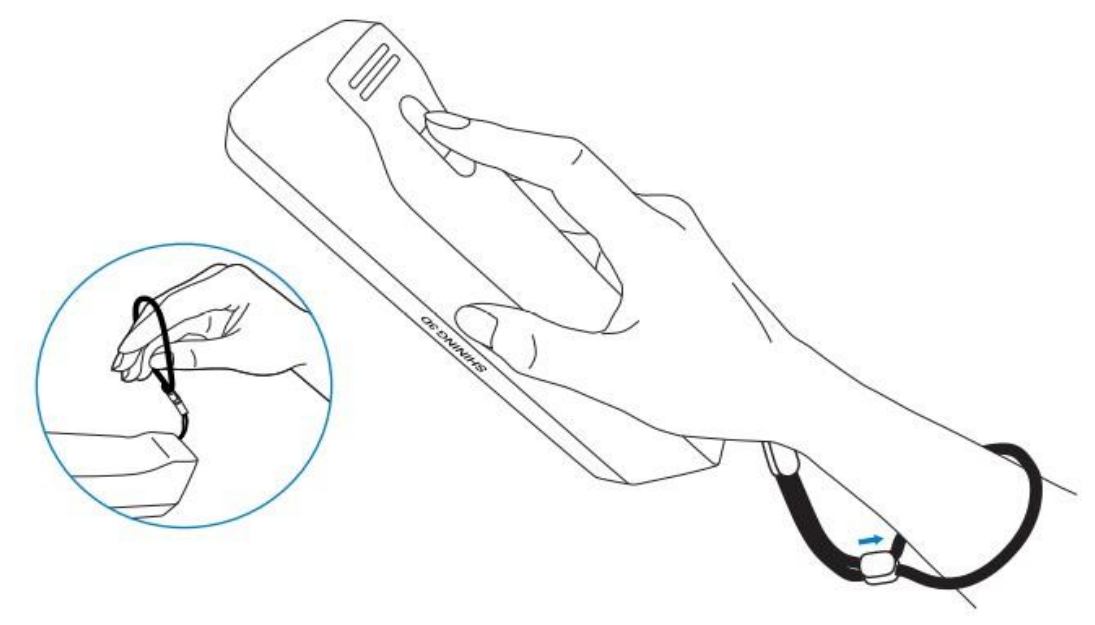

To use the scanner, you need to install the EXStar software first (hereinafter referred to as the "software").

스캐너를 사용하시려면 먼저 EXStar 소프트웨어(이하 '소프트웨어'라 칭함)를 실행하셔야 합니다.

## Computer & Operating system requirement

## 컴퓨터 및 운영체제의 요구사항

Recommended computer: 권장되는 컴퓨터 스펙

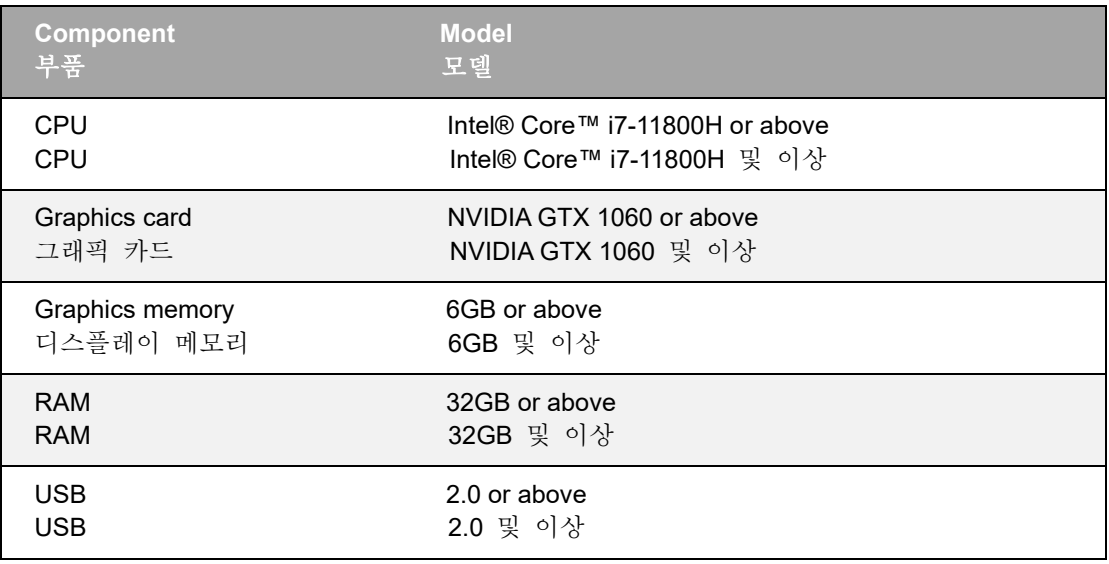

#### Recommended operating system: Windows 10, Windows 11 (both 64-bit only)

권장되는 운영체제: Windows 10、Windows 11(64 비트만 지원)

### CPU

Improper computer configuration or hardware issues will cause CPU performance degradation and affect the user experience, it is recommended to use the CPU-Z tool to check CPU performance before starting scanning.

부적절한 컴퓨터 스펙이나 하드웨어 문제가 CPU 성능을 떨어뜨려 사용자 경험에 영향을 끼칠 수 있기 때문에 스캔을 시작하기 전에 CPU-Z 도구로 CPU 성능을 테스트하는 것을 권장합니다.

#### CPU-Z: <https://www.cpuid.com/softwares/cpu-z.html>

### Install and launch CPU-Z, follow the steps in below figure to get a CPU multi thread performance score. A score of 4000 or more is required.

CPU-Z 실행 및 시작을 합니다. 아래 사진의 절차에 따라 CPU 멀티스레드의 성능 점수를 확인하실 수 있습니다. 점수는 4000 점이나 4000 점 이상에 달하면 합격으로 간주됩니다.

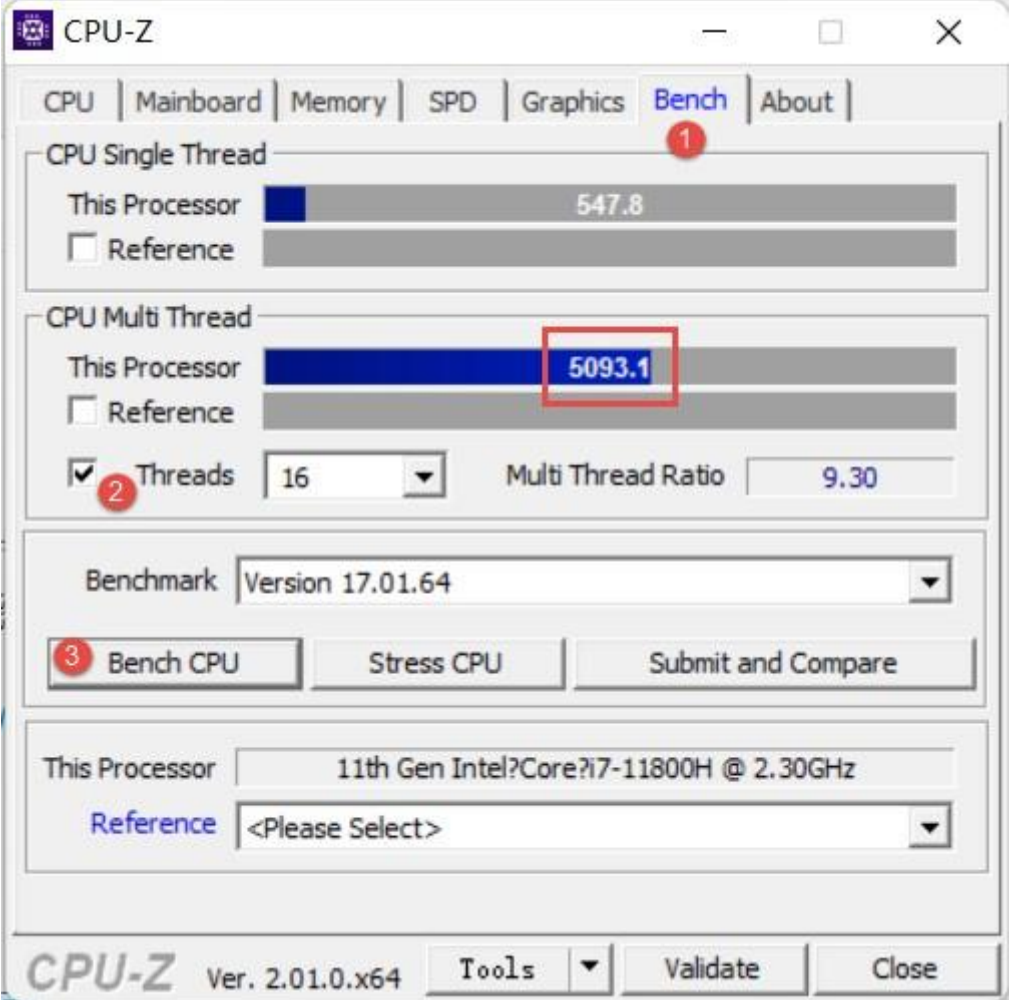

## OpenGL OpenGL

To use the scanner, you need a graphics card (integrated or discrete) which can support OpenGL4.3 or above.

스캐너를 사용하시려면 OpenGL4.3 나 더 높은 그래픽카드(독립형이나 통합형 그래픽카드 모두 가능) 가 필요합니다.

Use OpenGL Extensions Viewer to check the OpenGL version, if it's lower than 4.3, please update the graphics card driver and check again, If it's still lower than 4.3, it means that the graphic card CAN NOT support the scanner.

OpenGL Extensions Viewer 로 OpenGL 버전을 체크해 주십시오. 버전은 4.3 보다 낮으면 그래픽카드 구동기를 업그레이드하고 다시 체크해 주십시오. 만약 버전은 여전히 4.3 보다 낮으면 이 그래픽카드가 스캐너의 작업을 지원하지 못하는 것을 의미합니다.

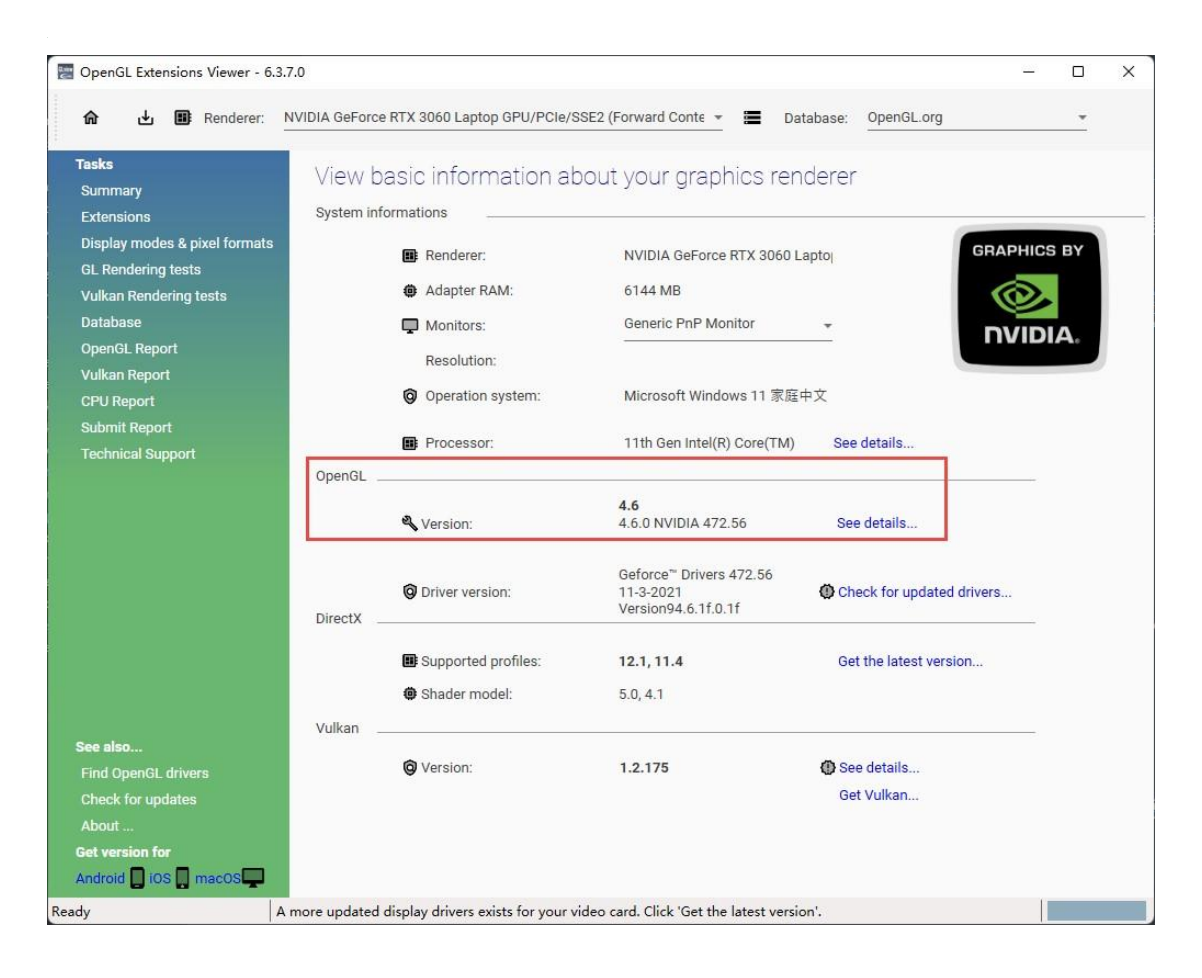

## **GPU**

Highly recommend to use a NVIDIA1 discrete graphics card for the scanner. NVIDIA<sup>1</sup> 독립형 그래픽카드를 강추드립니다.

The NVIDIA discrete graphics card should support CUDA10.2 or above.

NVIDIA 독립형 그래픽카드는 CUDA10.2 나 더 높은 버전을 지원해야 합니다.

Use NVIDIA Control Panel to get the CUDA version with follow steps. NVIDIA 제어판으로 아래 순서에 따라 CUDA 버전을 확인해 주십시오.

- Launch **NVIDIA Control Panel**
- **NVIDIA** 제어판 시작
- Go to **Help>>System information>>Components**.
- 도움**>>**시스템 정보**>>**부품 바로가기

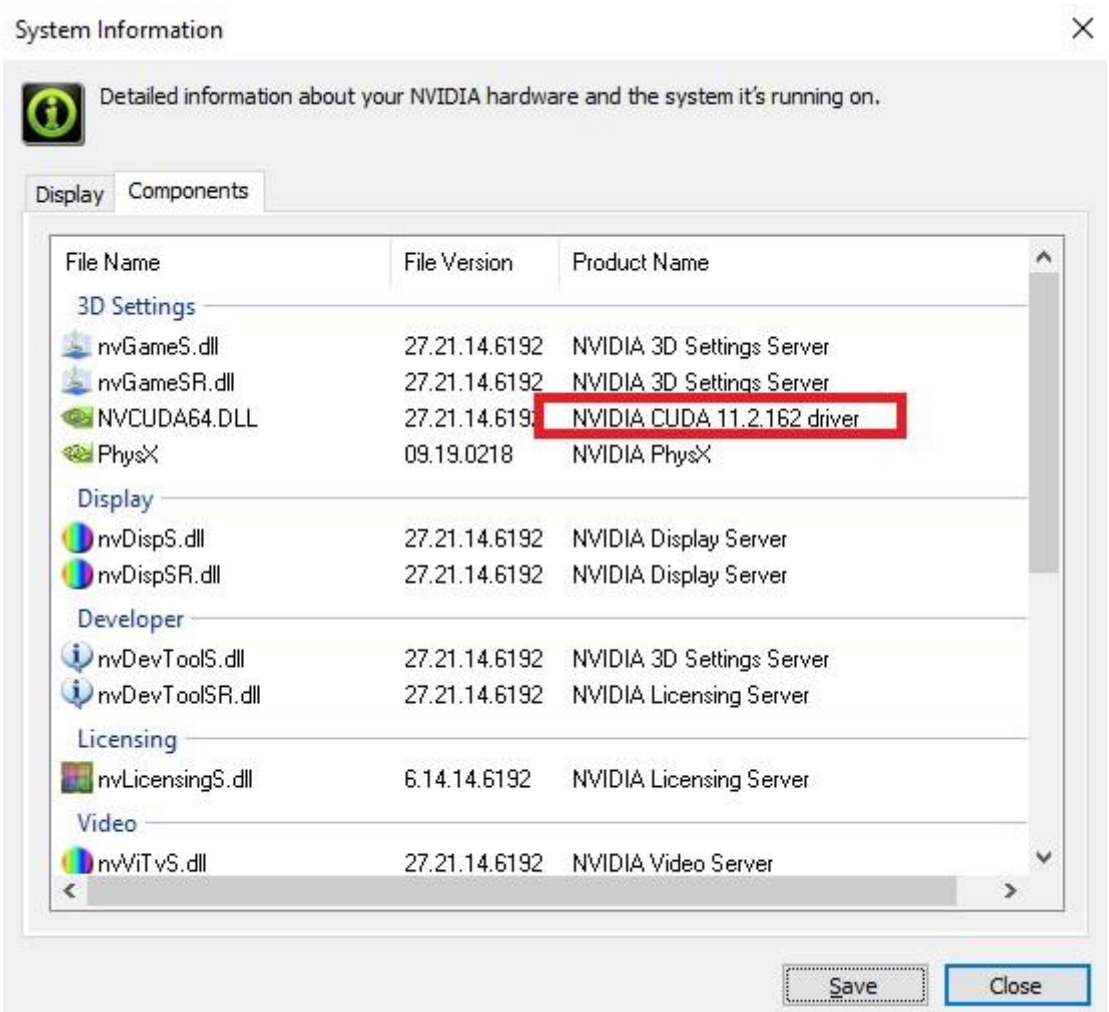

### **Use a discrete graphics card on desktop** 데스트톱에서 독립형 그래픽카드를 사용하기

Connect your monitor to the port of discrete graphics card on the back of your computer, OS will use the discrete graphics card automatically.

모니터를 컴퓨터 뒷면의 독립형 그래픽카드 단자에 연결한 후 운영체제가 자동으로 독립형 그래픽카드를 사용합니다.

**Use a discrete graphics card on laptop** 노트북에서 독립형 그래픽카드를 사용하기

- Launch **NVIDIA Control Panel** on your laptop.
- 노트북에서 NVIDIA 제어판을 시작합니다.
- In **3D Settings --> Manage 3D Settings --> Global Settings**, select **Highperformance NVIDIA processor** and **Apply**.
- "3D 설정"-->"3D 설정 관리" -->"글로벌 설정"에서 "고성능 NVIDIA 프로세서"와 "적용"을 선택합니다.

Global Settings Program Settings

Windows OS now manages selection of the graphics processor. Open Windows graphics settings

Preferred graphics processor:

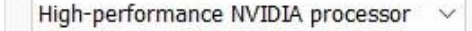

### **Get the installation package** 실행 패키지 확보

Please visit the following website to get the installation package. 아래 사이트에 방문하여 실행 패키지를 확보해 주십시오. https://www.einscan.com/support/download/

**Install the software**

소프트웨어 설치

Please follow the installation wizard to install the software. 설치 가이드에 따라 소프트웨어를 설치해 주십시오.

**Note**

Administrator rights are required for the installation of the software.

비고

소프트웨어를 실행하시려면 관리자 권한이 필요합니다.

# Activate the device 디바이스 활성화

You need a Shining 3D User Account before activating the device. **Note** 디바이스를 활성화하시려면 Shining 3D 계정이 필요합니다. 비고

## Register for Shining 3D User Account

Shining 3D 계정 등록하기

For new user, you need to register a Shining 3D User Account first, click Register in the popup window when launching EXStar, or click Sign Up in our Shining 3D User Account website: https://passport.shining3d.com/

새로운 사용자가 Shining 3D 계정을 먼저 등록해야 합니다. EXStar 를 시작할 때 뜨는 팝업창의 "등록"을 클릭하거나 Shining 3D 의 계정 공식 사이트에서 "등록"을 클릭해 주십시오:<https://passport.shining3d.com/>

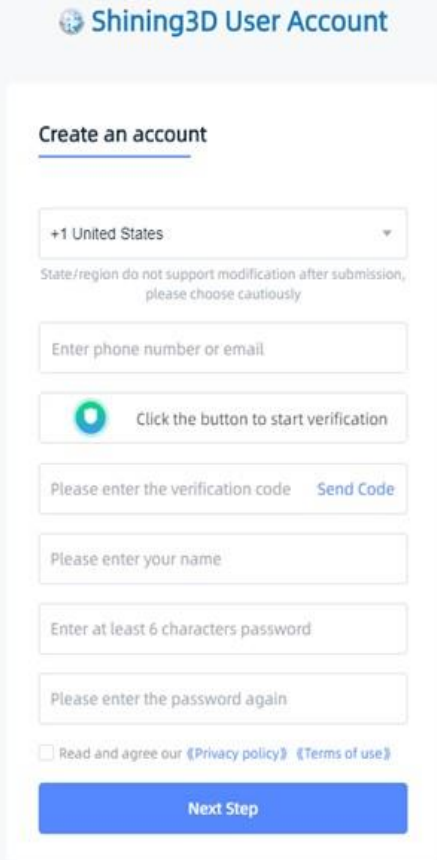

#### **Note**

- You need to enter valid email or phone number to get verify code for registration.
- Please enter correct user information for better service.
- Please read and then check Privacy Policy (Mandatory).

#### 비고

- 유효한 이메일 주소나 전화번로로 등록 인증번호를 확인해 주십시오.
- 더 좋은 서비스를 확보하기 위하여 정확한 사용자 정보를 입력해 주십시오.
- 개인정보 정책을 읽어 체크해 주십시오(필수).

### Log in Shining 3D User Account

## Shining 3D 사용자 계정 로그인하기

Log in Shining 3D User Account from the pop-up window when launching EXStar. EXStar 을 시작할 때 뜨는 팝업창에서 Shining 3D 사용자 계정을 로그인하십시오.

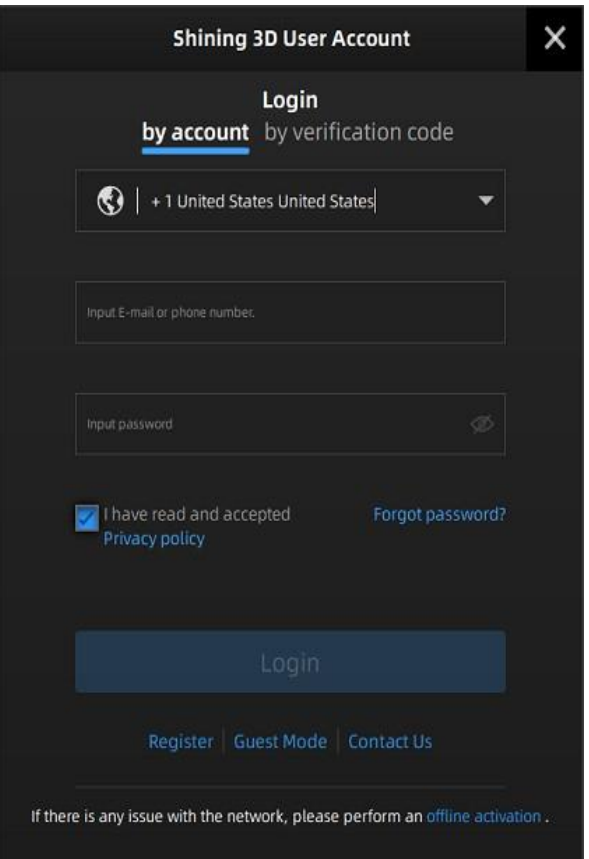

Activate the device 디바이스 활성화

**Online activation** 온라인 활성화

If the computer is connected to the Internet, the activation will be processed automatically after you login Shining 3D User Account. 컴퓨터가 인터넷과 연결된 경우 Shining 3D 사용자 계정을 로그인한 후 활성화 프로세스가 자동으로 진행될 것입니다.

## **Offline activation** 오프라인 활성화

You need another computer which is connected to Internet to help you finish the offline activation.

인터넷에 접속된 다른 한 대의 컴퓨터를 이용해서 오프라인 활성화를 완성하십니다.

#### Click offline activation to enter the activation wizard.

오프라인 활성화를 클릭하여 활성화 가이드에 진입합니다.

#### 1. Connect scanner to the computer with no network, export C2V file.

1. 스캐너를 인터넷에 접속되지 않는 컴퓨터와 연결하고 C2V 파일을 내보냅니다.

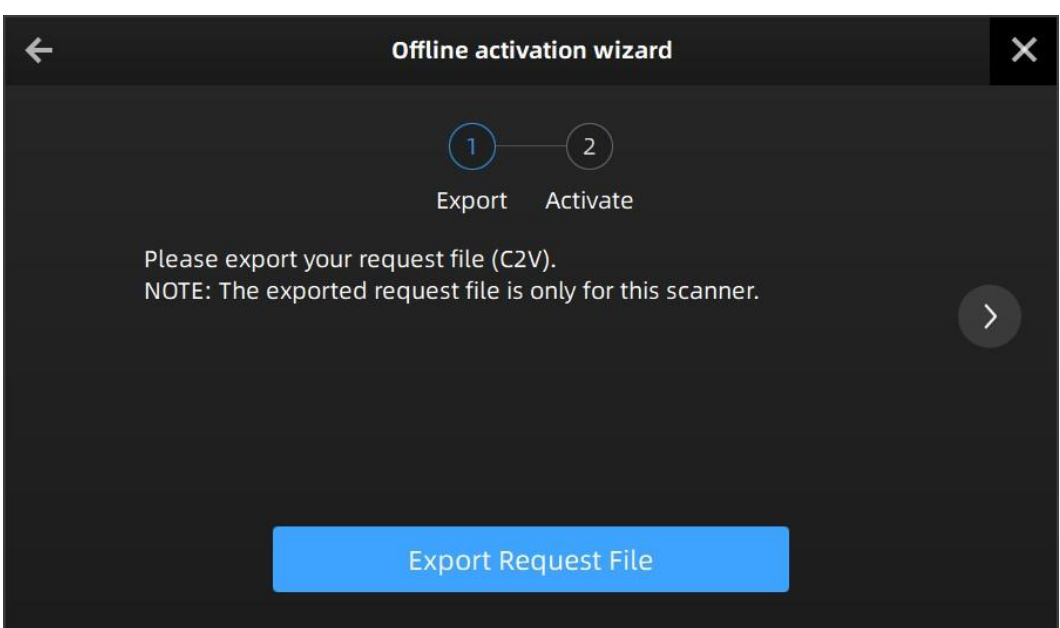

2. Copy the C2V file to the other computer which is connected to Internet.

2. C2V 파일을 인터넷에 접속된 다른 한 대의 컴퓨터에 복제합니다.

3. On the computer with network, login https://passport.shining3d.com/, upload your C2V file in offline activation page, complete the information then click Activate button to go to download page.

3. 인터넷에 접속된 컴퓨터에서 https://passport.shining3d.com/에 로그인하고 오프라인 활성화 화면에 C2V 파일을 업로드하며 정보를 완성하고 활성화 버튼을 클릭하여 다운로드 화면에 들어갑니다.

4. Copy the V2C file to the computer with no network, import the file into the software.

4. V2C 파일을 인터넷이 없는 컴퓨터에 복제하고 이 파일을 소프트웨어에 가져옵니다.

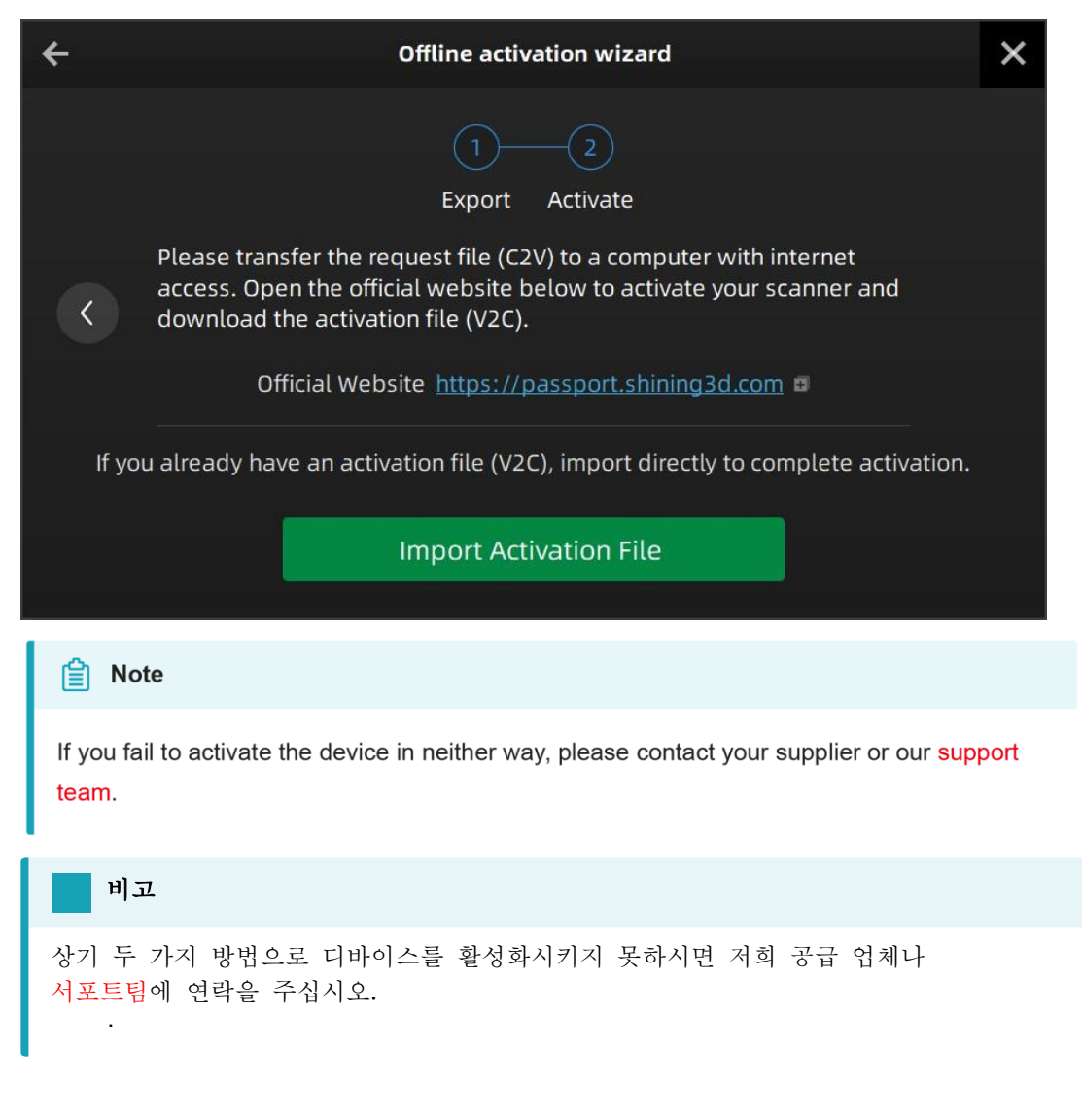

When new software is released, you will get prompted when launching the software. If the firmware in the software is newer than that in the scanner, you will get prompted too. 새로운 버전이 나올 경우 소프트웨어를 열 때 메시지를 받으실 수 있습니다. 소프트웨어의 펌웨어가 스캐너의 펌웨어 버전보다 더 높으면 메시지 또한 받으실 수 있습니다.

## Firmware upgrade

펌웨어 업그레이드

The firmware is running on the scanner, it will be upgraded for better performance, stability or bug fixing.

펌웨어가 스캐너에 작동되고 더 좋은 성능과 안정성이 보장되거나 문제가 해결되기 위해서 업그레이드가 필요합니다.

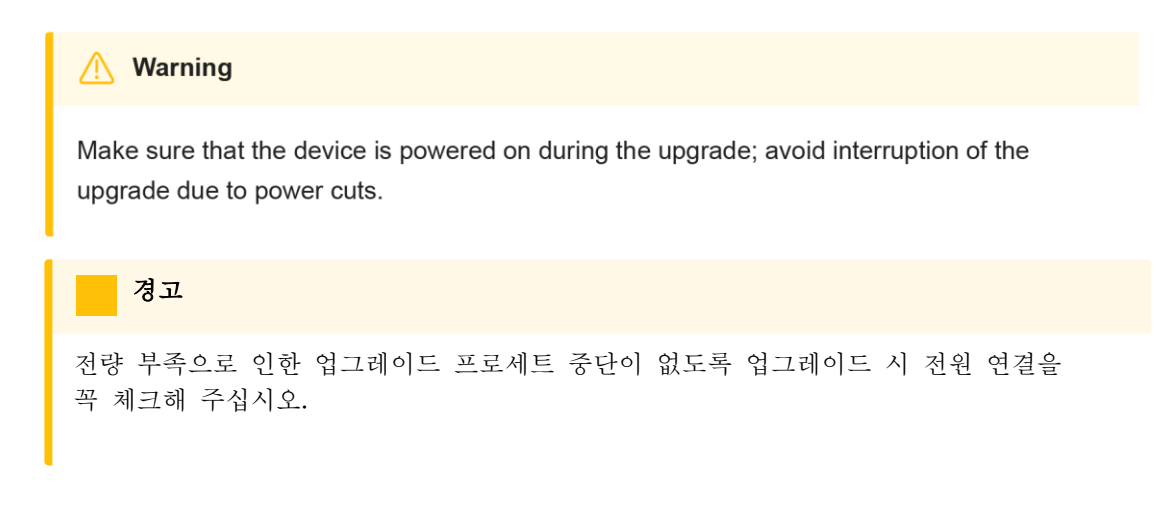

When the scanner is connected, the software will automatically detect the firmware. If the firmware does not match, it will prompt you to upgrade the firmware. Click Yes to upgrade. 스캐너가 연결된 후 소프트웨어가 자동으로 펌웨어를 점검합니다. 만약 펌웨어가 안 맞으면 소프트웨어 화면에 펌웨어를 업그레이드 해달라는 메시지가 뜹니다. "예"를 클릭해서 업그레이드를 진행합니다.

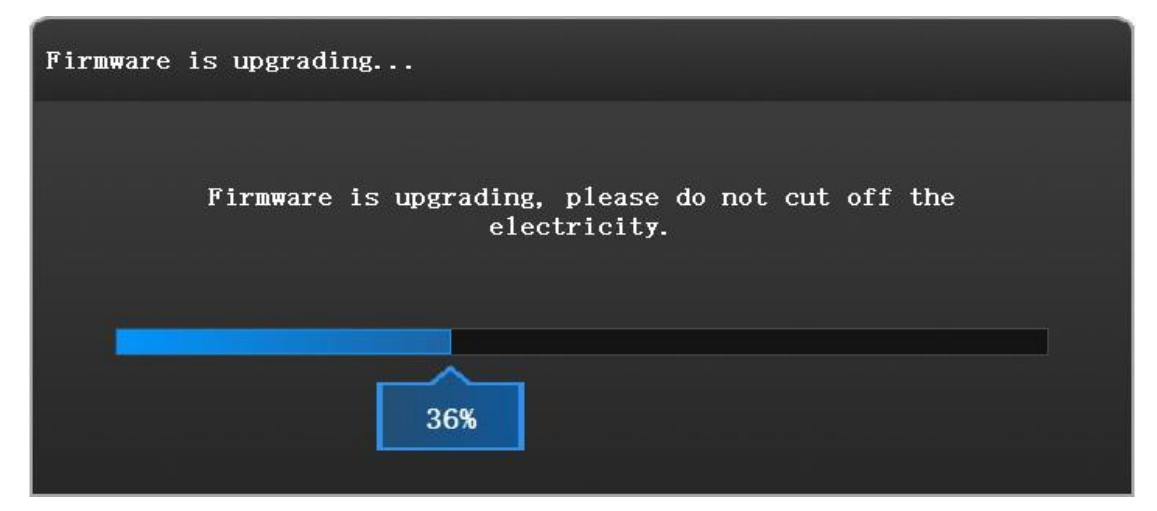

## Software upgrade 소프트웨어 업그레이드

Software upgrade is to optimize software performance, add new functions or bug fixing. 소프트웨어 업그레이드는 소프트웨어의 성능을 보완하거나 새로운 기능을 추가하거나 문제를 해결하기 위한 것입니다.

#### Warning

The software will be closed during upgrading, please save your projects properly before upgrading.

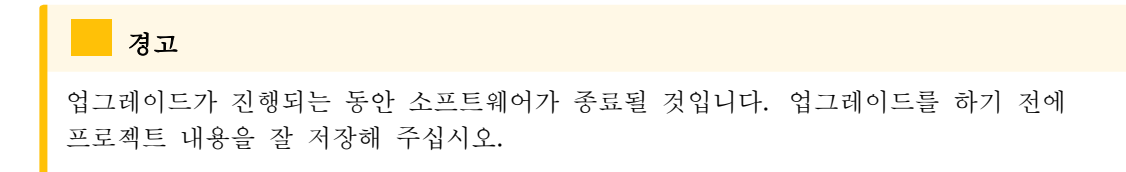

It is highly recommended to use the latest version of software. If not, a reminder will pop up immediately when you launch the software.

최신 버전의 소프트웨어를 강추드립니다. 소프트웨어는 최신 버전이 아니면 열릴 때 즉시 메시지가 뜰 것입니다.

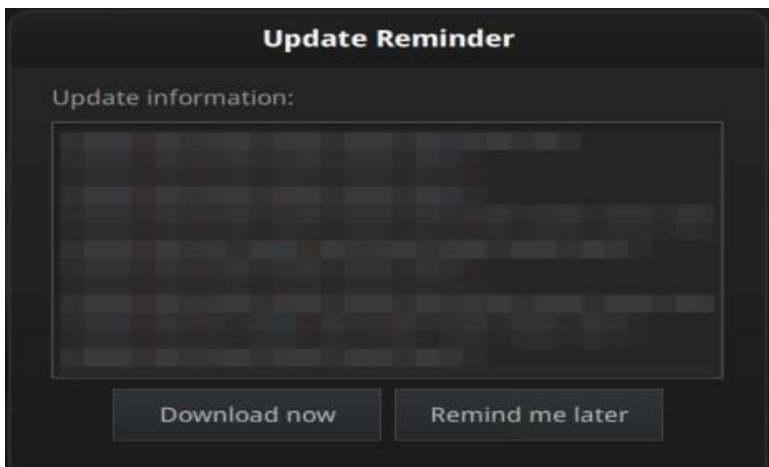

Click Download Now will download the new installation package in the background, you can continue using the software. Please do not close the software before the download has finished. Once it finished, the following prompt will show.

"즉시 다운로드"를 클릭하여 백그라운드에서 새로운 설치 패키지가 다운로드 됩니다. 이 때 소프트웨어를 계속 이용하실 수 있습니다. 다운로드가 완료되기 전에 소프트웨어를 종료하지 마십시오. 다운로드가 완료된 후 아래와 같은 메시지가 뜰 것입니다.

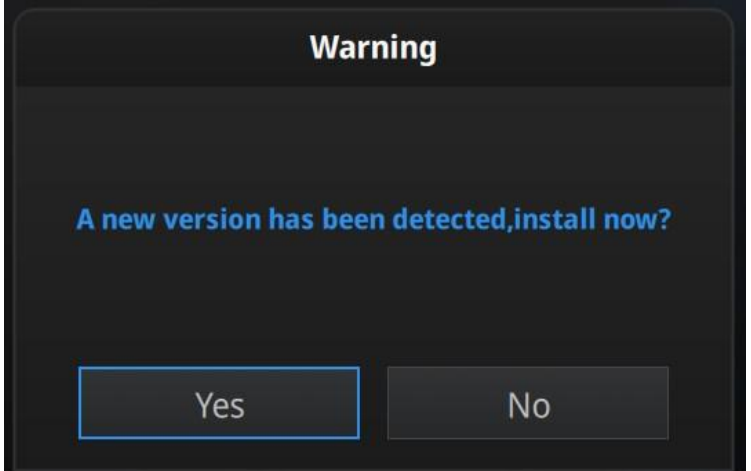

Click Yes to start the installation of the new version.

"예"를 클릭하여 새로운 버전의 설치가 시작합니다.

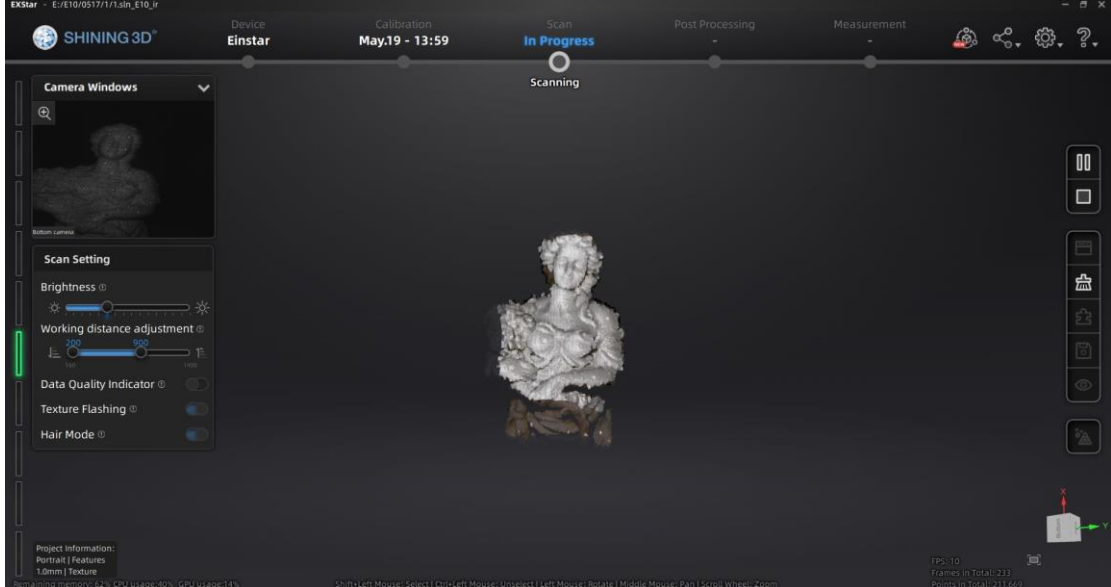

## Navigation bar 네비게이션 바

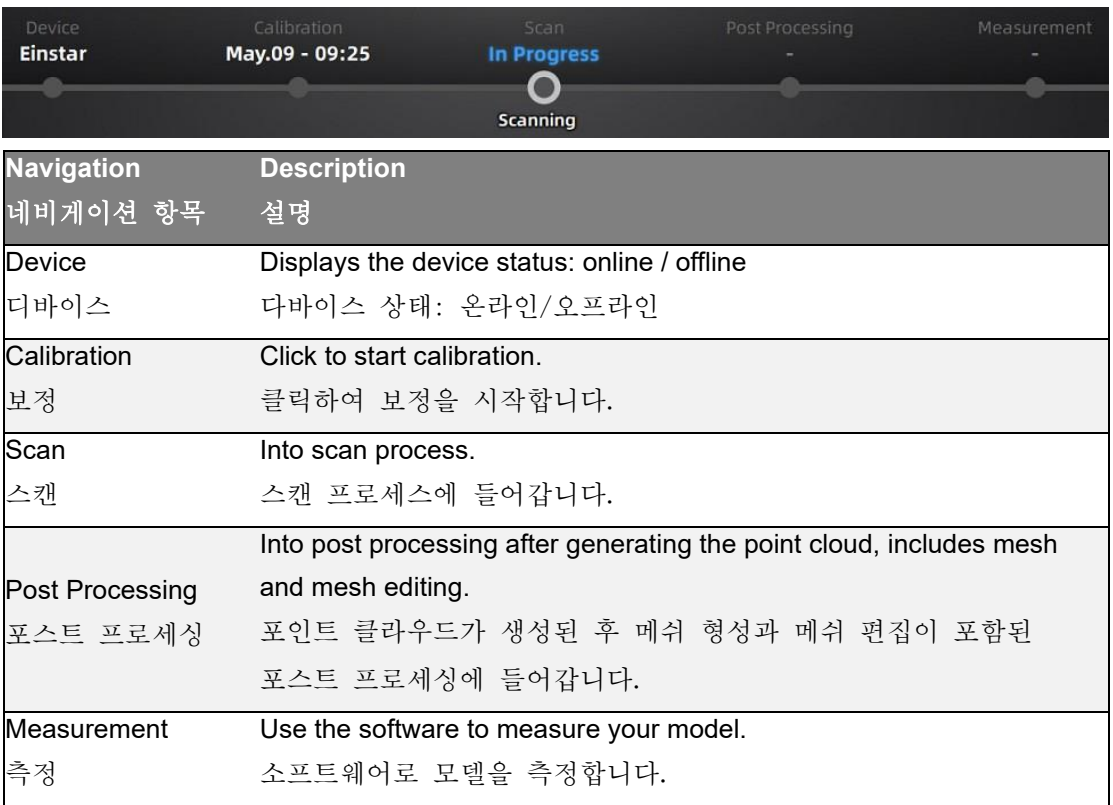

Settings and feedback 설정 및 피드백

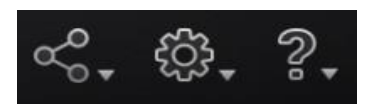

## **Social** 소셜미디어

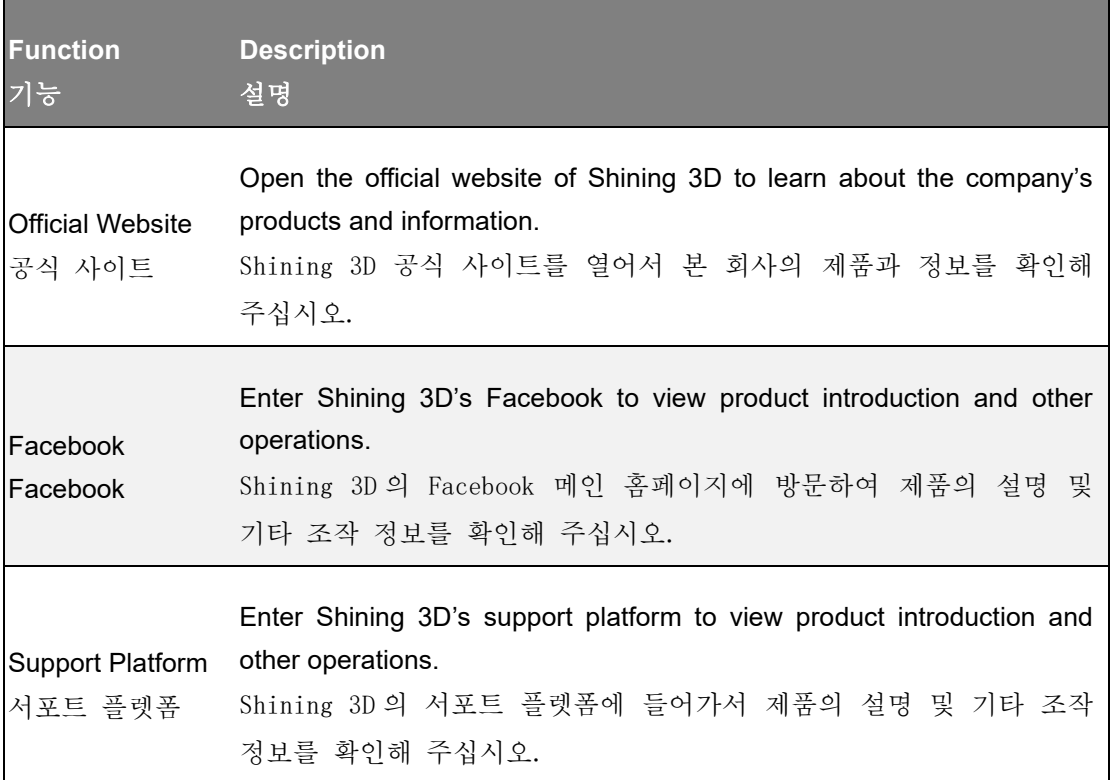

## **Settings**

설정

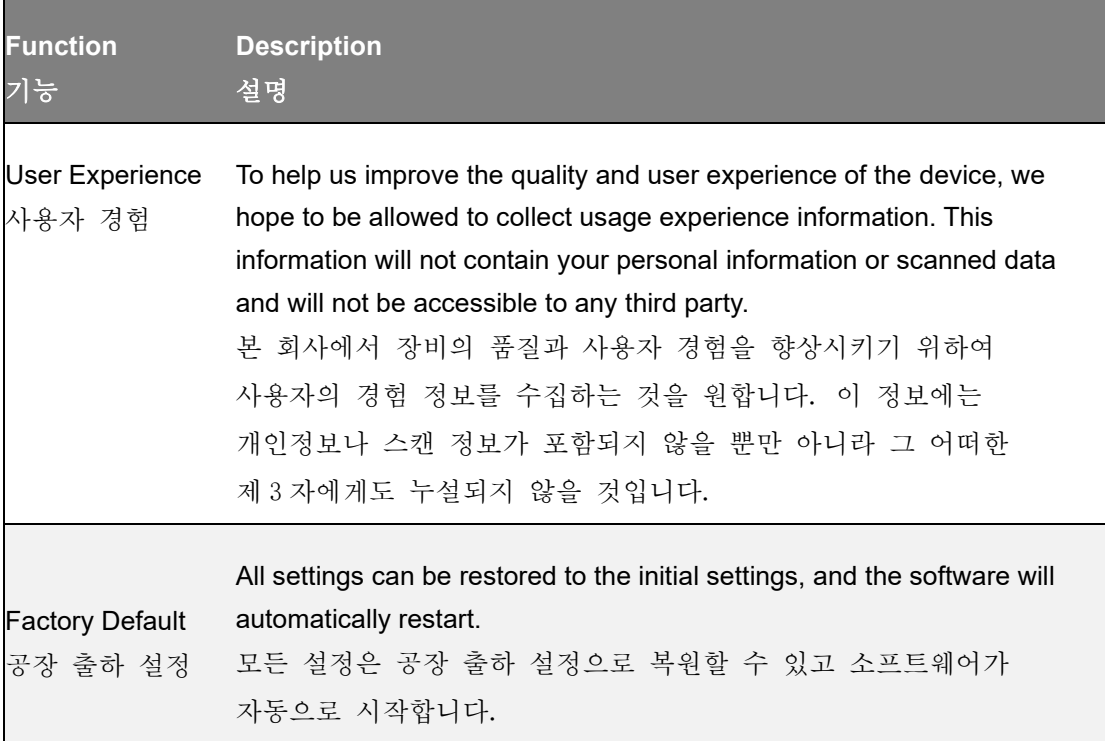

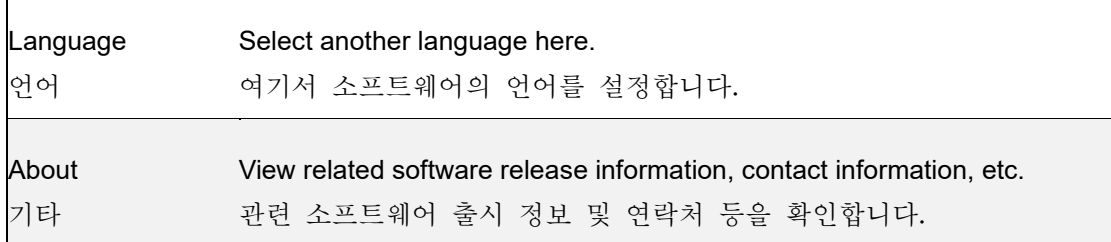

 $\blacksquare$ 

## Help 도움

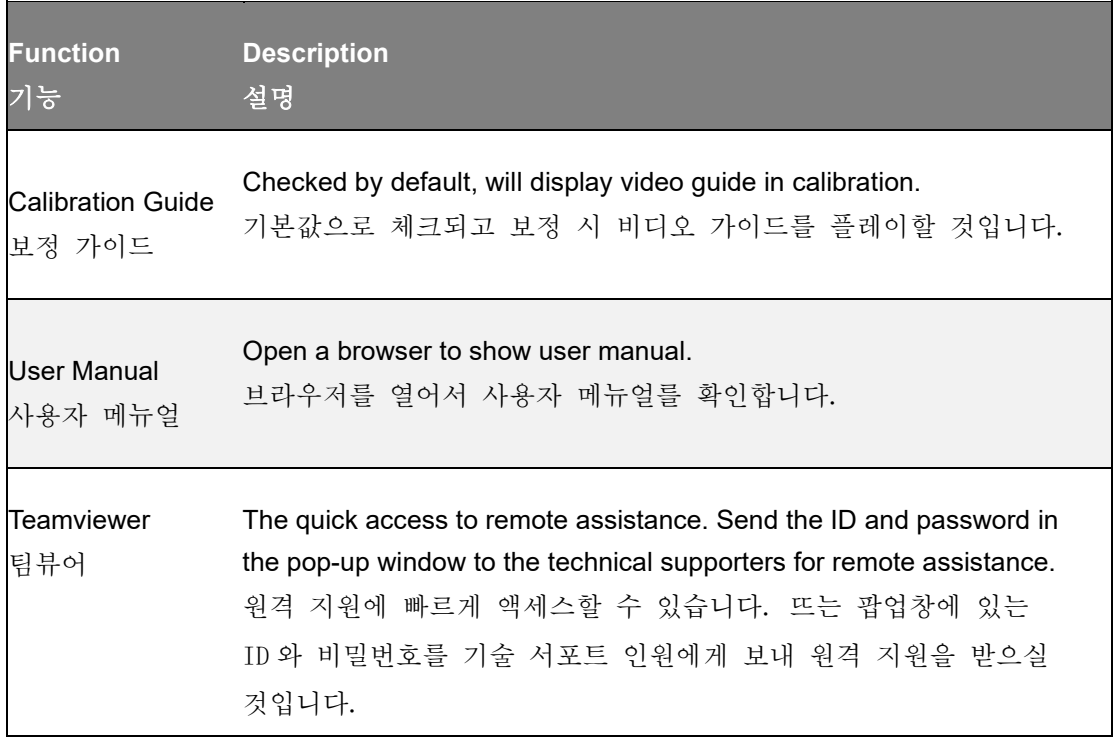

## Other component 기타 부품

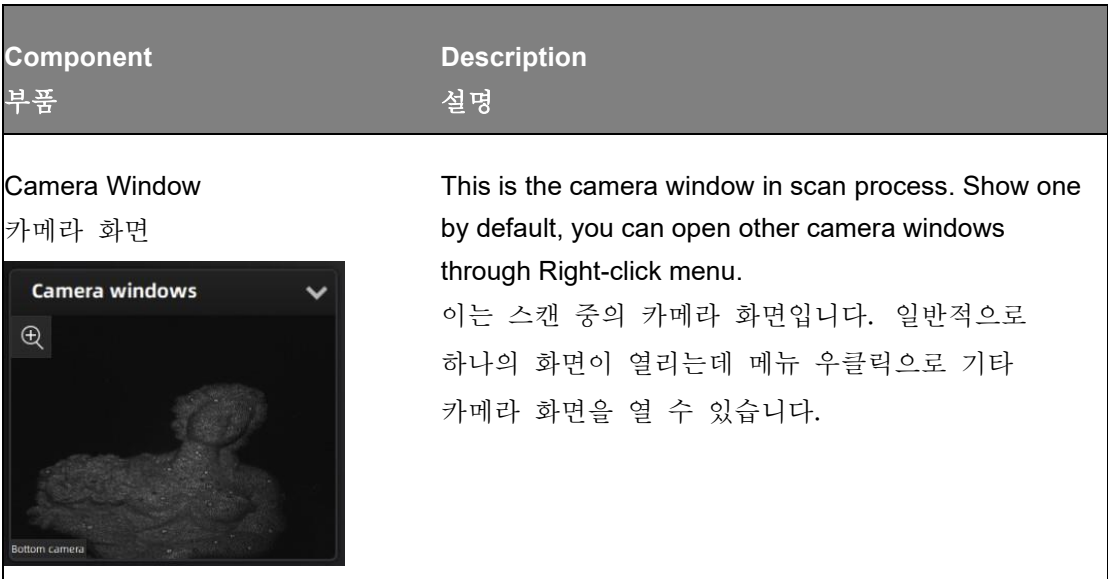

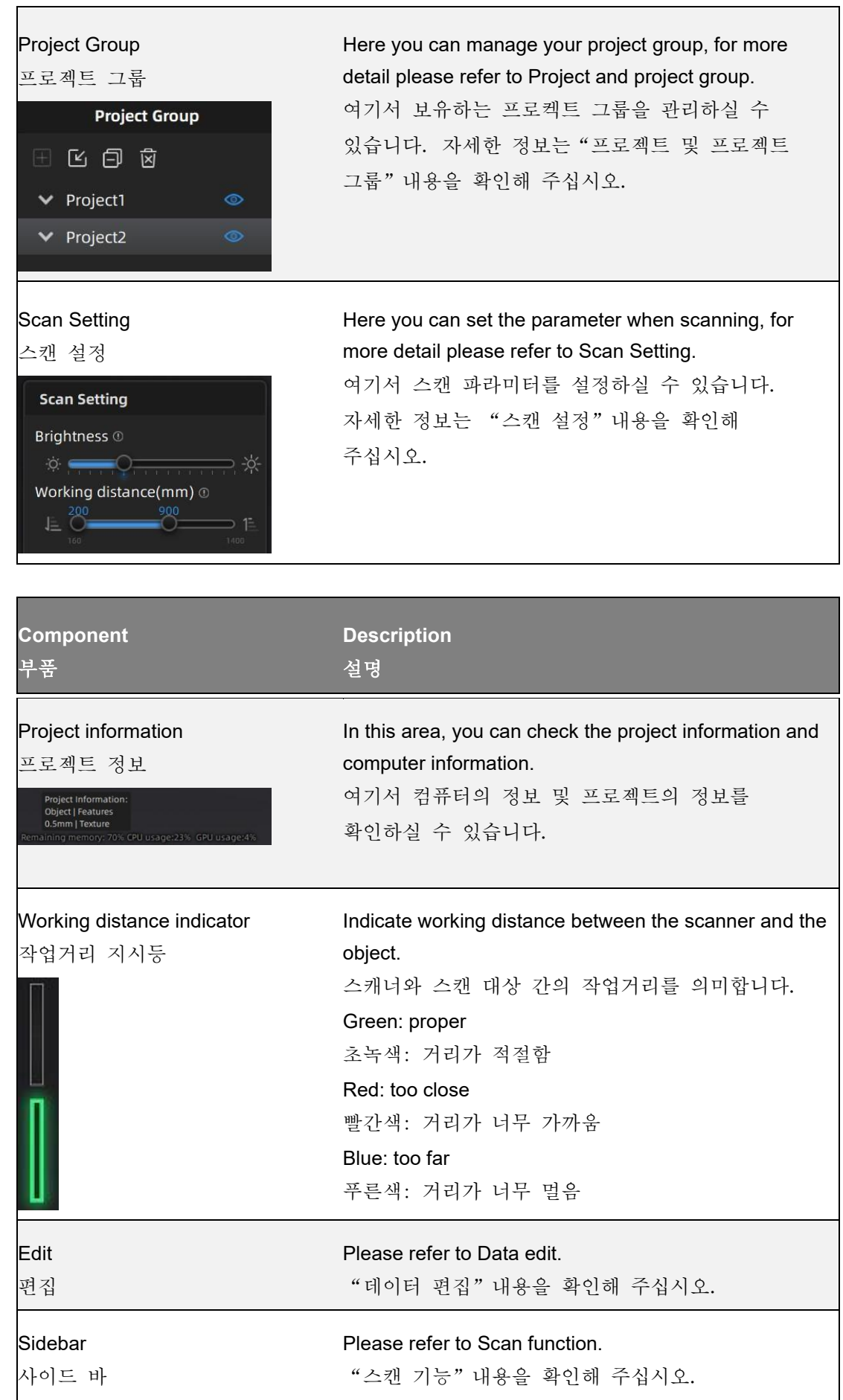

# Quick guide

# 퀵 가이드

- 1. Create a project group, setup project settings.
- 1. 프로젝트 그룹을 만들고 프로젝트 설정을 엽니다.
- 2. Set scan parameters while preview .
- 2. 미리보기에서 스캔 파라미터를 설정합니다.
- 3. Scan and generate point cloud.
- 3. 스캔하고 포인트 클라우드를 생성합니다.
- 4. Mesh.
- 4. 메쉬를 생성합니다.
- 5. Save the scan data.
- 5. 스캔된 데이터를 저장합니다.

You can also refer to the following video instruction. 아래 비디오를 참조하실 수 있습니다.

 $0:00 / 1:12$ 

# **Calibration**

# 보정

Video instruction 비디오 설명

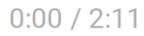

**Calibration** 보정

With calibration, the scanner parameters are recalculated, which not only ensures the accuracy of the scanner, but also improve the quality of scanning.

"보정"기능으로 스캐너의 파라미터를 재측정하면 스캐너의 정밀도와 스캔의 품질을 높일 수 있습니다.

#### **tede** Note

Calibration is required under the following conditions:

- When the scanner is used for the first time.
- The scanner was severely shaken or shocked, such as shocked during transportation.
- Severe accuracy reduction, such as frequent errors in alignment or unrecognized markers.
- Incomplete data is acquired during the scanning or serious deterioration of the quality of scanned data.
- When the scanner is NOT calibrated more than 14 days, the software will prompt you to do calibration.

#### 비고

다음과 같은 경우에는 보정이 필요합니다.

- 스캐너를 처음 사용합니다.
- 스캐너가 심각한 진동이나 전기 충격을 받습니다. 예를 들어서 운송 도중 전기 충격을 받습니다.
- 정밀도가 크게 떨어집니다. 예를 들어서 맞추는 과정에서 빈번히 정렬 에러나 식별이 불가한 마커가 나타납니다.
- 스캔 중 수집된 데이너가 불안정하거나 스캔된 데이너의 품질이 크게 떨어집니다.
- 스캐너에 대한 보정이 설정되지 않은 지 14 일이 초과할 때 소프트웨어에서 보정을 조작해 달라는 메시지가 뜹니다.

#### **N** Warning

- The calibration board is matched to the device. Doing the calibration with an incorrect calibration board will fail to generate good scan data or optimum accuracy.
- Always make sure that both sides of the calibration board are clean and free of scratches.
- Do not place heavy objects or sundries on the calibration board.
- Keep the calibration board away from corrosives, metals and sharp objects to avoid corrosion or damage.
- It is not recommended to wipe the calibration board. When cleaning the board becomes very necessary, gently wipe it with a piece of a clean damp cloth. Do not use a cloth with chemicals or alcohols to wipe the calibration board.
- After using the calibration board, put it in a flannel bag.

#### 경고

- 장비와 함께 제공된 보정판을 사용해 주십시오. 아니면 양호한 스캔 데이터를 생성하지 못하거나 최적 정밀도에 도달하지 못하실 수 있습니다.
- 보정판 양측에 스크래치가 있는지, 깨끗한지 계속 확인하셔야 합니다.
- 보정판에 무거운 물건이나 잡물을 올려놓지 마십시오.
- 보정판이 부식되고 손상되지 않도록 부식성 액체, 금속과 뾰족한 물체로부터 멀리 떨어져 보관합니다.
- 보정판을 닦는 것을 권장하지 않습니다. 하지만 보정판 청소의 필요성이 상당히 큰 경우 깨끗한 젖은 천으로 가볍게 닦아 주십시오. 알코올이나 화학품이 묻은 천으로 보정판을 닦아 주지 마십시오.
- 보정판을 사용 안 할 때 플란넬 백 안에 보관해 주십시오.

### Steps

#### 스텝

Follow the steps of the calibration wizard in the software. You need to calibrate the scanner from 5 different directions.

소프트웨어 중의 보정 가이드에 따라 조작해 주십시오. 서로 다른 5 가지 방향으로 스캐너를 보정하셔야 합니다.

### 1. Place the calibration board horizontally, with its front site (white with markers) lying towards up.

1. 보정판을 수평으로 배치하여 그의 정면(희색 표시면)이 위를 향하게 합니다.

2. Place the scanner in the same position as shown in the software.

2. 스캐너를 소프트웨어가 지시된 위치에 배치합니다.

3. Press the scan button on the scanner to start calibration.

3. 스태너의 스캔 버튼을 눌러 보정을 시작합니다.

4. Move the device slowly and adjust the distance between the scanner and the calibration board according to the height indicating box.

4. 장비를 천천히 옮기고 고도 지시창에 따라 스캐너와 보정판 사이의 거리를 조정합니다.

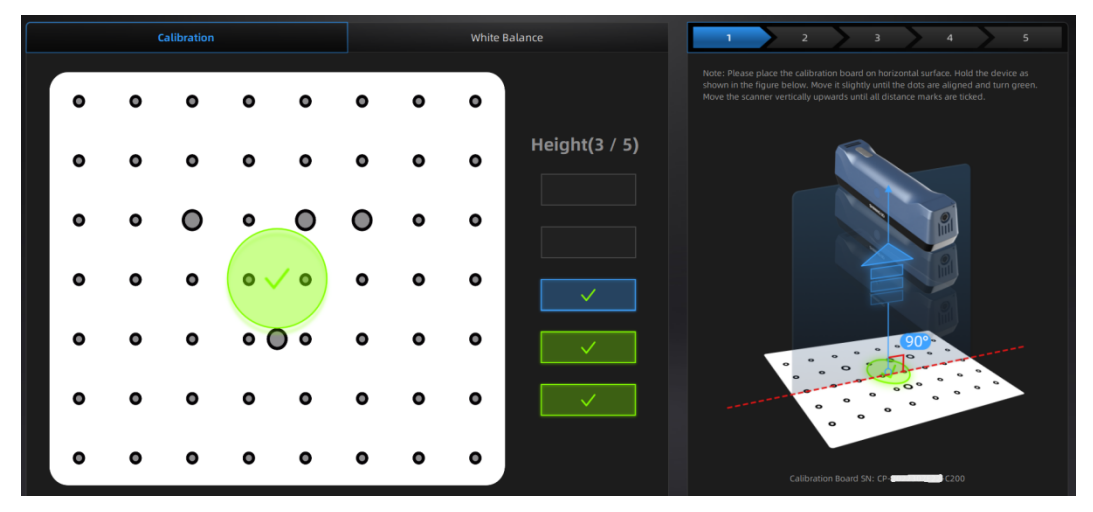

5. Keep moving until all height boxes turn green.

5. 모든 고도 지시창이 녹색으로 변하기 직전까지 장비를 계속 옮깁니다.

- 6. Place the scanner in the next position and repeat step3 to step5.
- 6. 스캐너를 다음의 위치에 배치하고 스텝 3 과 스텝 5 를 반복합니다.
- 7. Check the calibration result.
- 7. 보정 결과를 체크합니다.

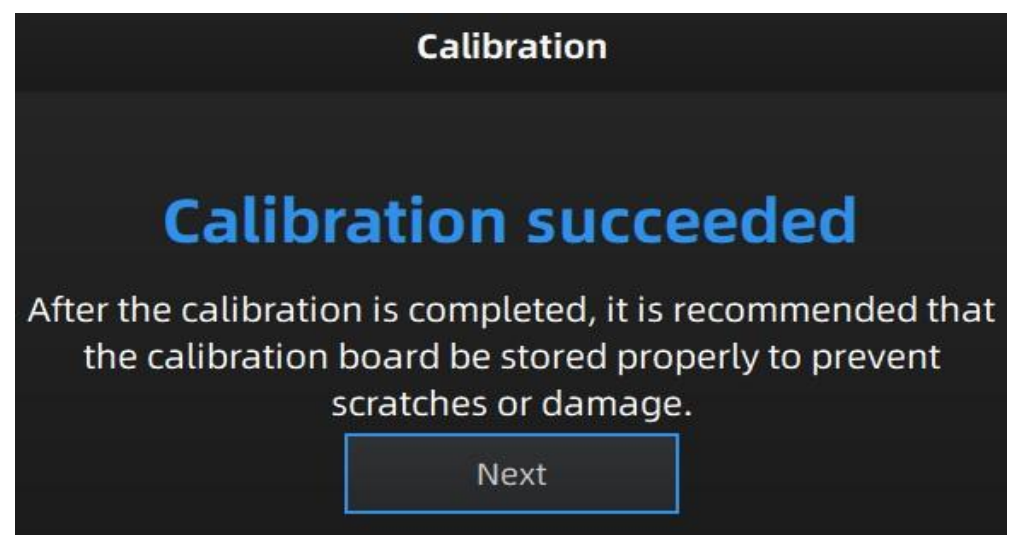

#### **A** Note

- If the calibration fails, please try it again from step1.
- If you cannot get the pass result anyway, please contact your supplier or our support team.

#### 비고

- 만약 보정이 실패하면 스텝 1 부터 다시 시도해 보십시오.
- 사용자가 여전히 원하는 결과를 얻지 못한다면 장비의 공급 업체나 저희의 서포트팀에 연락을 주십시오.

### White balance

백색 밸런스

### **Steps**

### 스텝

1. Place the calibration board on a horizontal flat surface with its back site (white) lying towards up.

1. 보정판을 수평으로 배치하여 그의 뒷면(희색면)이 위를 향합니다.

- 2. Hold the scanner face to the center of board in upright position.
- 2. 스캐너 정면을 보정판의 중심 위치에 맞춥니다.

3. Press the scan button on the scanner to start calibration.

3. 스캐너의 스캔 버튼을 눌러 보정을 시작합니다.

4. Keep moving the scanner up and down slowly until the scanner takes a photo automatically, which indicates that the distance is optimal.

4. 스캐너를 자동으로 사진을 찍기 직전까지 지속적으로 상하로 천천히 옮겨야 합니다. 이 때의 거리가 가장 적절합니다.

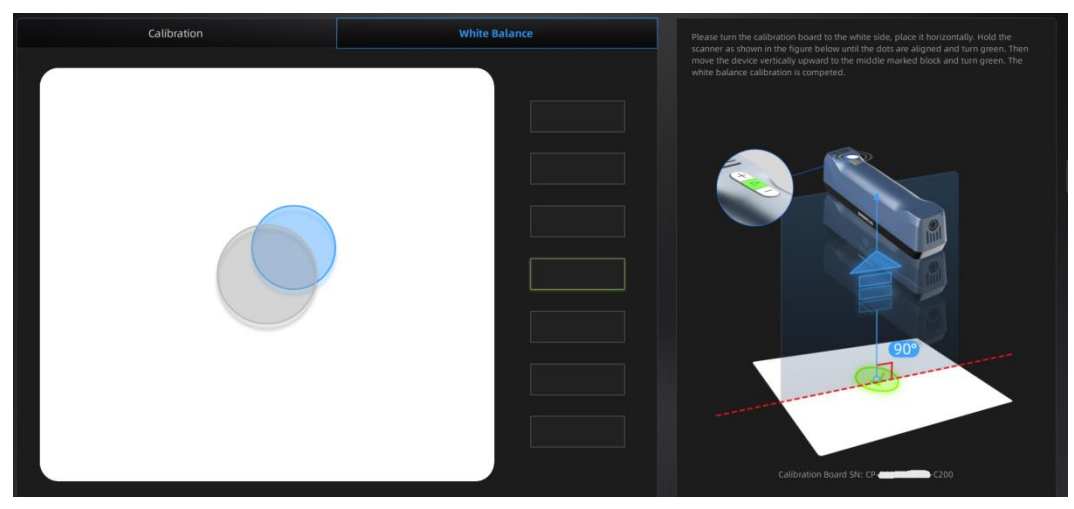

5. After finishing the white balance calibration, click Next on the following pop-up for entering the scan mode.

5. 백색 밸런스 보정을 끝낸 후 아래 사진과 같이 팝업창에서의 "다음"을 클릭하여 스캔 모드에 들어갑니다.

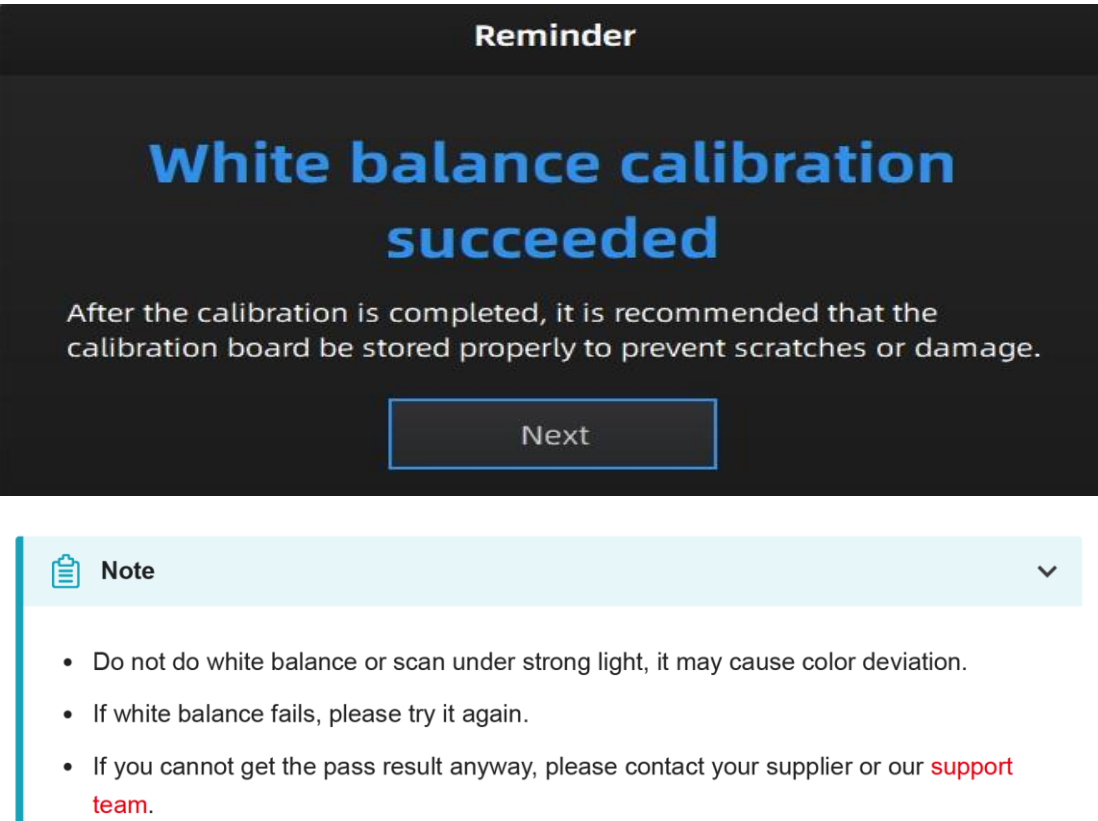

#### 비고

- 강광에서 백색 밸런스 보정이나 스캔을 진행하지 마십시오. 이는 색차를 일으킬 수 있기 때문입니다.
- 백색 밸런스 보정이 실패하면 다시 시도해 주십시오.
- 사용자가 여전히 원하는 결과를 얻지 못한다면 장비의 공급 업체나 저희의 서포트팀에 연락을 주십시오.

Below is the workflow of the scanner. There are two different workflows: Basic workflow, Global marker workflow.

다음은 스캐너의 작업 절차이고 저희는 서로 다른 두 가지 작업 절차를 제공해 드립니다: 즉 일반적인 스캔 절차와 글로벌 마커 절차입니다.

The basic workflow can fulfill most of your needs, if you want higher accuracy, you can use global marker workflow.

일반적인 스캔 절자는 대다수의 요구를 충족시켜 드릴 수 있는데 더 높은 정밀도를 원한다면 글로벌 마커 절차를 사용해 주십시오.

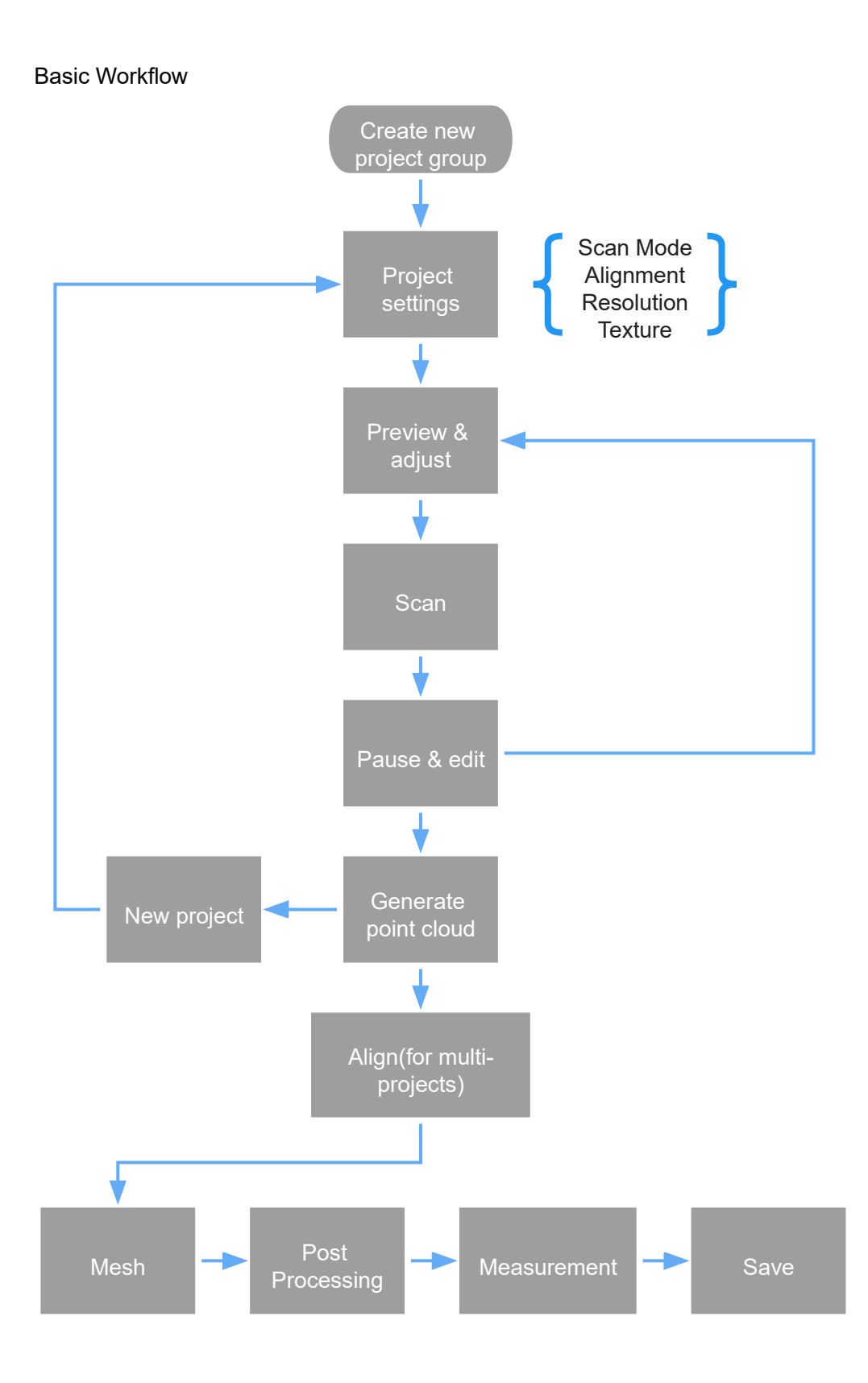
일반적인 스캔 절차

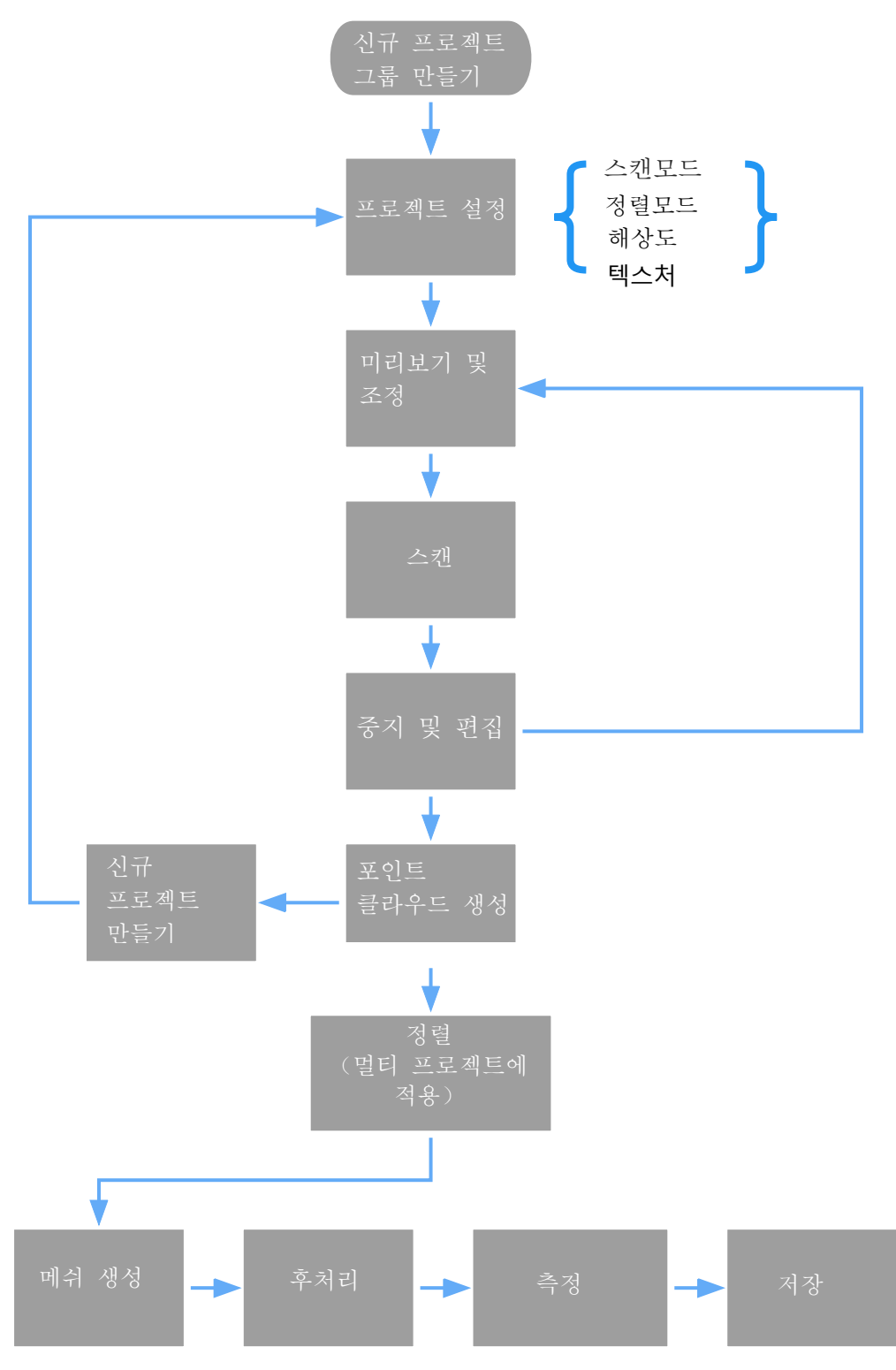

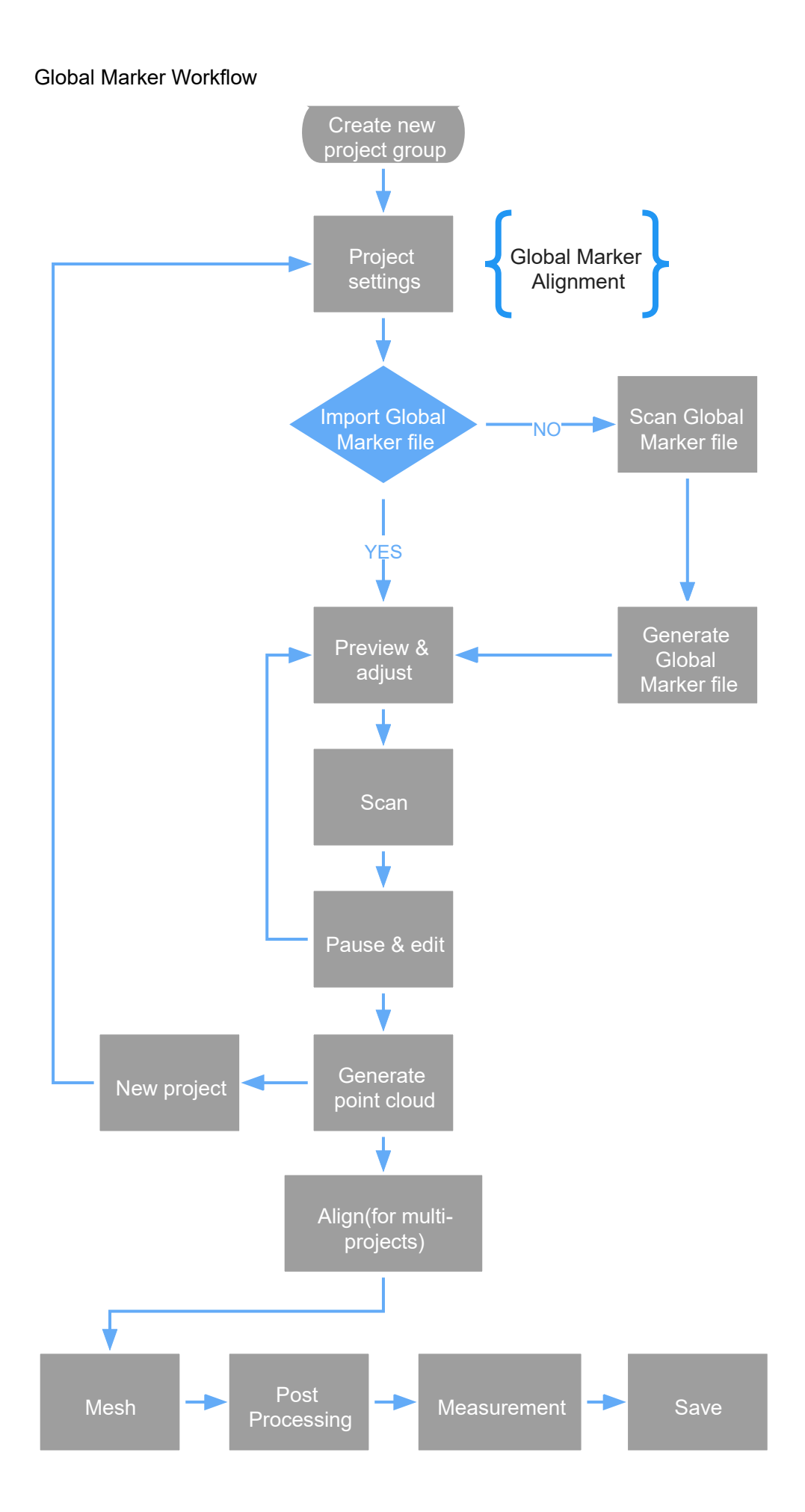

글로벌 마커 스캔 절차

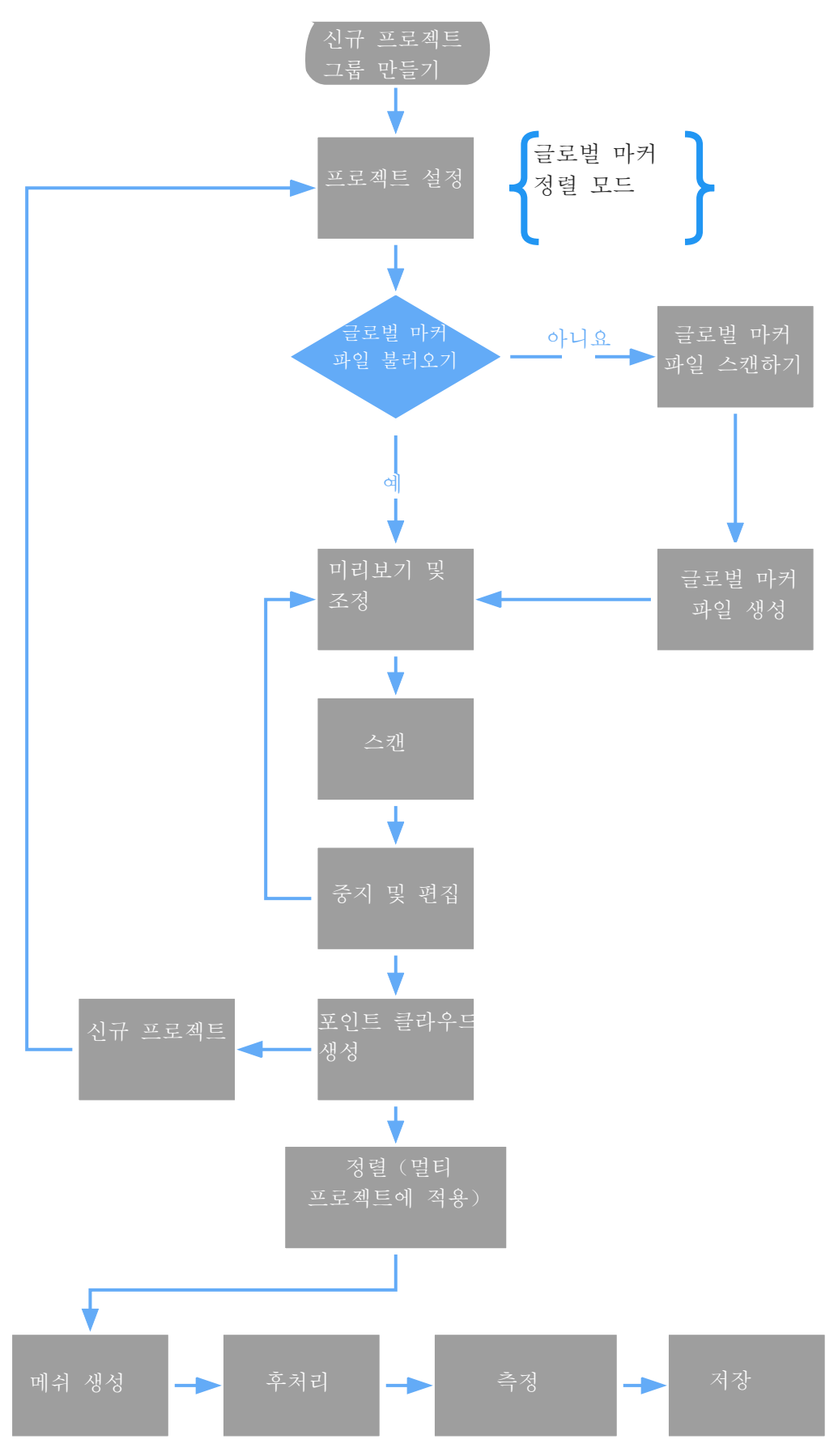

# Preparation 준비

Object has good geometry or texture features will get scanned easily and fast with good quality. If not, you need to do some preparation before scanning.

스캔 대상이 양호한 기하 구조나 텍스처 특징을 가지고 있으면 쉽게 양호한 품질로 스캔됩니다. 상기 요구가 만족되지 않으면 스캔을 시작하기 전에 일부 준비를 하셔야 합니다.

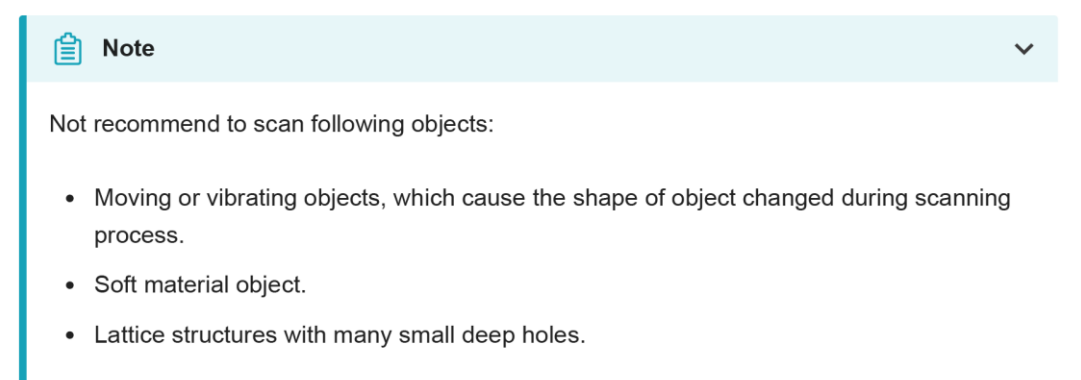

## 비고

다음과 같은 물체들을 스캔하는 것을 권장하지 않습니다.

- 이동이나 진동 중인 물체. 스캔 과정에서 형상이 변할 수 있기 때문입니다.
- 재질이 부드러운 물체.
- 작고 깊은 구멍을 가진 메쉬 구조의 물체.

# Preparation for portrait scan

인체 스캔 준비

**Hair** 머리카락

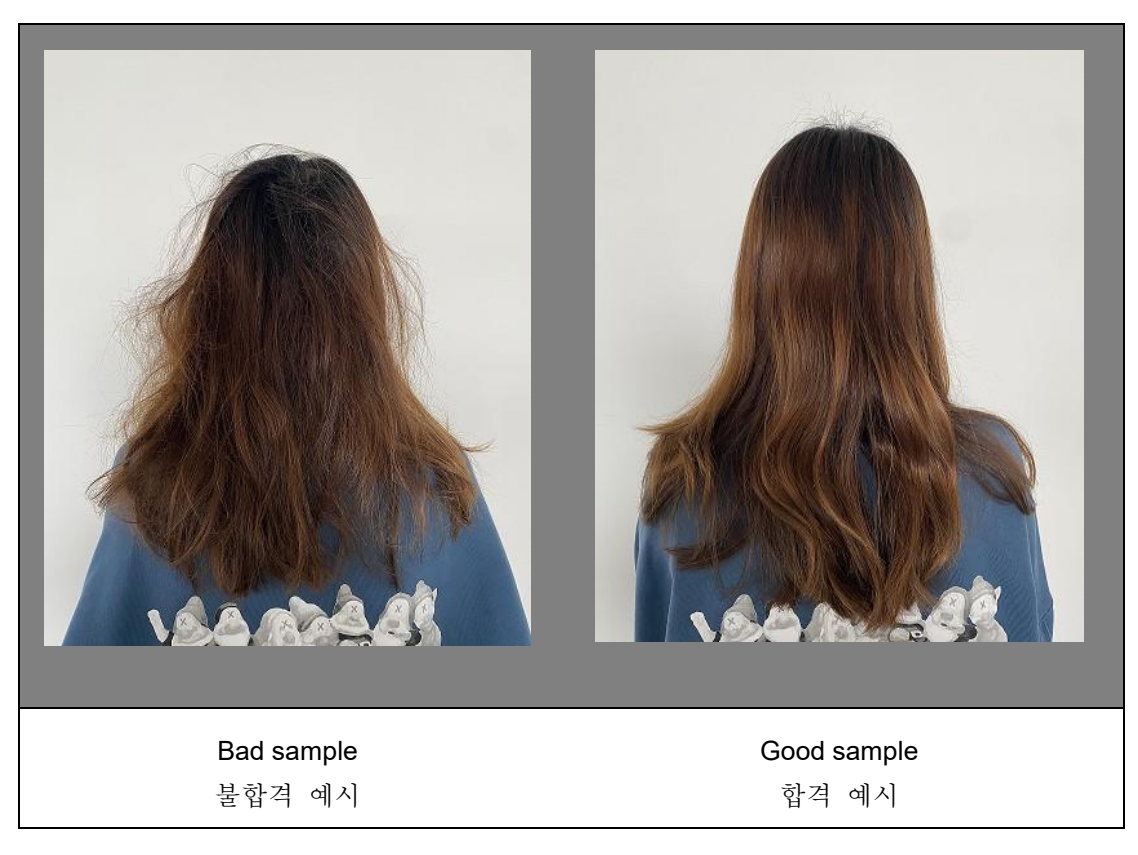

# Preparation for different object

다른 스캔 대상에 대한 준비 **Object** 스캔 대상 Preparation 준비 작업 Notes while scanning 스캔 조작 비고 Transparent, shiny, reflective surface objects 표면이 투명하고 윤이 가득하며 반사성이 강한 물체 Use washable or vanishing scanning spray 제거가 가능하거나 휘발성을 가진 스캔하기 스캔 스프레이를 사용합니다. Scan as normal 일반적 스텝에 따라

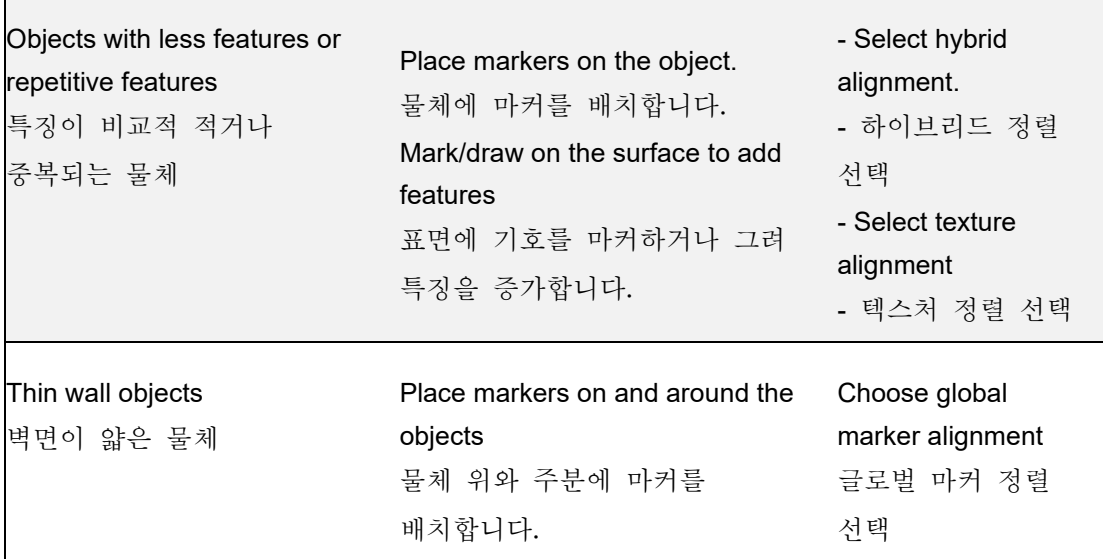

# Project and project group 프로젝트 및 프로젝트 그룹

# Project group 프로젝트 그룹

To start scanning, you need to create / open a project group. Project group is the standard file structure of the software, it contains one project or more. Each project contains the scan data of its own.

스캔을 하기 전에 프로젝트 그룹을 만들거나 여셔야 합니다. 프로젝트 그룹에는 소프트웨어의 표준 파일 구조를 가지고 있으며 하나 또한 여러 개의 프로젝트를 포함합니다. 각 프로젝트마다 별도로 스캔 데이터를 포함합니다.

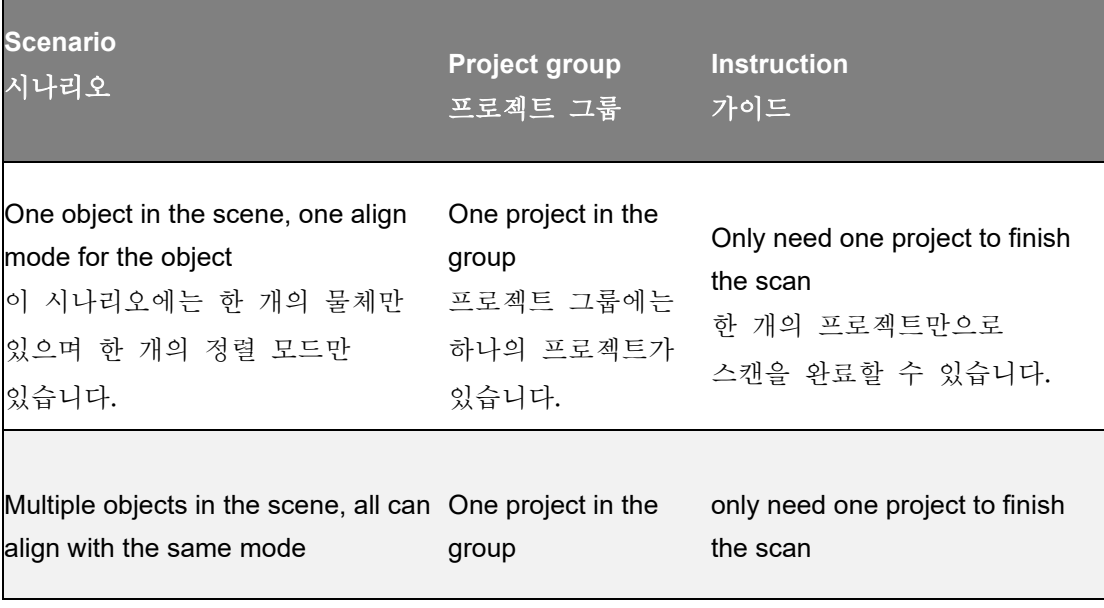

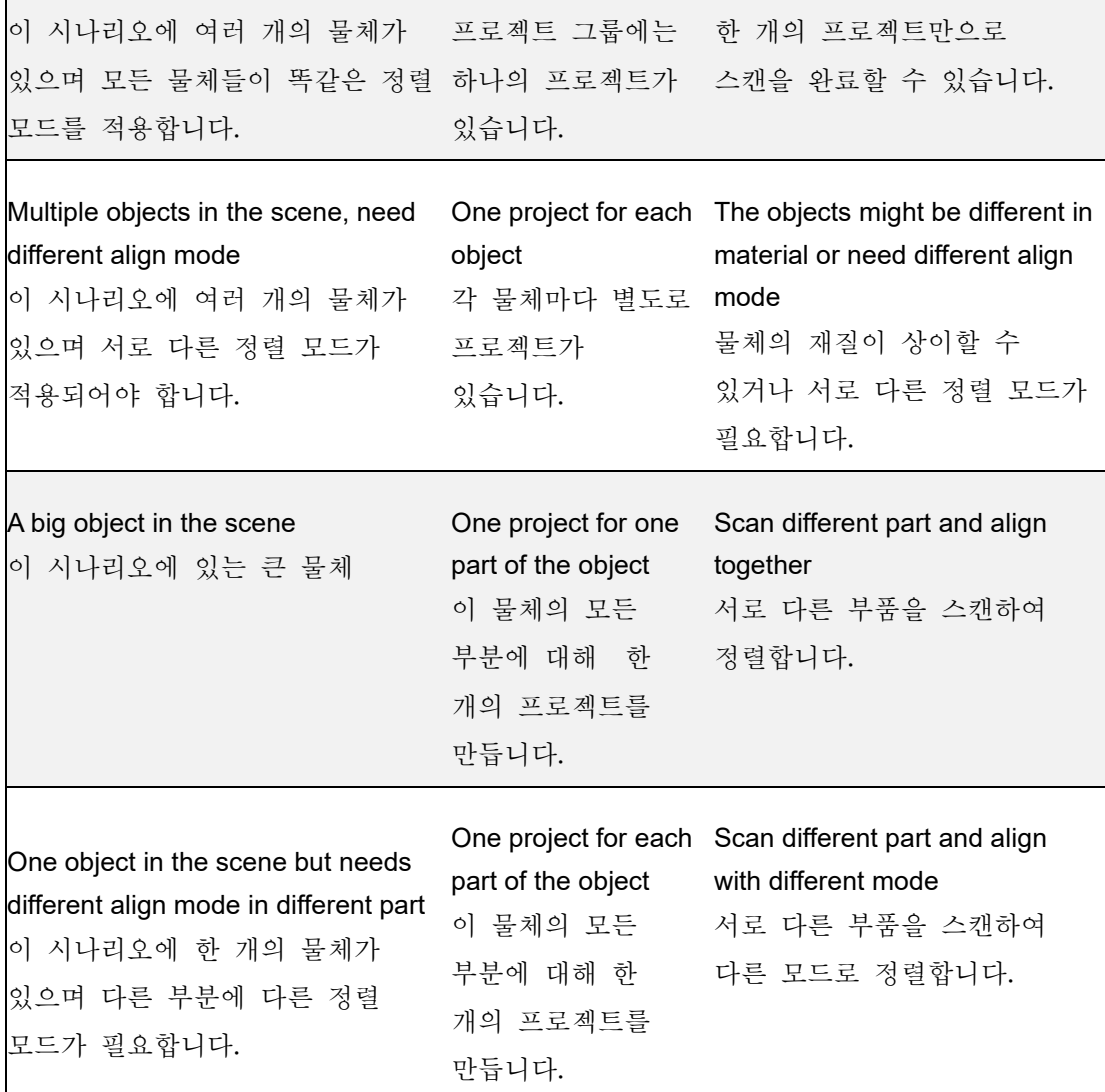

### Create project group

 $\Gamma$ 

프로젝트 그룹 만들기

Two ways to create a project group: 프로젝트 그룹을 만드는 두 가지 방법:

1.Before scanning, click **scan** in navigation bar, then click **new project group** in prompt.

1. 스캔을 하기 전에 네비게이션 바의 "스캔"을 클릭하고 나서 "신규 프로젝트 그룹 만들기"를 클릭합니다.

2.In **scan** window, click **project group** in side bar, then click **new project group** in prompt.

2. 스캔 화면에서 사이드 바의 "프로젝트 그룹"을 클릭하고 나서 메시지 박스 중의 "신규 프로젝트 그룹 만들기"를 클릭합니다.

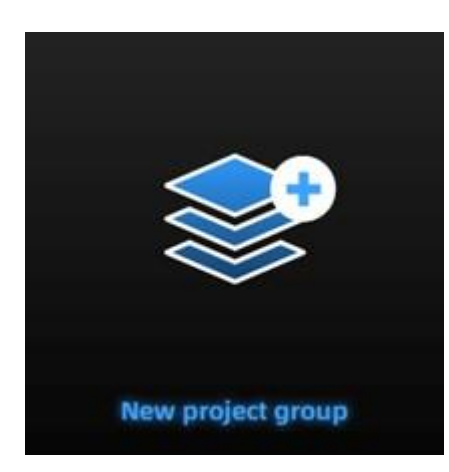

In the prompt window, name the project group and **new** to the path you choose, all the scan data will be saved to the folder with the name you just set.

메시지 박스에서 프로젝트 그룹의 이름을 짓고 "신규 만들기"를 클릭하여 경로를 선택하며 스캔된 모든 데이터가 지정하신 폴더에 저장될 것입니다.

Open project group

## 프로젝트 그룹 열기

#### **Note**

Current project group will be saved automatically.

비고

본 프로젝트 그룹은 자동으로 저장됩니다.

Two ways to open a project group: 프로젝트 그룹을 여는 두 가지 방식:

1.Before scanning, click **scan** in navigation bar, then click **open project group** in prompt.

1. 스캔을 하기 전에 네비게이션 바의 "스캔"을 클릭하고 나서 메시지 박스 중의"프로젝트 그룹 열기"를 클릭합니다.

2.In **scan** window, click **project group** in side bar, then click **open project group** in prompt.

2. 스캔 화면에서 사이드 바의 "프로젝트 그룹"을 클릭하고 나서 메시지 박스 중의 "프로젝트 그룹 열기"를 클릭합니다.

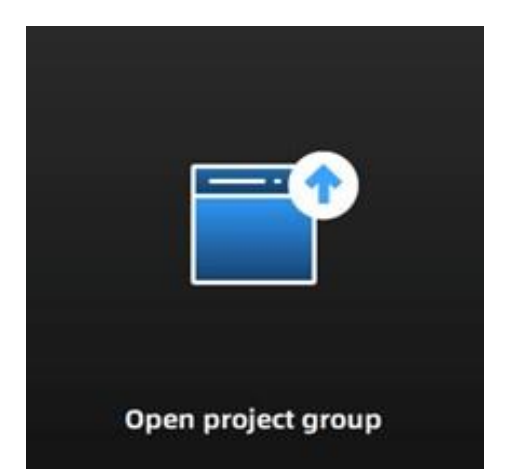

In the prompt window, select the project group file and then **open**. 메시지 박스에서 프로젝트 그룹 파일을 선택하여 "열기"를 클릭합니다.

## Project

## 프로젝트

Consider each **project** as a part of the **project group**. All operations of project can be done by the following buttons.

프로젝트마다 다 프로젝트 그룹의 일부분으로 간주해야 합니다. 프로젝트에 대한 모든 조작은 아래와 같은 버튼들을 통하여 진행될 수 있습니다.

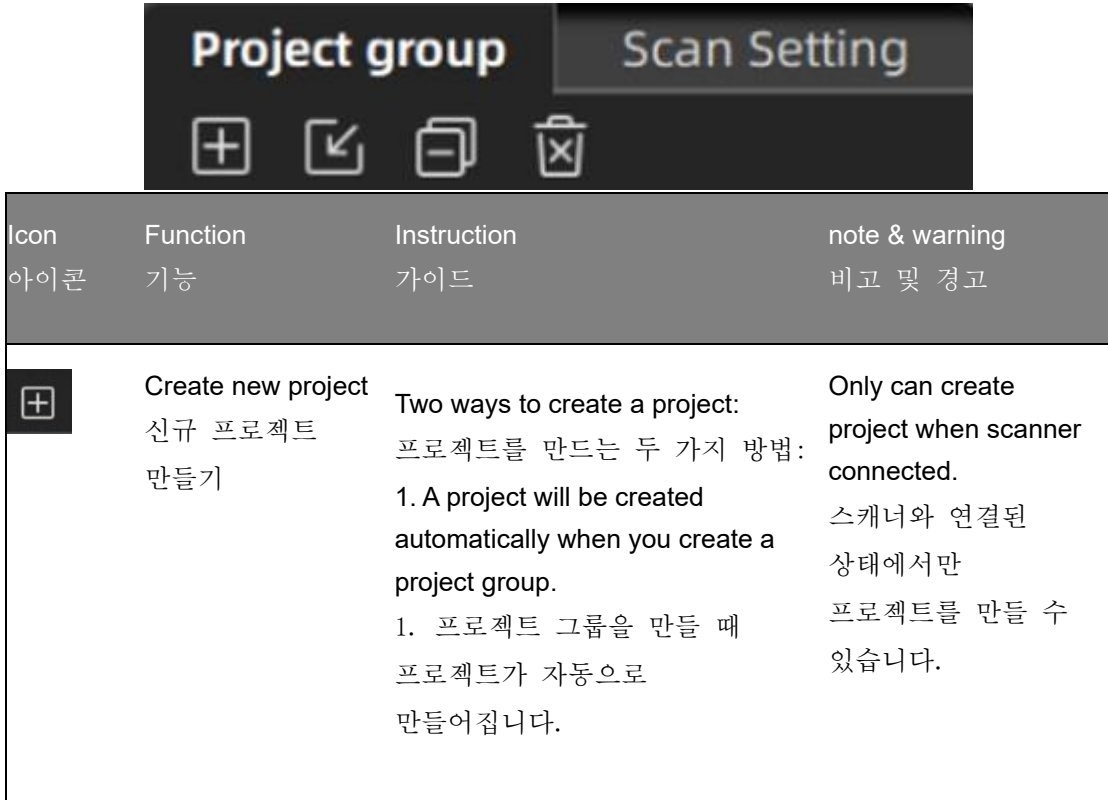

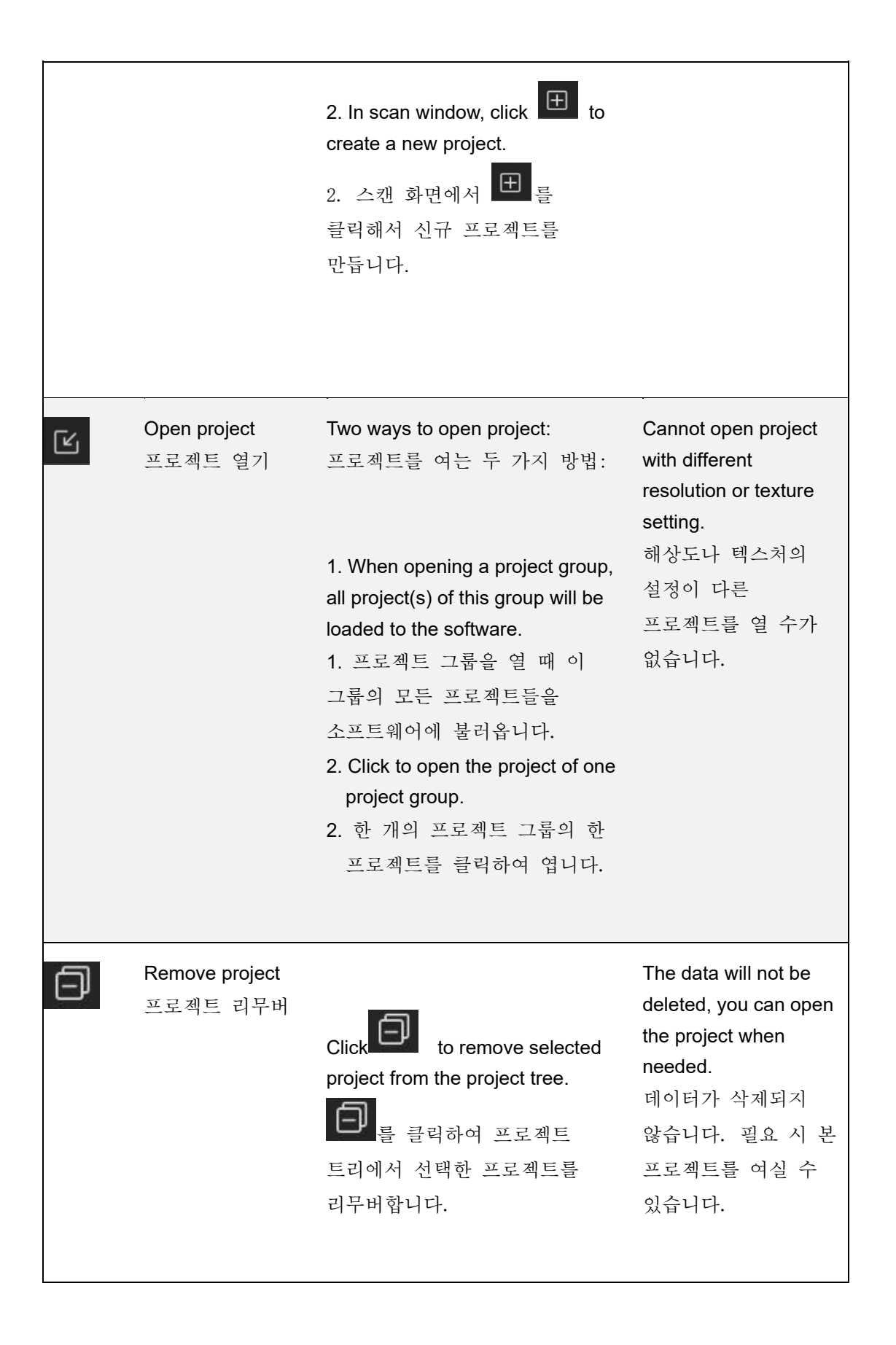

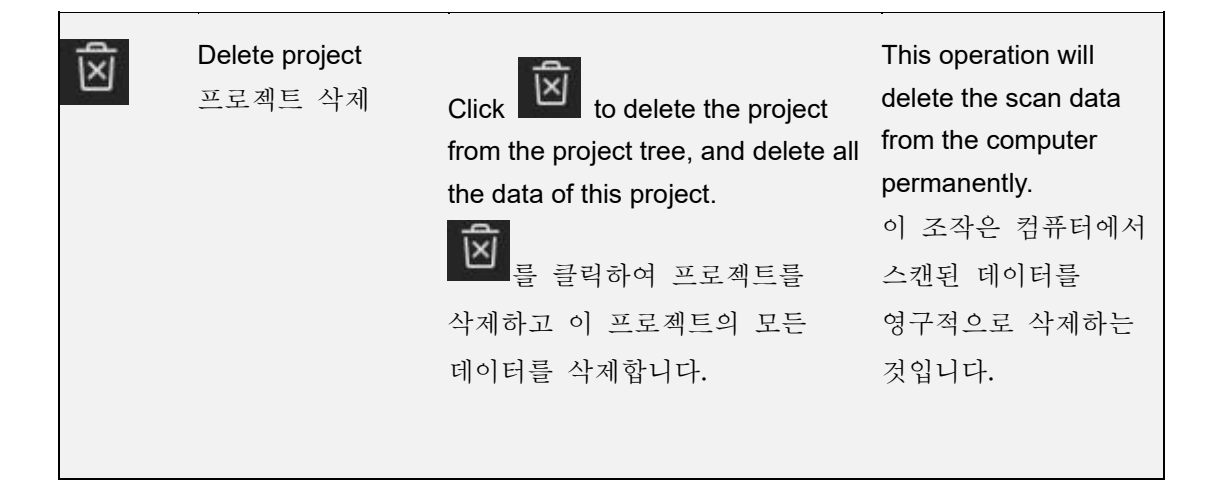

Einstar support two scan modes: Portrait scan, Object scan.

Einstar 는 인체 스캔과 물체 스캔이 포함된 두 가지 스캔 모드를 지원합니다.

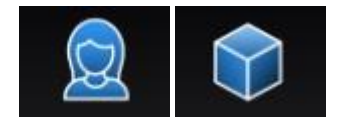

You need to choose scan mode when you create the project. With different scan mode, the settings below will be different.

프로젝트를 만들 때 스캔 모드를 선택하셔야 합니다. 다른 스캔 모드에 따른 설정도 다를 수 있습니다.

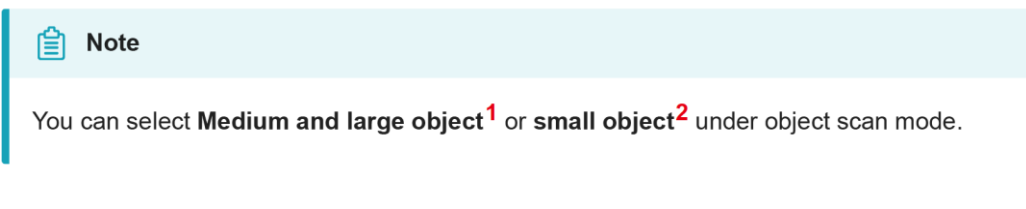

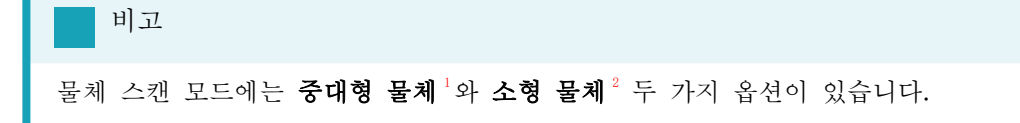

# Alignment

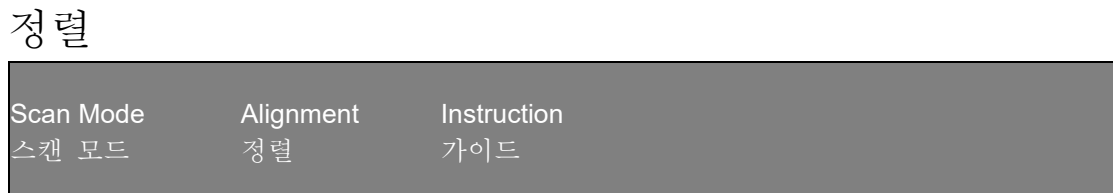

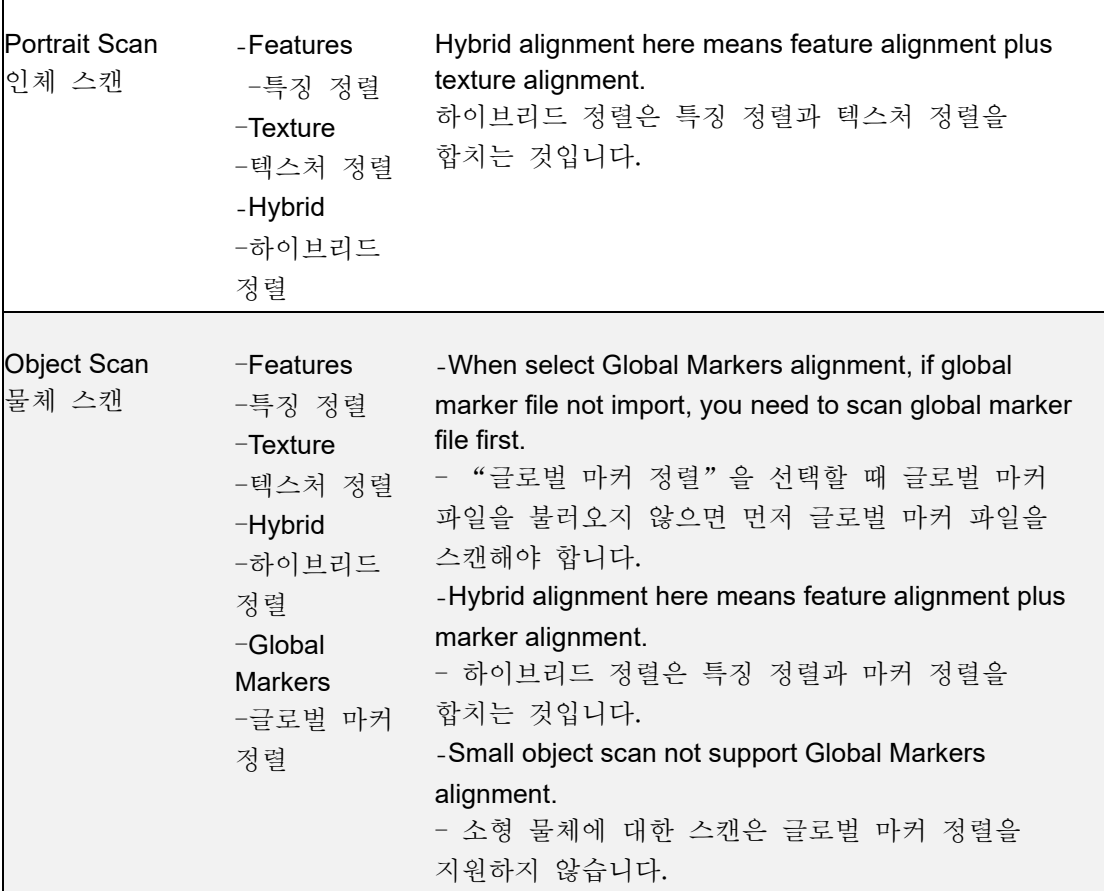

#### **Note**

**FEATURE ALIGNMENT** uses object geometric features for auto aligning during scanning. Rich features on the object are required for this mode.

a sa

**TEXTURE ALIGNMENT** uses objects surface texture to align the scans. Texture Scan is required to select if you want to use texture align.

**GLOBAL MARKERS ALIGNMENT** uses global markers file to help align the scans. You may add a existed global markers file or scan one.

**HYBRID ALIGNMENT** uses features, texture or markers to align the scans. Use the function to avoid alignment error in some target parts. By this alignment, we don't need to place the markers all over the part, but only on the region where has less geometry.

비고

특징 정렬은 스캔할 때 물체의 기하 특징을 활용해서 자동으로 정렬을 하는 것입니다. 이 모드는 물체가 풍부한 기하 특징을 가지는 것이 필요합니다.

 $\mathcal{L}(\mathcal{A})$ 

텍스처 정렬은 스캔할 때 물체 표면의 재질 특징으로 자동으로 정렬을 하는 것이고 텍스처에 맞게 사용돼야 합니다.

글로벌 마커 정렬은 글로벌 마커 파일로 스캔 결과를 정렬하는 것입니다. 기존의 글로벌 마커 파일이나 다시 스캔할 파일을 추가하실 수 있습니다.

하이브리드 정렬은 특징이나 텍스처, 마커를 사용해서 스캔 결과늘 정렬하는 것입니다. 이 기능을 사용하면 일부 타겟 부품의 정렬 오류를 피할 수 있습니다. 이러한 정렬 방식은 마커를 전체 부품에 올려놓을 필요가 없고 기하 특징이 비교적 적은 구역에서 올려놓으면 충분합니다.

# Resolution

# 화상도

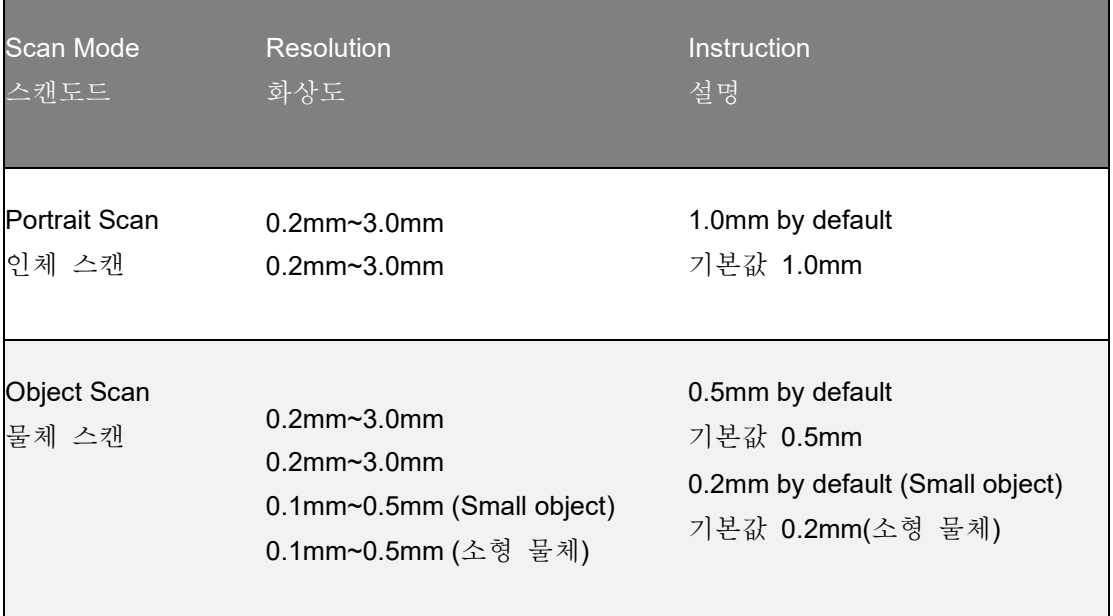

#### **Note**

- With smaller setting value, you will get more detail, but will lead to larger file size and longer processing time.
- Resolution cannot be changed once the project group been created.

#### 비고

- 비교적 낮은 해상도를 설정하시면 더 많은 디테일을 확보하실 수 있는 반면 큰 파일 용량과 긴 처리 시간에 이어질 수 있습니다.
- 프로젝트 그룹을 만든 후 화상도를 변경하실 수 없습니다.

## **Texture**

텍스처

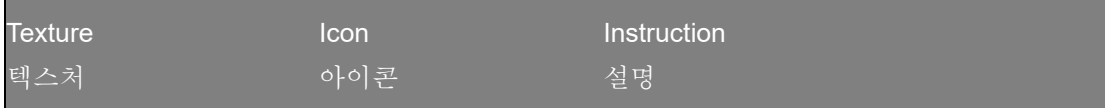

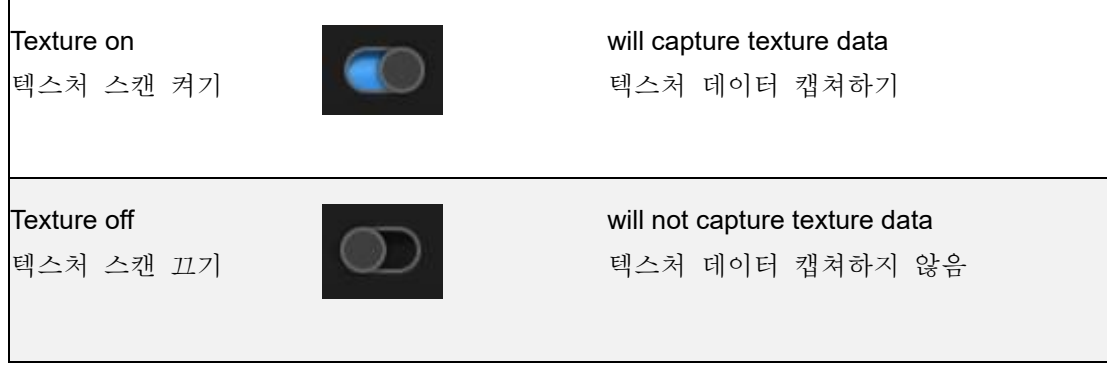

Texture switch cannot be changed once the project group been created. **Note** 프로젝트 그룹을 만든 후 텍스처 스캔을 켜고 끌 수 없습니다. 비고

Following parameters can be set when scanning.

스캔 시 아래와 같은 파라미터를 설정하실 수 있습니다.

# **Brightness**

밝기

Adjust the brightness for different material / color of the object to get better scan data. 물체가 가진 다른 재질·컬러에 따라 밝기를 조절하여 더 나은 스캔 데이터를 확보하실 수 있습니다.

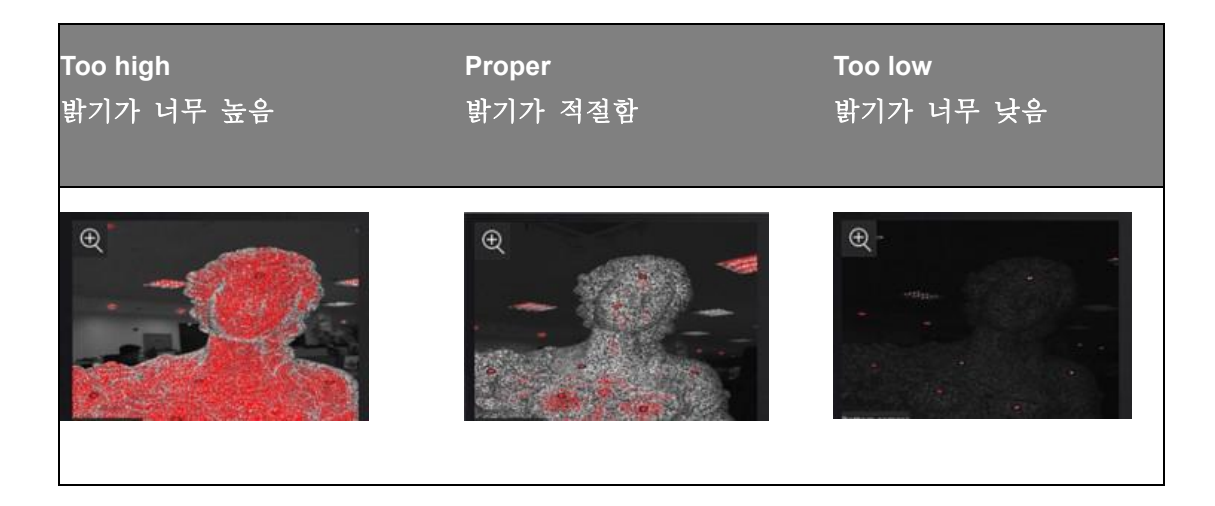

# Working distance 작업 거리

Use short working distance to get more detail, but need more time to scan the whole object. 비교적 짧은 작업 거리로 많은 디테일을 확보하실 수 있는 반면 전체 물체에 대한 스캔 소요시간이 더 많을 것입니다.

### Use long working distance to get large FOV, scan time will be shorter, but will lose some detail of the data.

비교적 긴 작업 거리로 더 넓은 시야를 확보하실 수 있고 스캔 소요시간도 단축될 수 있는 반면 일부 데이터의 디테일을 상실하실 수 있습니다.

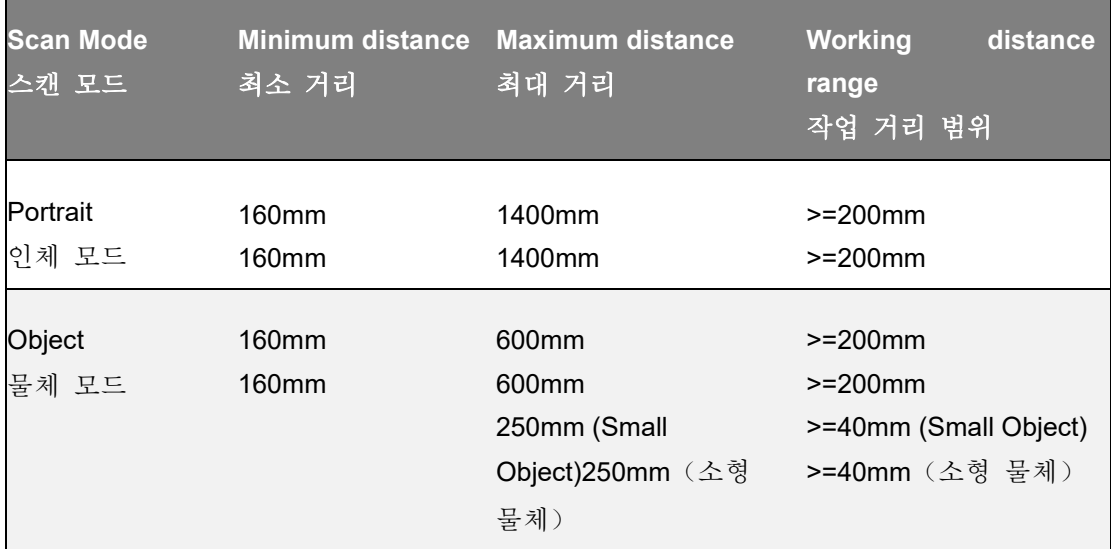

## Other function

기타 기능

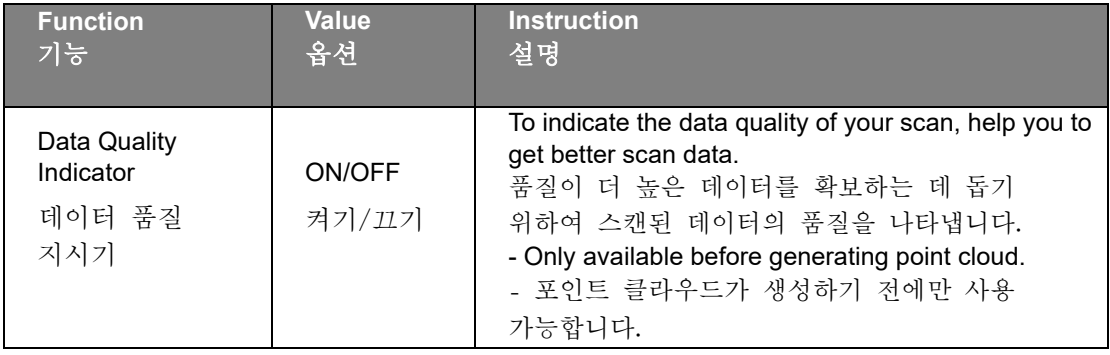

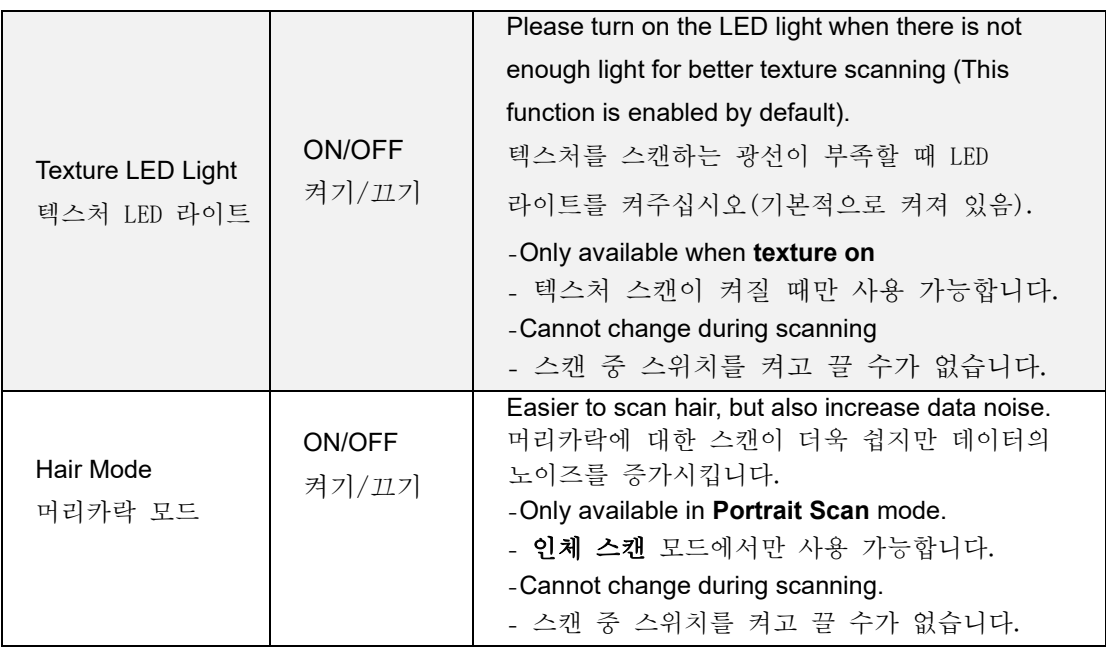

# Preview / Scan / Pause

미리보기/스캔/정지

You can always switch in these 3 status with the trigger on the scanner, or click the button in the software. The basic switch order is: **Preview -- Scan – Pause**

수시로 스캐너의 버튼을 누르거나 소프트웨어의 버튼을 클릭해서 이 세 가지 상태 간의 전환을 합니다. 기본적인 전환 순서는 미리보기**--**스캔**--**정지입니다.

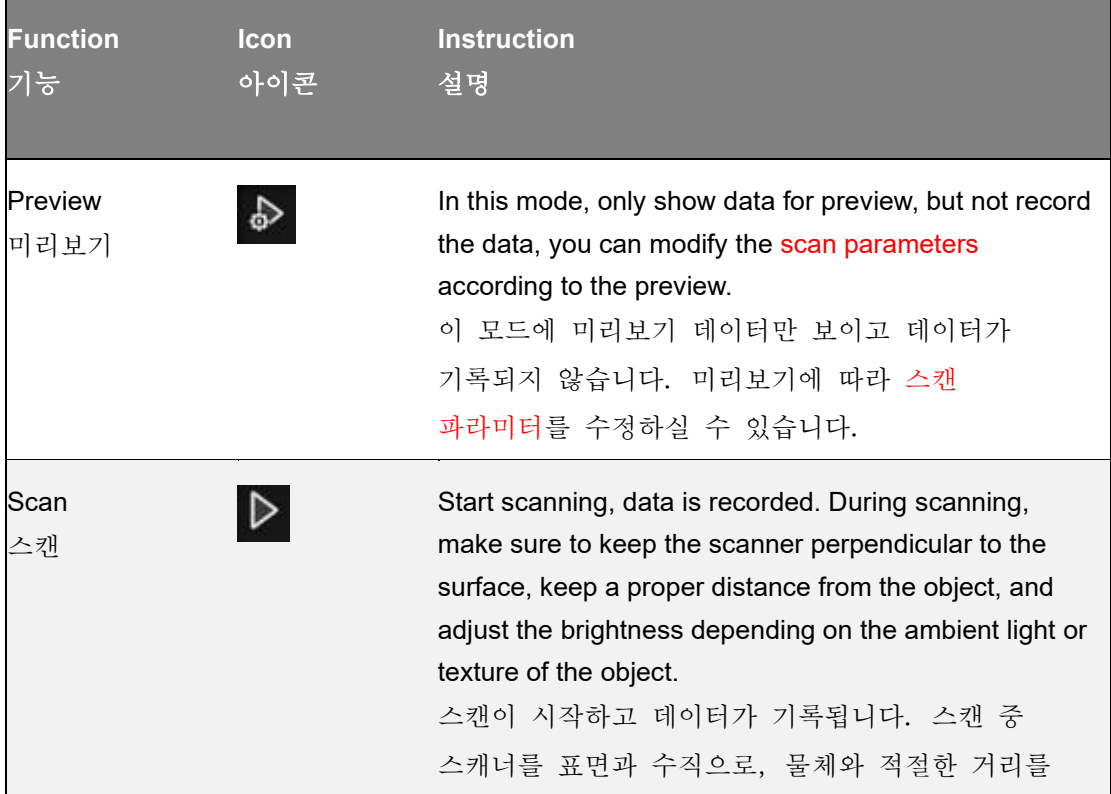

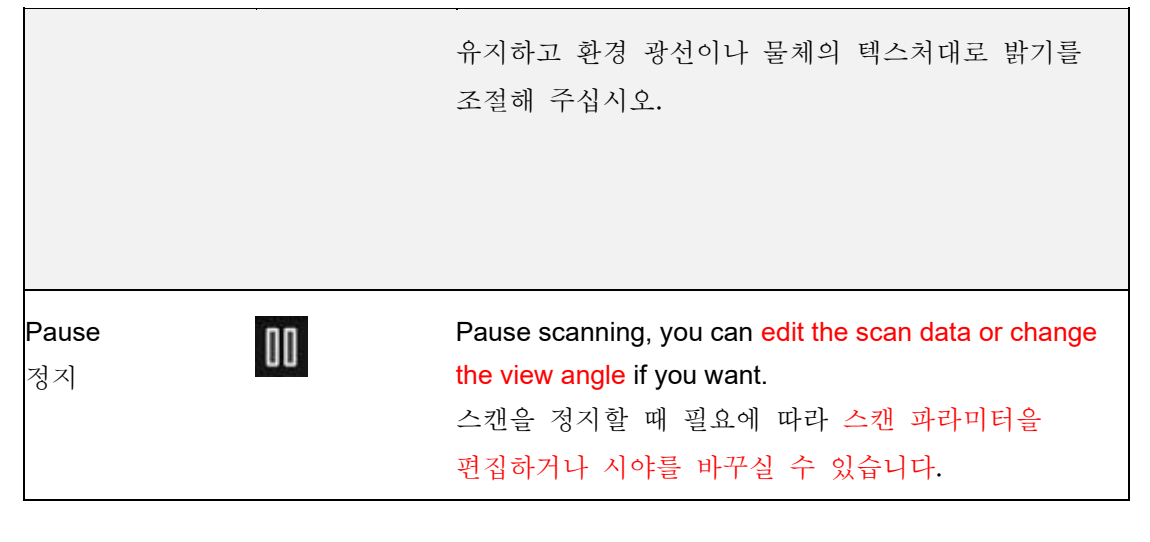

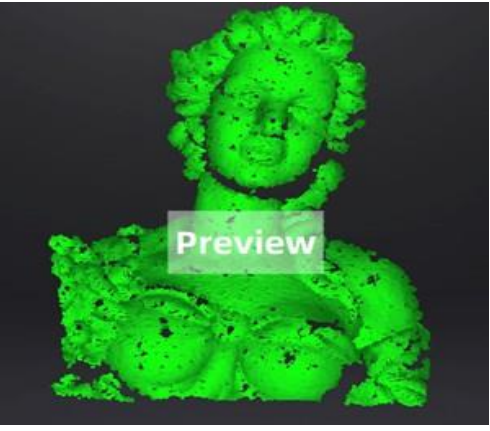

Preview 미리보기

## Generate point cloud

포인트 클라우드 생성

When you finish the scan, you can Generate Point Cloud<sup>1</sup> or **Optimize and Generate Point Cloud**<sup>2</sup> . You may want to edit the data later.

스캔을 완료한 후 포인트 클라우드 생성 <sup>1</sup>이나 포인트 클라우드 최적화 및 생성 <sup>2</sup>을 선택하실 수 있습니다. 추후 데이터 편집을 하셔야 할 것 같습니다.

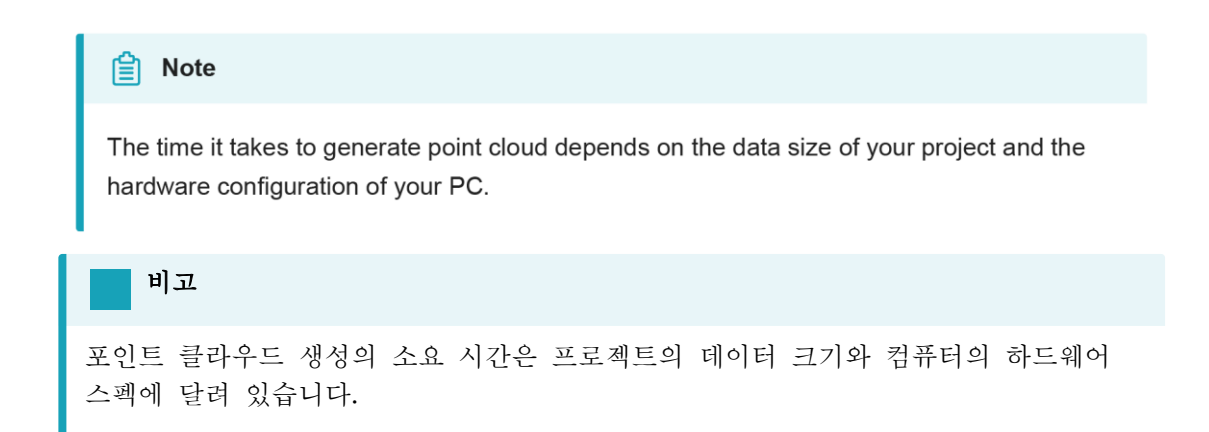

We provide functions to edit the scan data when you pause scanning or after you generate point cloud.

저희는 스캔을 정지할 때나 포인트 클라우드가 생성된 후에 스캔된 데이터에 대한 편집을 지원합니다.

$$
\boxed{\textbf{B} \mid \textbf{A}} \quad \boxed{\textbf{B} \mid \textbf{B} \mid \textbf{B} \mid \textbf{B} \mid \textbf{B} \mid \textbf{B} \mid \textbf{B} \mid \textbf{B} \mid \textbf{B} \mid \textbf{B} \mid \textbf{A} \mid \textbf{A}}
$$

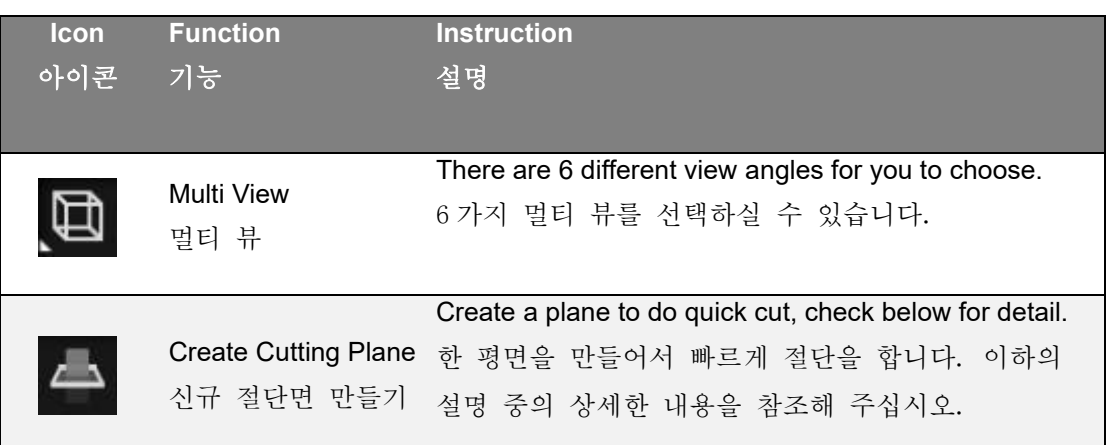

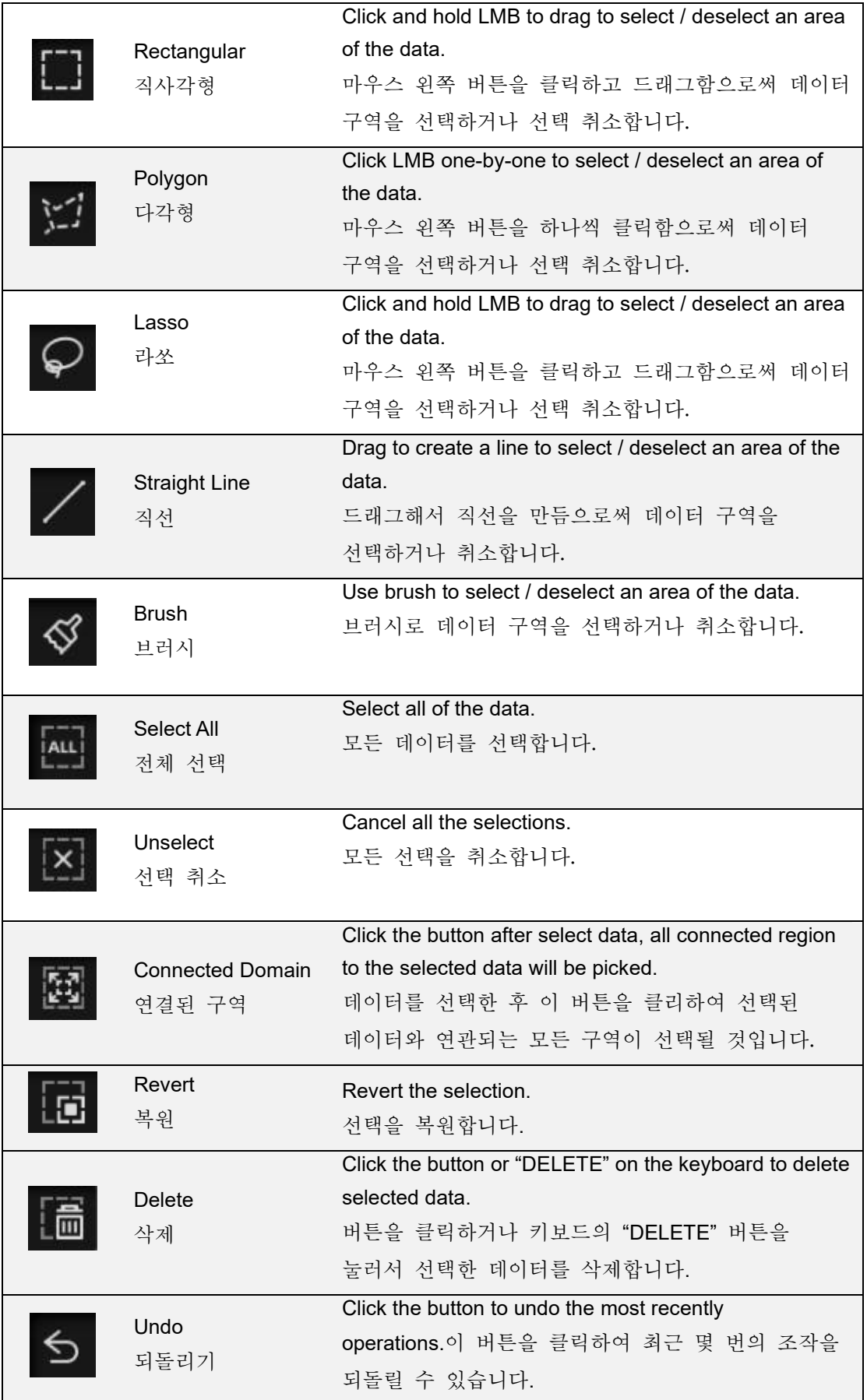

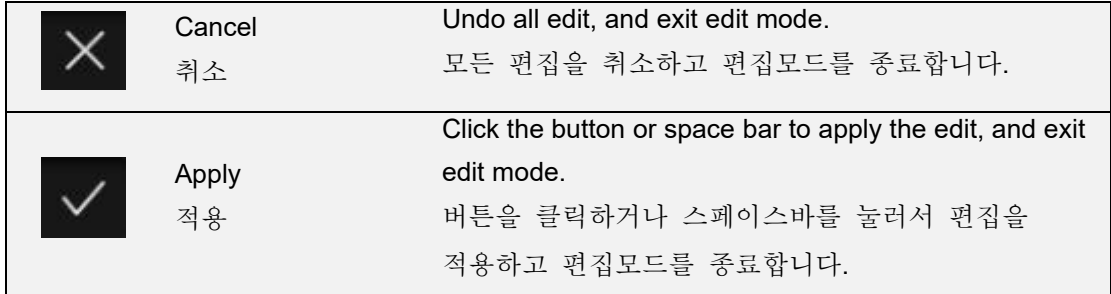

**A** Note

- press shift + LMB to select the area.
- press ctrl + LMB to deselect the area.

### 비고

- **Shift**+마우스 좌클릭으로 구역을 선택합니다.
- **ctrl**+마우스 좌클릭으로 구역의 선택을 취소합니다.

# Cutting plane 절단면

Cutting plane is very useful when a base needs to be removed during scanning. 스캔 중 베이스를 리무버하시려면 절단면 기능을 권장합니다.

After setting cutting plane, there will be no more data scanned below the cutting plane. 절단면을 설정한 후 절단면 밑의 데이터를 더이상 스캔하지 않습니다.

### Create cutting plane

신규 절단면 만들기

#### Three methods to create cutting plane:

신규 절단면을 만드는 3 가지 방법:

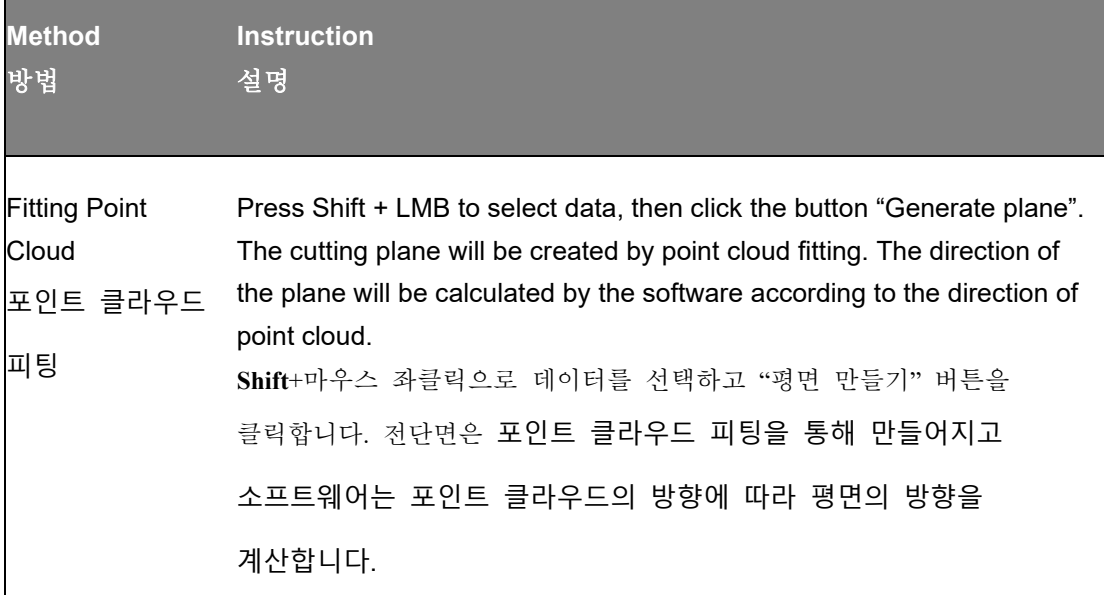

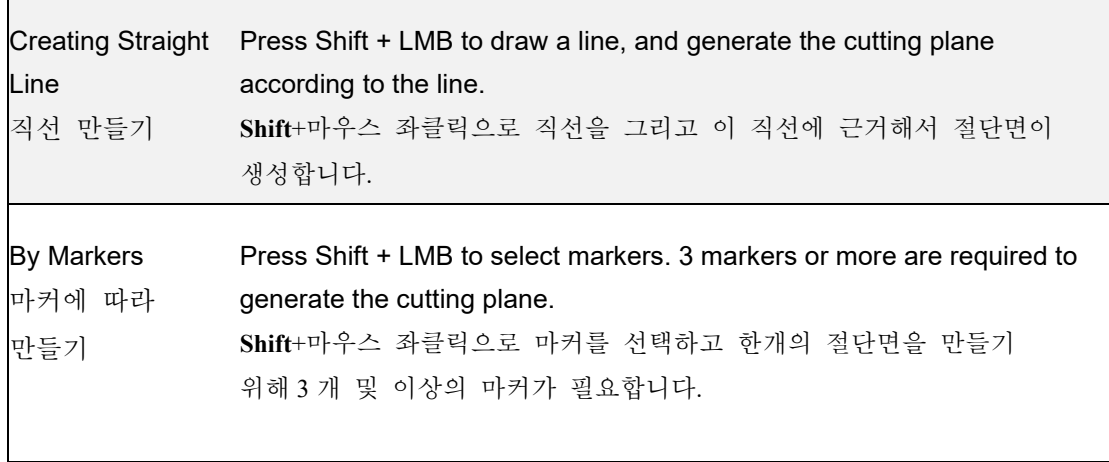

# Set cutting plane

절단면 설정

 $\mathbf{r}$ 

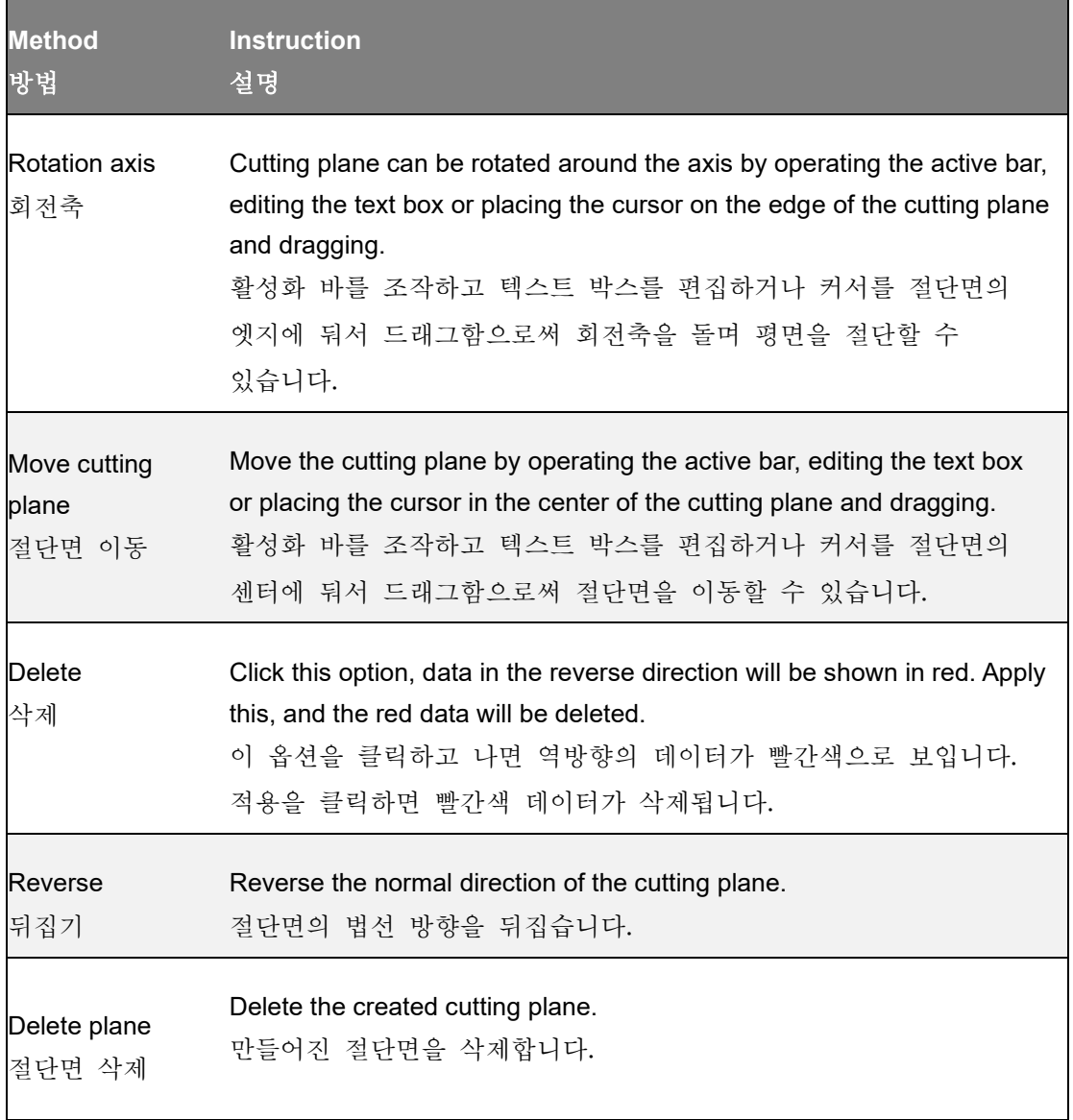

Before or after scanning, you can access the other scan functions through the sidebar function buttons.

스캔 전이나 후에 사이드 바의 기타 스캔 기능을 사용하실 수 있습니다.

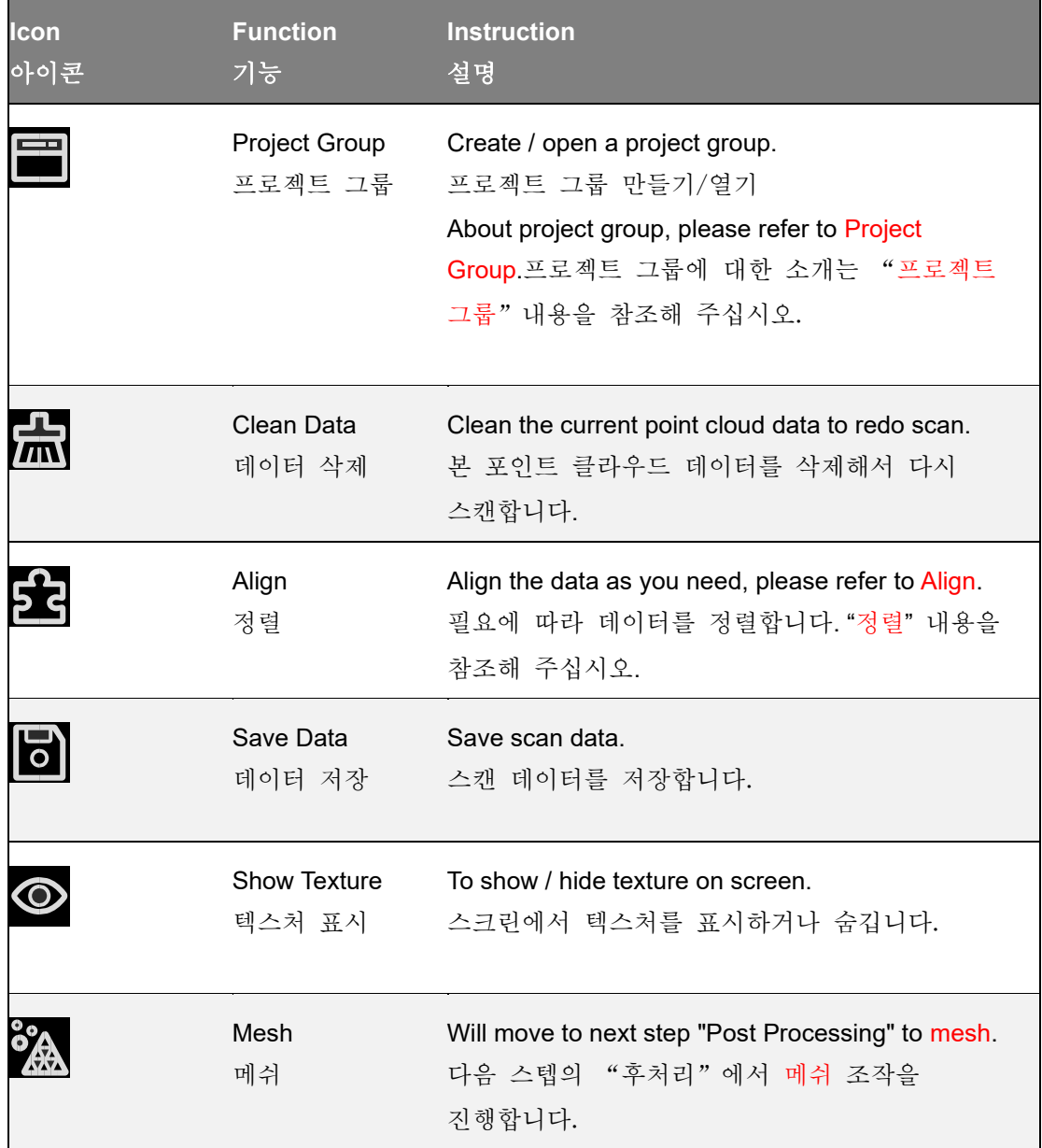

# Align point cloud

# 포인트 클라우드 정렬

This is how you align multiple projects in one project group. 이 부분에는 프로젝트 그룹 하나 안의 여러 개의 프로젝트를 어떻게 정렬하는 지 소개해드리도록 하겠습니다.

Click **on the right side of the interface to enter the project alignment interface.** 

화면 우측의  $\begin{pmatrix} 1 \\ 2 \end{pmatrix}$ 버튼을 클릭하여 프로젝트 정렬 화면에 들어갑니다.

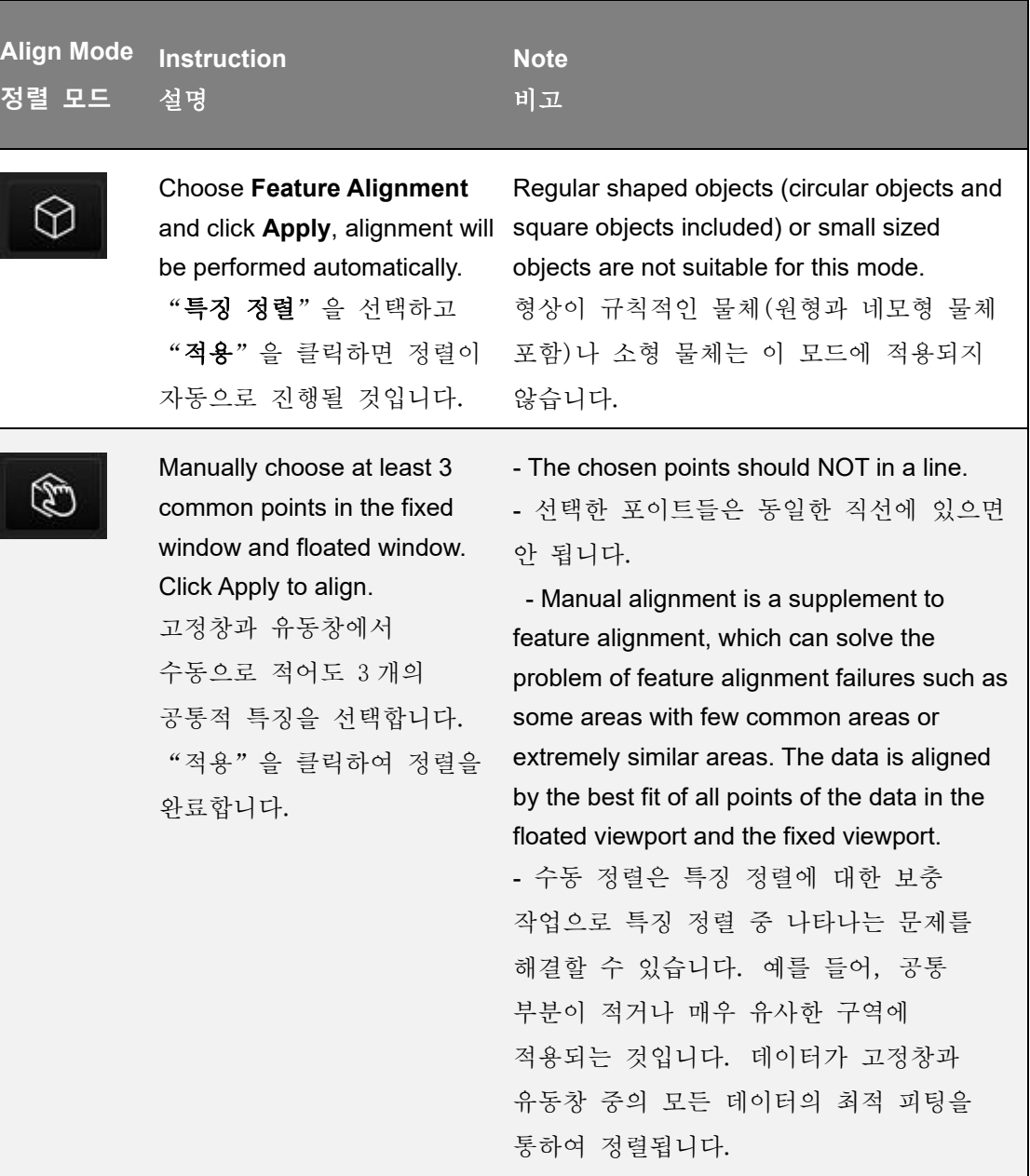

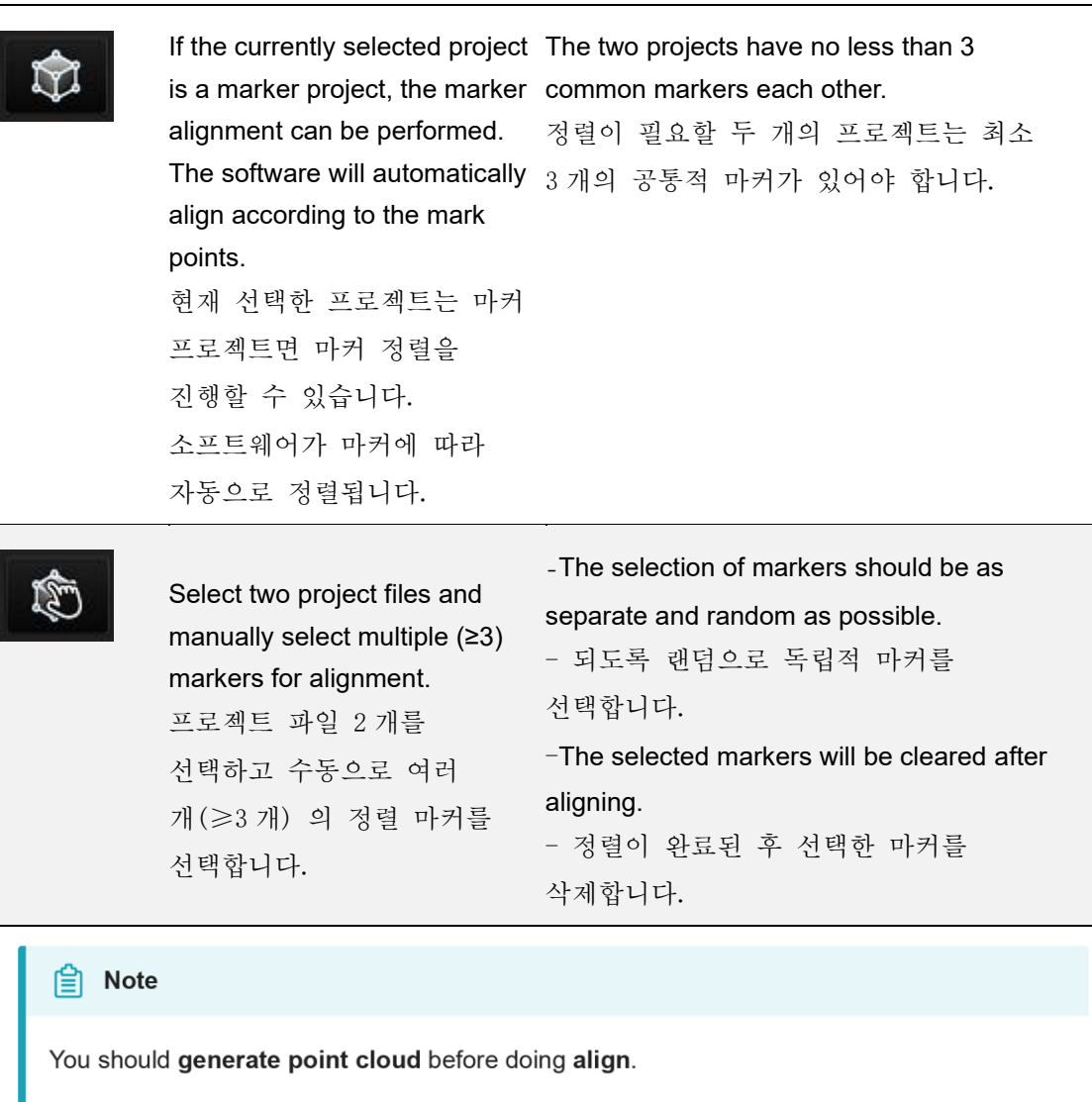

비고

정렬을 하기 전에 포인트 클라우드를 생성해야 합니다.

Meshing is to convert the point cloud into a triangular mesh surface. The data after mesh can be directly used for rendering, measurement or printing. 메쉬는 점 상태의 스캔 데이터를 삼각형으로 이어붙는 조작입니다. 생성된 메쉬 데이터가 직접적으로 렌더링과 측정, 프린트에 쓰일 수 있습니다.

# Mesh type

메쉬 타입

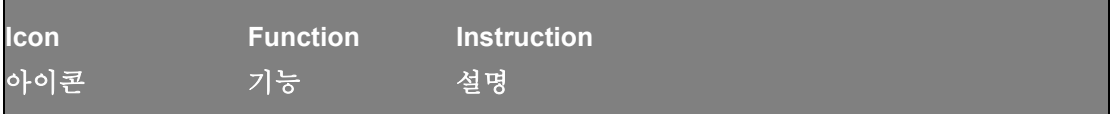

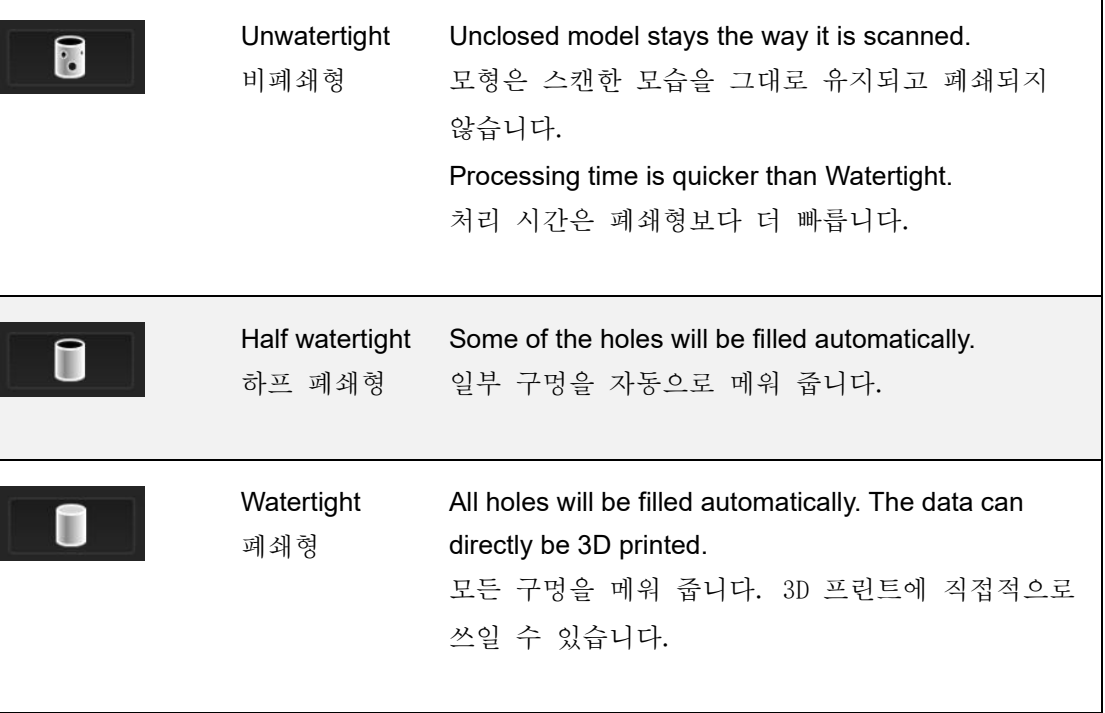

#### **Note** 虘

- Half watertight mesh: Holes with a diameter less than or equal to the resolution  $x$  5 will be filled.
- Watertight mesh: Only in watertight mesh can set model quality.

#### 비고

- 하프 폐쇄형 메쉬: 구멍은 지름길이 5 개의 픽셀보다 적거나 동일하면 채워집니다.
- 폐쇄형 메쉬: 폐쇄형 메쉬 모드에서만 모델의 품질을 설정할 수 있습니다.

# Mesh optimization

메쉬 최적화

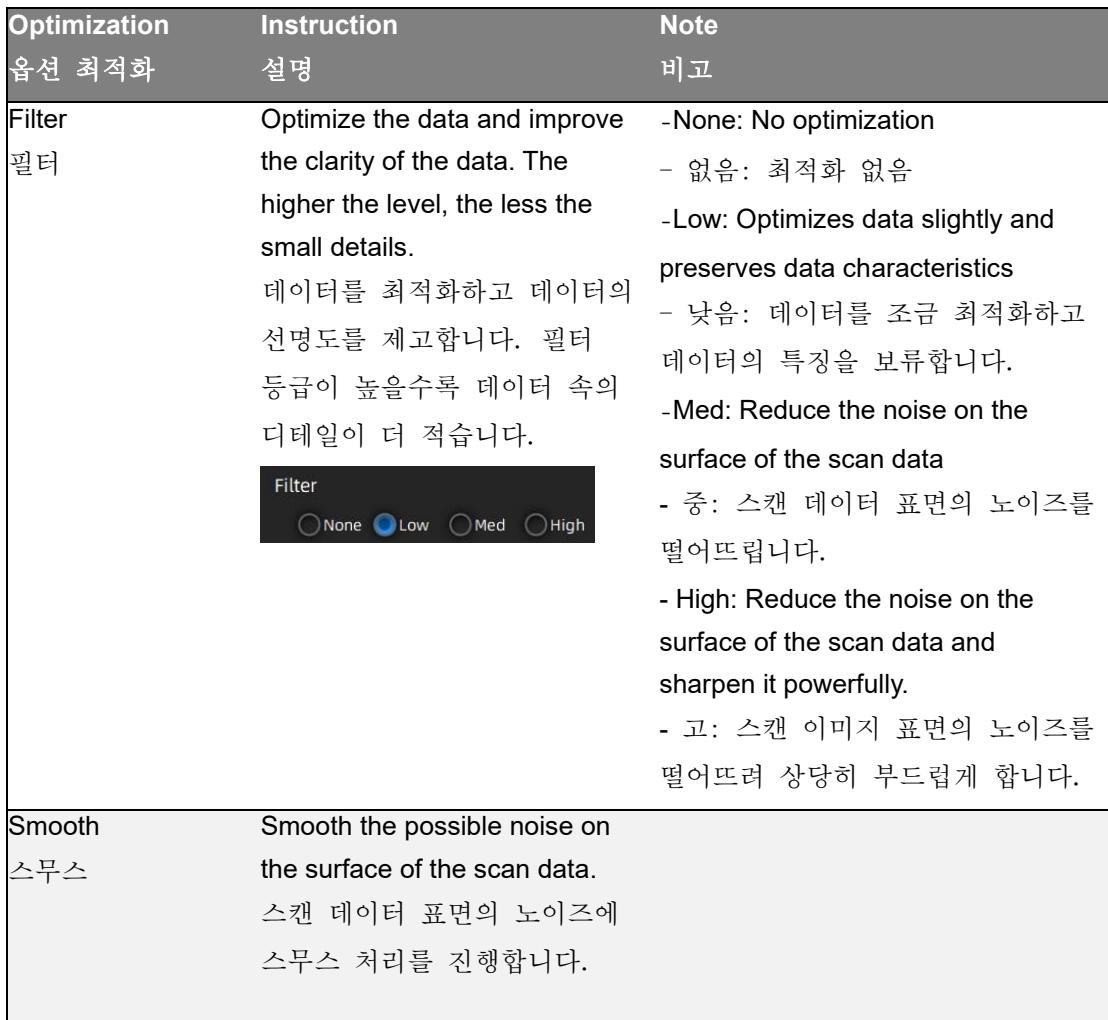

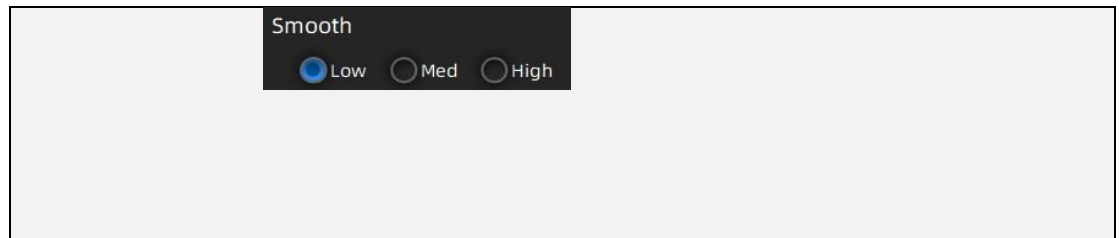

-

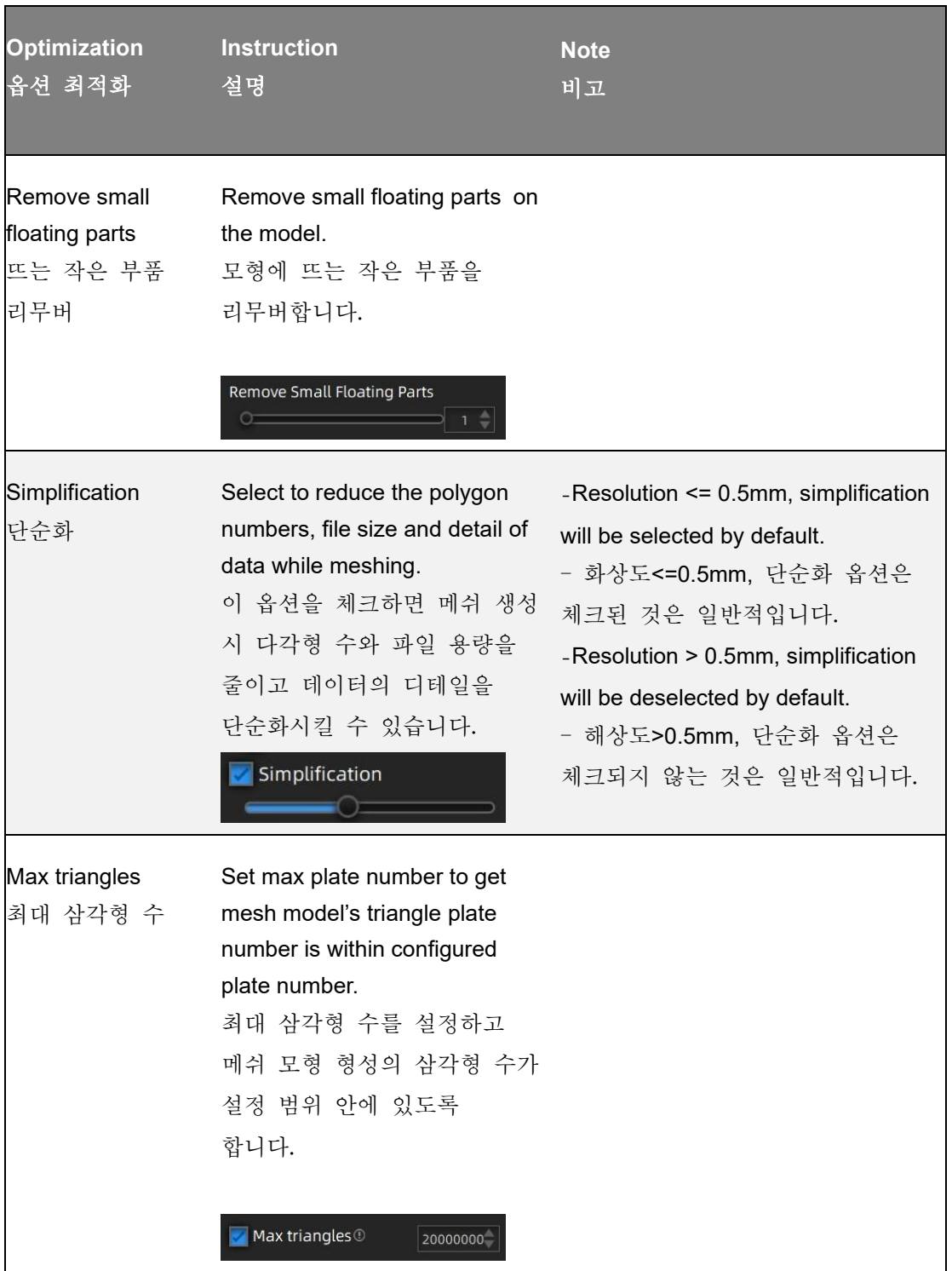

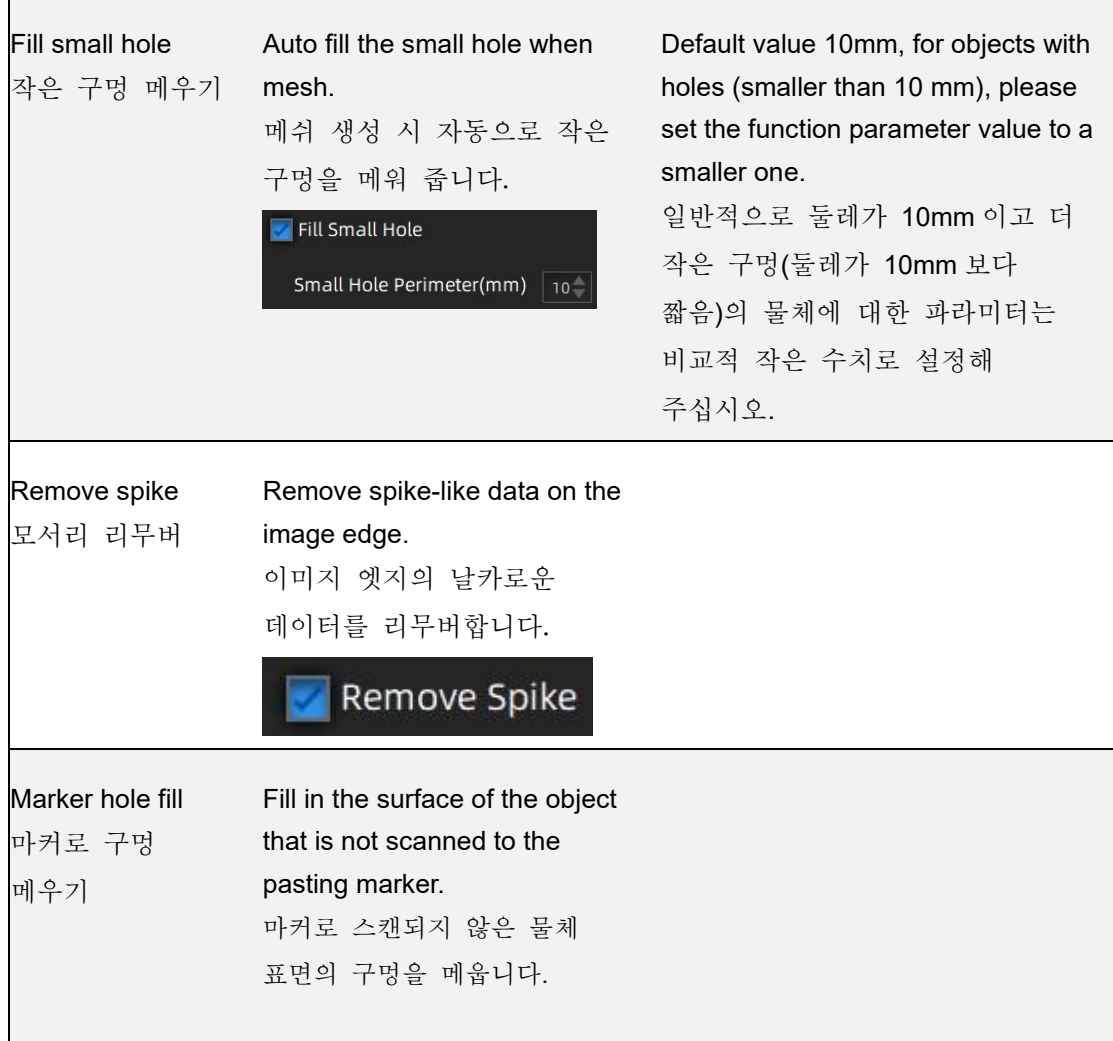

Click **Apply** to confirm the settings and start meshing, you can click to restore or click **Confirm** to confirm the mesh result. Click **Cancel** to restore and exit the function.

"적용"을 클릭하여 설정을 확인하고 메쉬 생성을 시작합니다. ♥️ 를 클릭하여 메쉬 생성 결과를 리셋하거나 "확인"을 클릭하여 메쉬 생성 결과를 확인합니다. "취소"를 클릭하여 리셋하고 기능을 종료합니다.

Mesh editing 메쉬 편집

### Left panel

왼쪽 패널

Click + to open each function.

"+"를 클릭하여 각 기능을 켭니다.

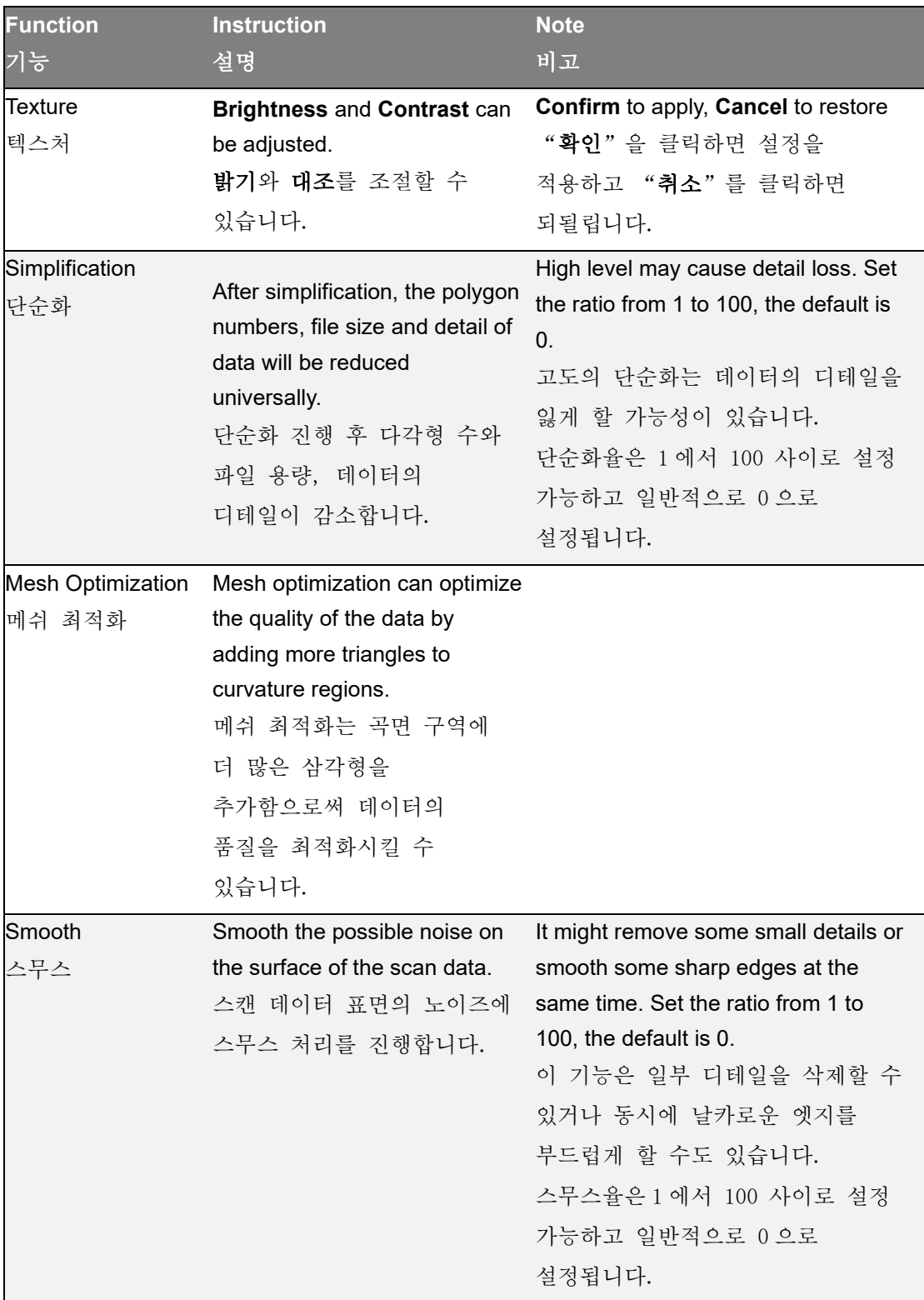

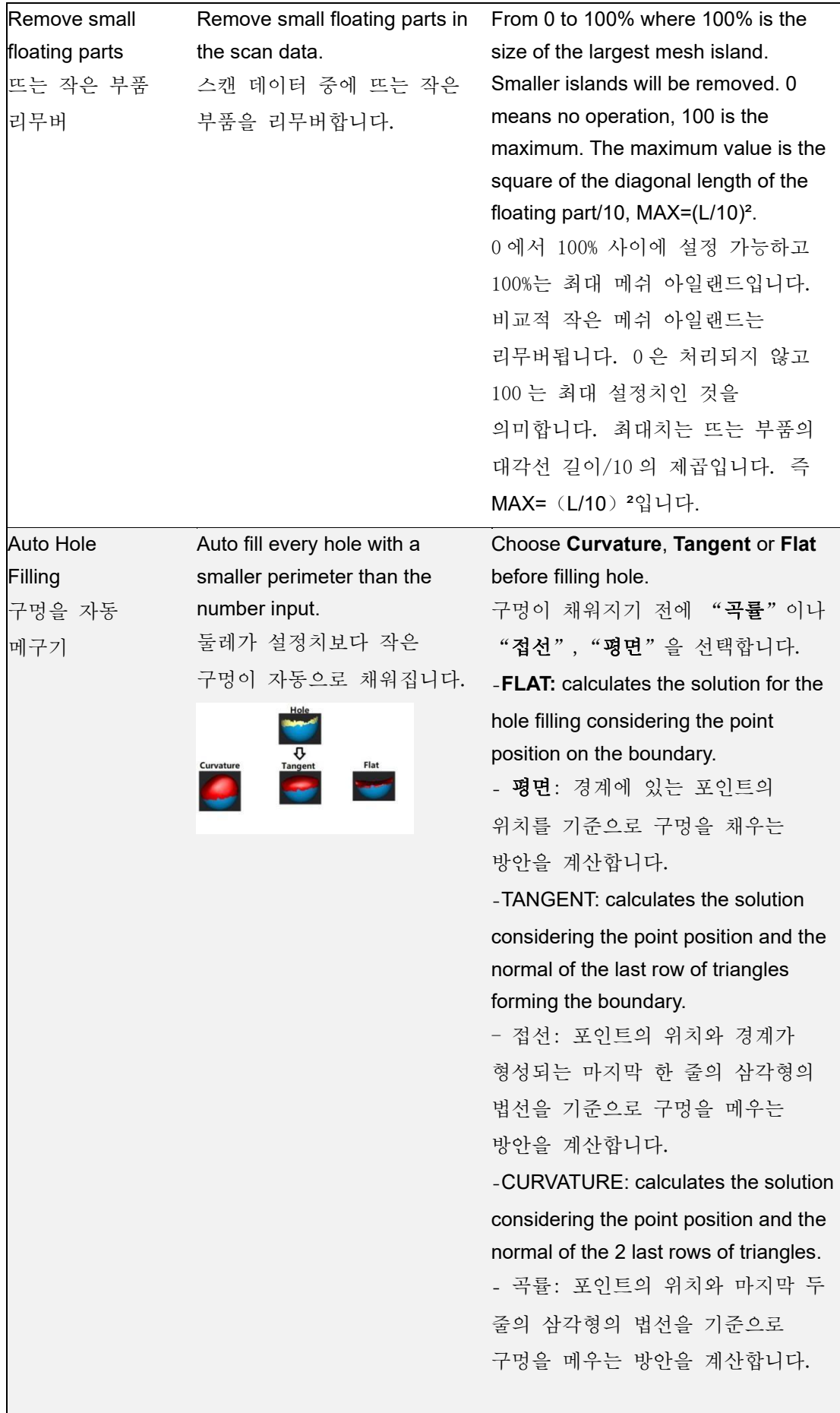

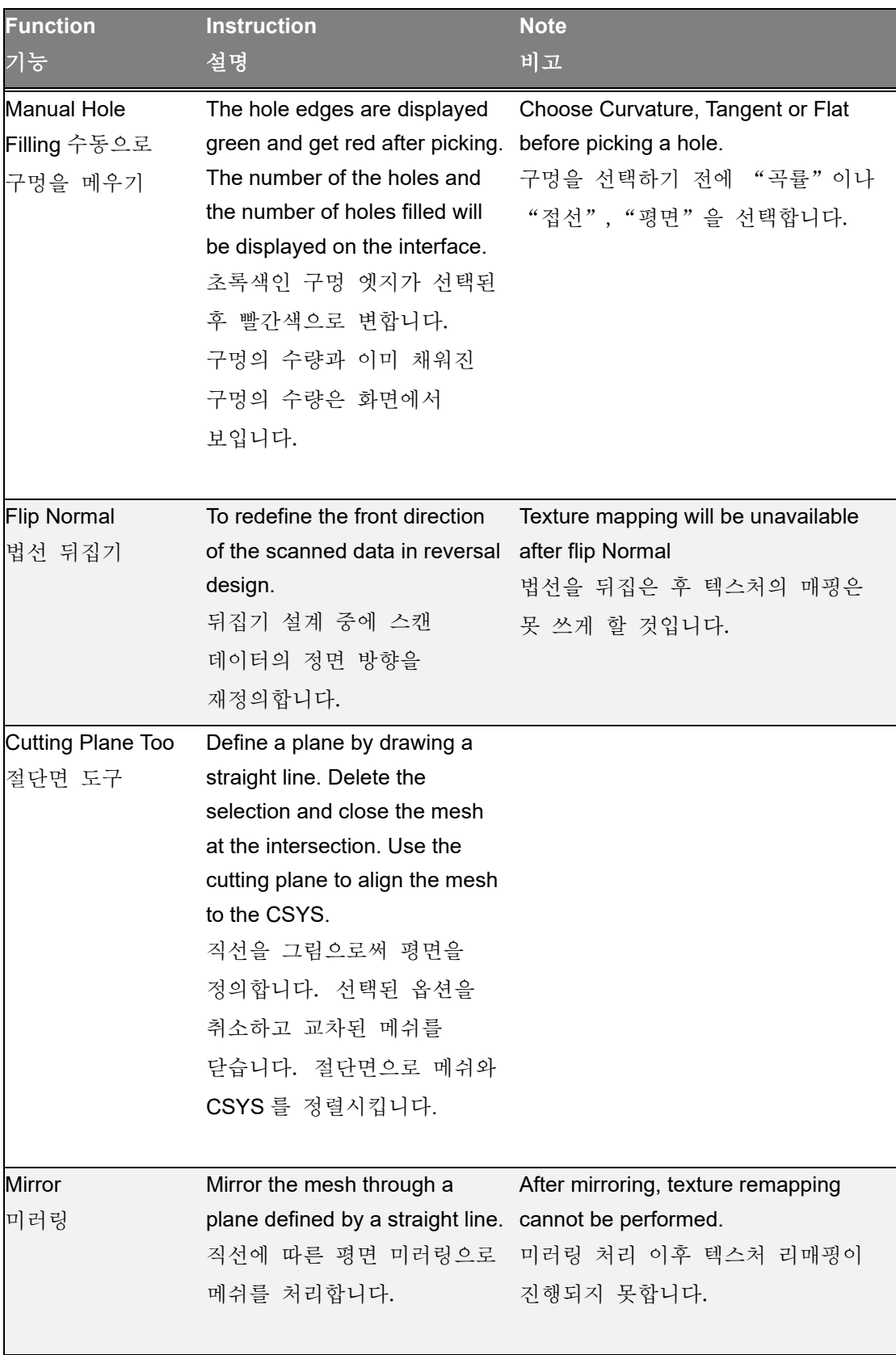

## Bottom panel

하단 패널

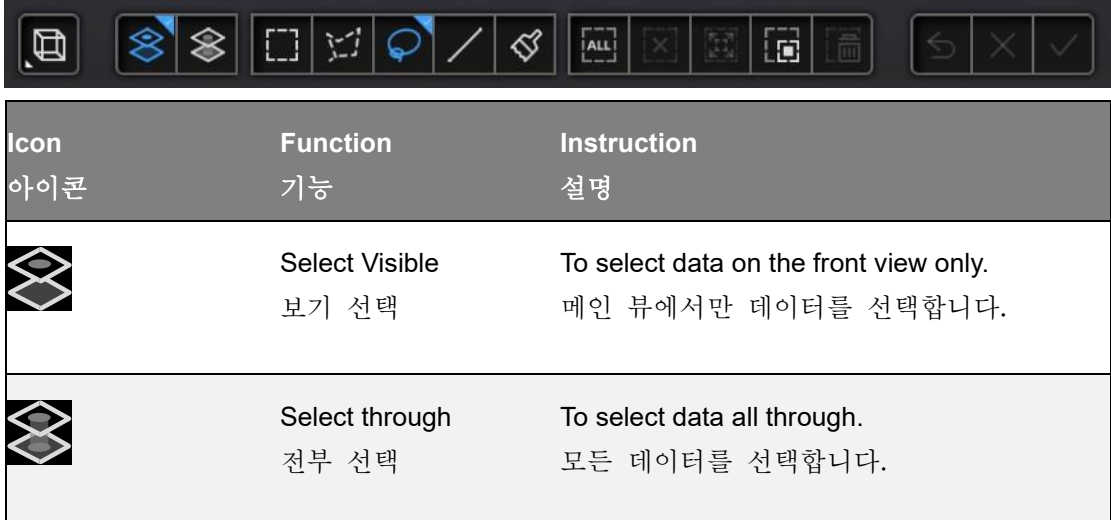

**■ Note** The other editing functions are the same as point cloud editing 비고 기타 편집 기능은 포인트 클라우드 편집과 동일합니다.

## Right panel

우측 패널

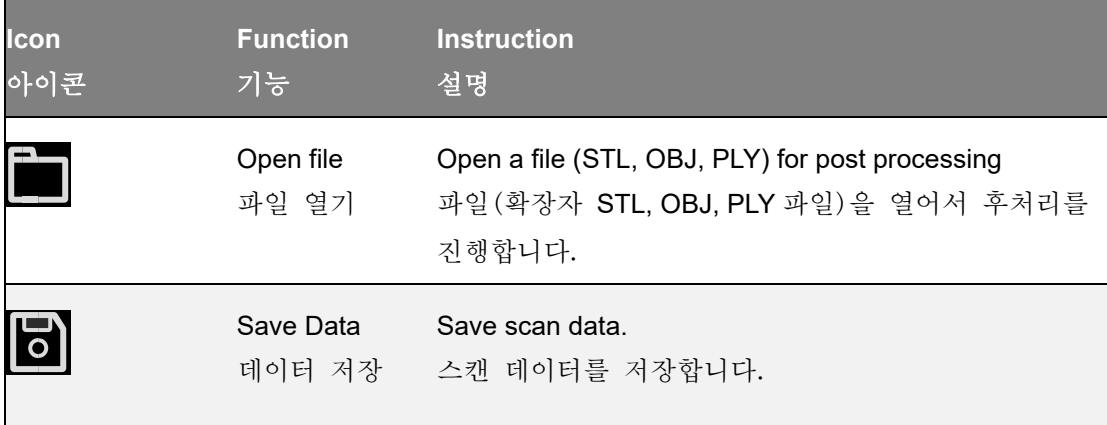

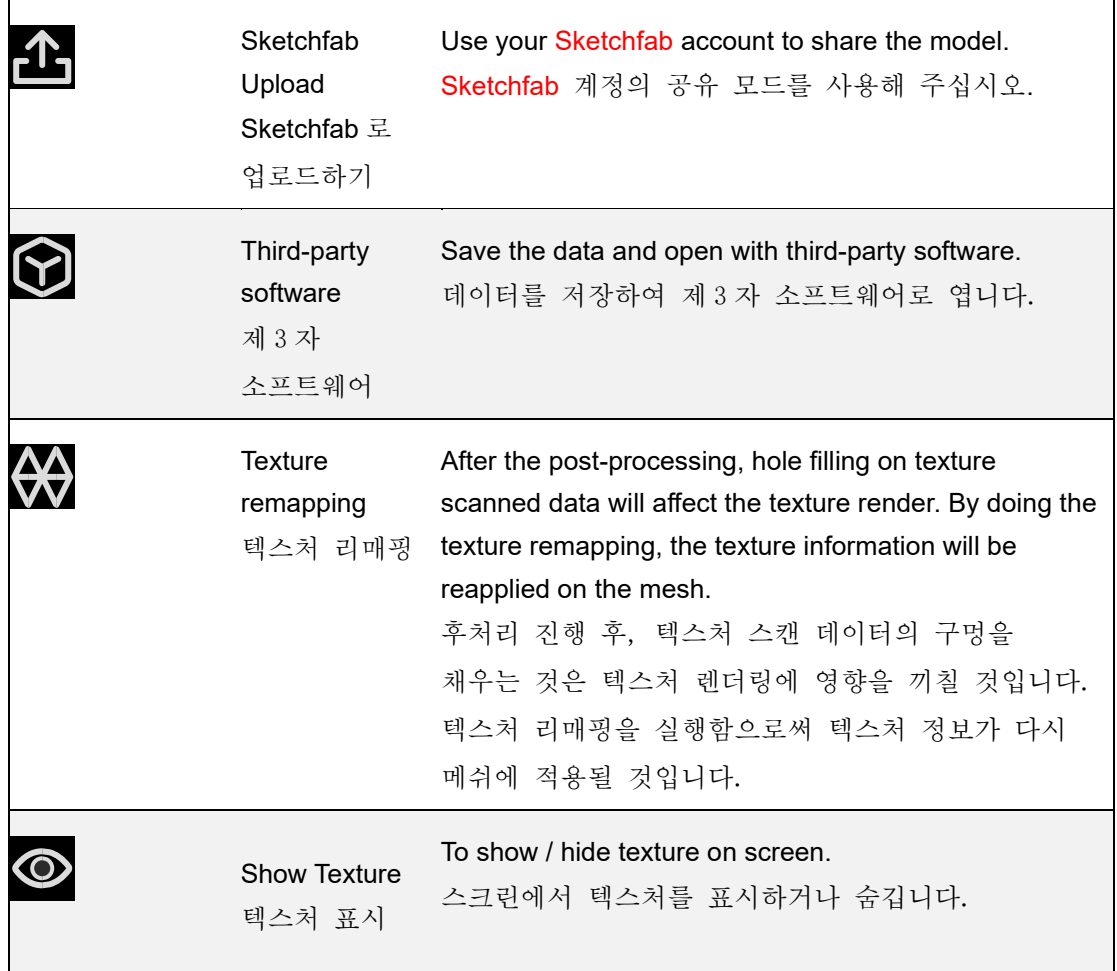

You can measure on the model you just scanned, or you can open a model file to do the measurement, the software supports .stl, .obj, .ply files.

방금 스캔한 모형에 대해 측정을 하셔도 되고 모형 파일을 열어 측정을 하셔도 됩니다. 소프트웨어는 확장자 .stl,.obj, .ply 인 파일을 지원합니다.

# Create features 특징 만들기

To use 3-2-1 System Movement, you need to create features first. There are three kinds of features you can create: point, line and plane.

3-2-1 좌표계 이동을 사용하시려면 먼저 포인트, 선과 면이 포함된 3 가지 특징을 만드셔야 합니다.

#### Point

#### 포인트

Two methods to create a point: Selected Points, Line-Plane Intersection. You can select different method from drop-down menu.

포인트를 만드는 방법은 "포인트 선택"과 "선-명 교점" 2 가지가 있습니다. 풀다운 메뉴에서 다른 방법을 선택하실 수 있습니다.

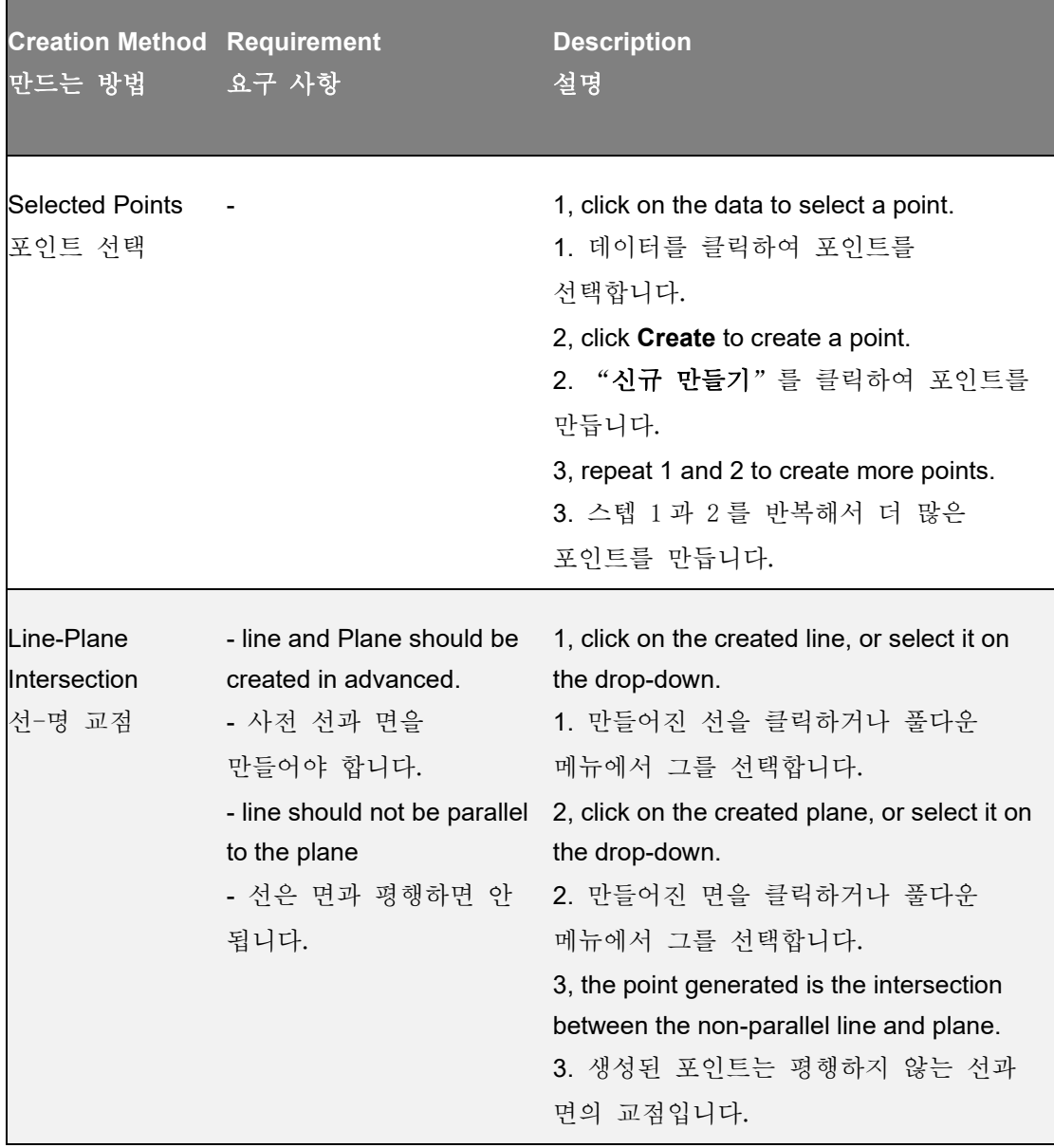

## Line

선

Two methods to create a line: Point-Point, Plane-Plane Intersection.

선을 만드는 방법은 포인트-포인트 연결선, 면-면 교차선이 포함된 2 가지가 있습니다: .

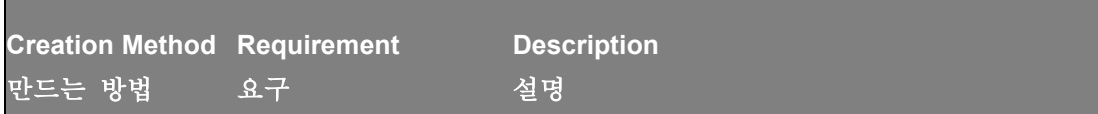
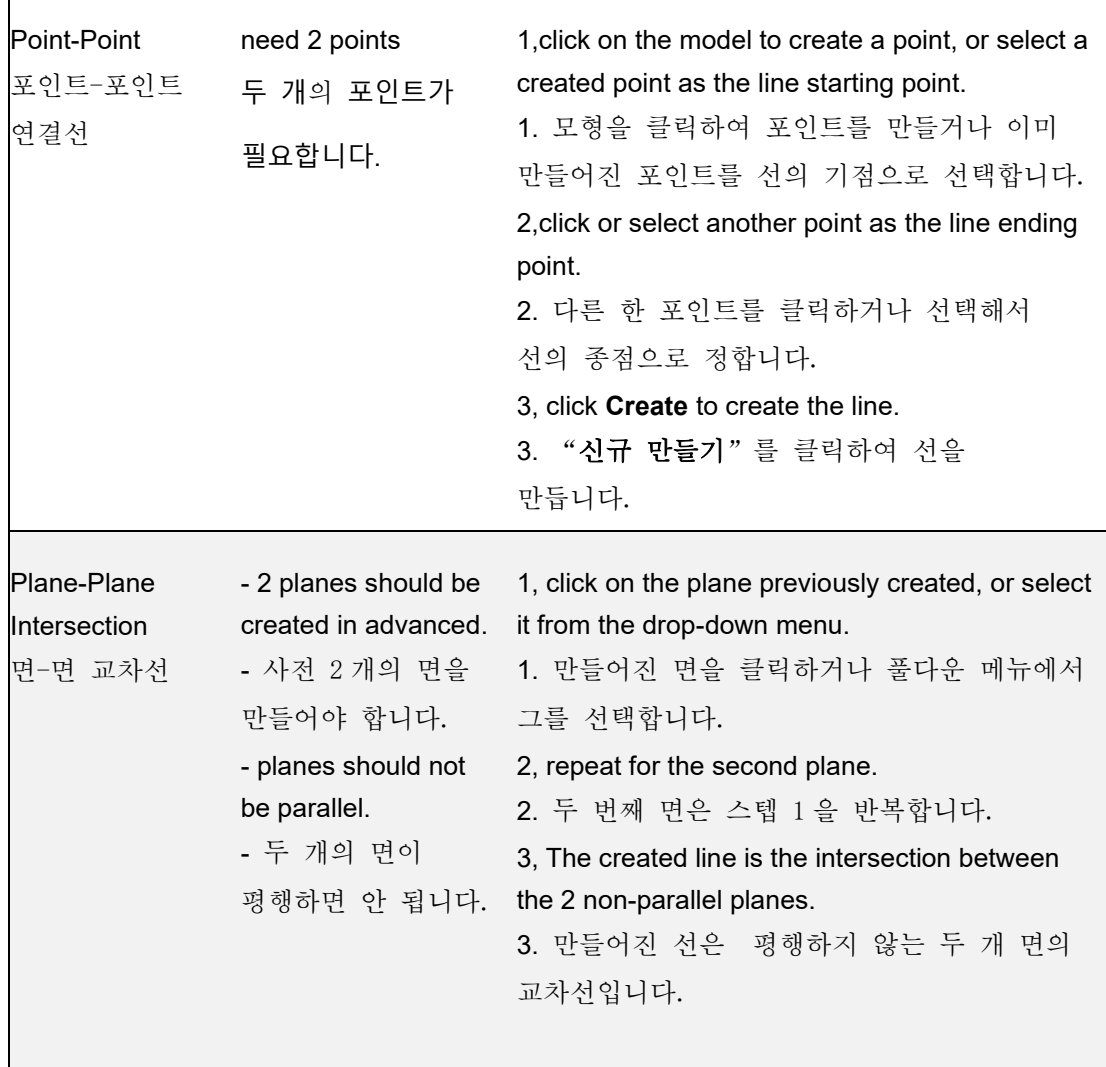

#### Plane

면

### Three methods to create a plane: 3 Points Fit, Point-Line Fit, Best Fit. 면을 만드는 방법은 "세 개의 포인트 피팅"과 "포인트-선 피팅", "최적 피팅" 등의 3 가지가 있습니다.

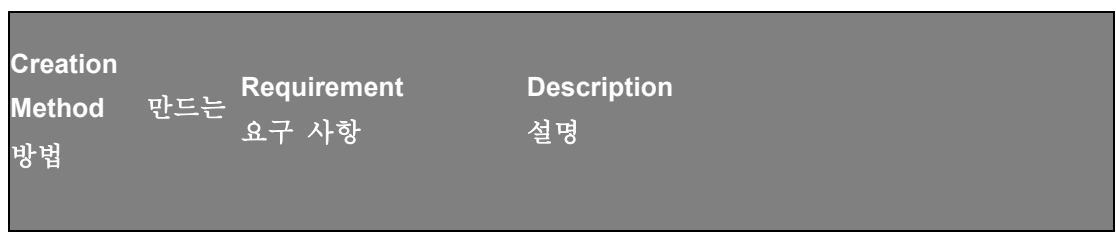

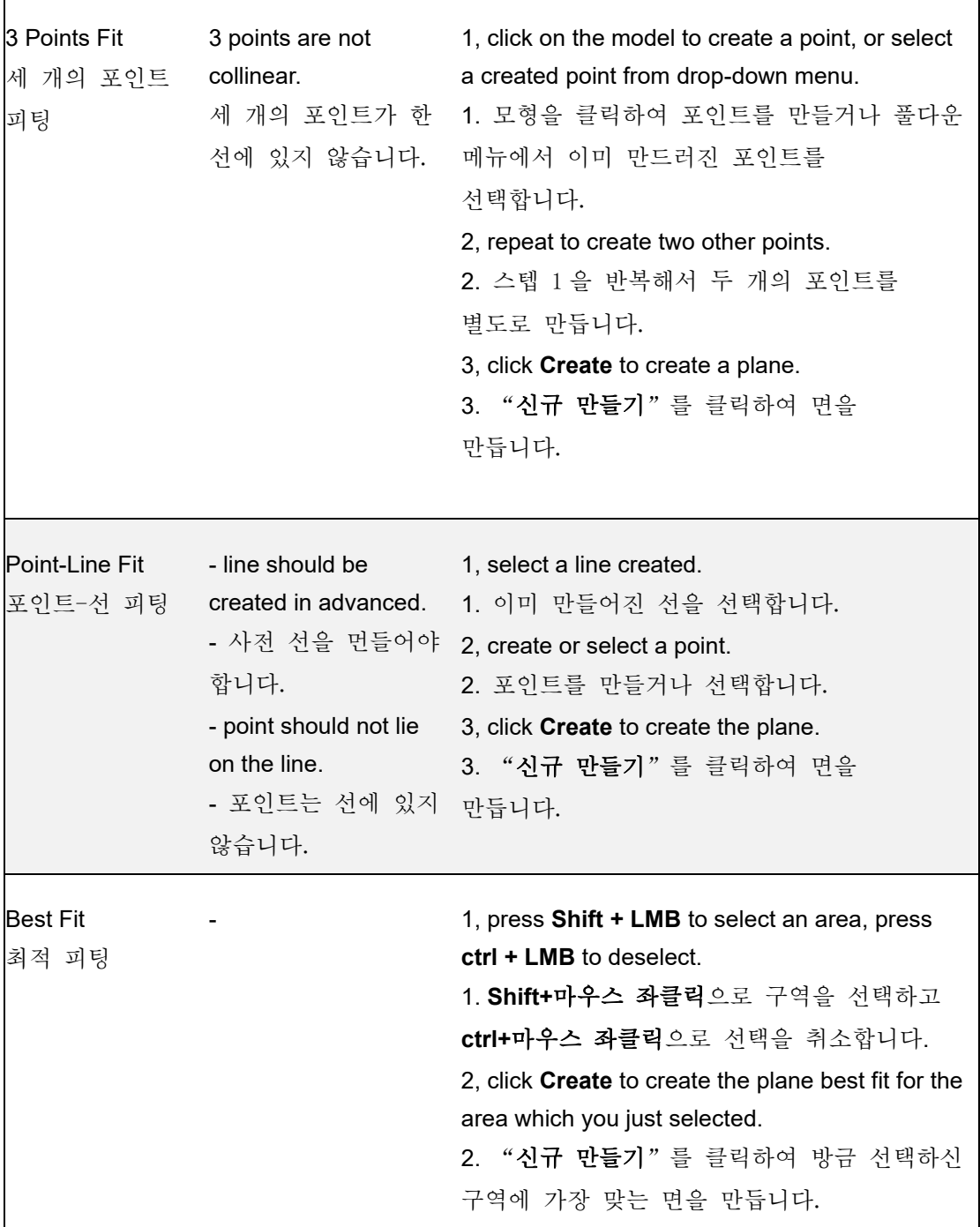

# Movement

## 이동

Use this mode to modify the alignment of the data to the global coordinate. This action is useful for post processing or reverse engineering.

이 모드로 데이터와 글로벌 좌표 간의 정렬 방식을 수정할 수 있습니다. 이 조작은 후처리나 역공학에 적합니다.

The transformations do not affect the shape and size.

이 변환은 형상과 크기에 영향을 끼치지 않습니다.

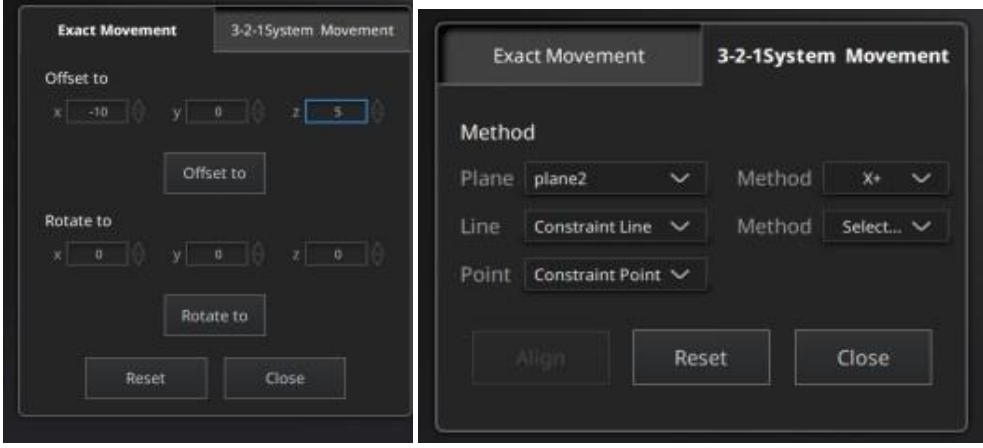

<u> El segundo de la contrada de la contrada de la contrada de la contrada de la contrada de la contrada de la c</u>

۰

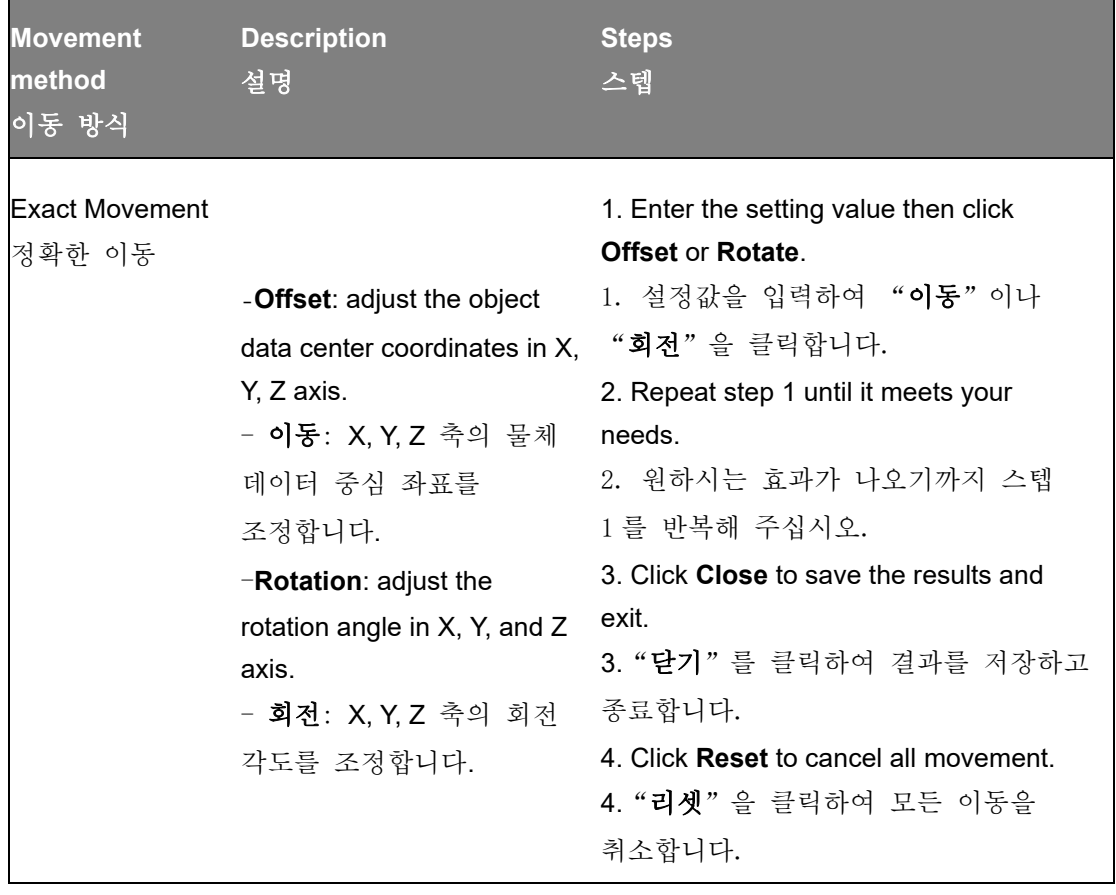

#### 3-2-1 System Movement 3-2-1 좌표계 이동

3-2-1 system movement point, line and plane. Before movement, create feature perpendicular to the plane. 3-2-1 좌표계 이동은 포인트와 선, 면을 선택함으로써 모형을 하기 전에 먼저 특징 포인트, 선과 면을 만들어야 합니다. 만드는 특징 선은 평면과 수직되어서는 안 됩니다. The coordinate system on the interface represents the

global coordinate system. Red=X+, Green=Y+, Blue=Z+.

화면의 좌표계는 글로벌 좌표게를 의미합니다. 빨간색=X+, 초록색=Y+, 파란색=Z+

aligns model by selecting the between the created feature points, lines points, lines and planes. The the normal of the selected plane feature lines created are not corresponds to the coordinate axis; the 1. Make a one-to-one correspondence and planes with the origin and axis of the coordinate system to be aligned. That is, selected feature point corresponds to the origin.

정렬하는 것입니다. 이동을 대응합니다.즉 선택된 평면의 법선은 1. 만들어진 특징 포인트 및 선, 면과 정렬될 좌표계의 원점 및 축을 일일이 좌표계와 대응되고 선택된 특징 포인트는 좌표 원점과 대응되는 의미입니다.

> - Select a feature plane in the plane dropdown menu, and select an axis in the corresponding constraint drop-down menu of the plane. The arrow on the plane corner indicates the positive direction of the plane, and the selected axis direction will be consistent with the plane direction.

> - 평면의 풀다운 메뉴에서 특징 면을 선택하고 평면의 상응하는 풀다운 메뉴에서 축을 선택합니다. 평면 코너의 화살표는 평면의 정방향을 의미하고 선택된 축의 방향은 평면의 방향과 일치할 것입니다.

> - Select a feature line in the drop-down menu of the line, and select an axis in the drop-down menu of the line. The arrow of the line indicates the positive direction of the line, and the direction of the selected axis will be consistent with the direction of the projection of the line on the selected plane.

- 직선의 풀다운 메뉴에서 특징 선을 선택하고 직선의 메뉴에서 축을 선택합니다. 직선의 화살표는 직선의 정방향을 의미하고 선택된 축의 방향은

이 직선이 선택된 평면에 있는 투영의 방향과 일치할 것입니다. -Click the drop-down menu to select a point, the position of this point is the origin of the coordinates (0, 0, 0). - 풀다운 메뉴를 클릭하여 한 개의 포인트를 선택합니다. 이 포인트의 위치는 바로 좌표 (0,0,0)의 원점입니다.

### **Measure** 측정

Three kinds of measurements can be done in the software: **Distance, Surface area and Volume.**

소프트웨어는 거리 측정과 표면적 측정, 부피 측정 등의 3 가지 측정을 진행할 수 있습니다.

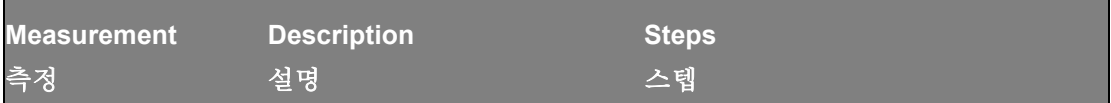

| Distance<br> 거리 측정     | Calculates the distance<br>between two points on the<br>surface of the model.<br>모형 표면에 있는 두 개<br>포인트 간의 거리를<br>계산합니다. | Click on the surface of the model to<br>pick two points, the calculation will be<br>done automatically.<br>모형 표면에 있는 두 개의 포인트를<br>클릭하면 계산이 자동으로<br>진행됩니다.<br>- Total is the 3D distance, X, Y and Z<br>are the projection of the segment to<br>the respective planes.<br><b>- 총계</b> 는 3D 거리를 의미합니다.<br>X 와 Y, Z 는 상응되는 평면에 있는<br>선분의 투영입니다.                                     |
|------------------------|----------------------------------------------------------------------------------------------------|----------------------------------------------------------------------------------------------------|
| Surface area<br>표면적 측정 | Calculate the surface area<br>value.<br>표면적을 계산합니다.                                                                    | $-Press$ Shift + LMB to select an area,<br>press Ctrl + LMB to unselect.<br>- <b>Shift+마우스 좌클릭</b> 으로 구역을<br>선택하고 ctrl+마우스 좌클릭으로<br>선택을 취소합니다.<br>-Ctrl $+$ A to select all.<br>- Ctrl+A 클릭으로 전체를<br>선택합니다.<br>-Click Calculate to display the Area<br>value of the selected data in mm <sup>2</sup> .<br>- " <b>계산</b> "을 클릭하여 선택된<br>데이터의 면적값(단위: mm <sup>2</sup> )을<br>표시합니다. |
| Volume<br>부피 측정        | Calculate the volume contains<br>in a watertight mesh.<br>폐쇄형 메쉬의 부피를<br>계산합니다.                                        | It returns the volume in mm <sup>3</sup> and the<br>coordinates of the bounding box.<br>반환값은 부피(단위 mm3)와 엣지<br>박스의 좌표입니다.<br>- Only available for watertight mesh.<br>- 폐쇄형 메쉬에만 적용 가능합니다.                                                                                                    |

hide: - feedback

숨김: -비드백

1. To generate point cloud directly without any optimization, will be fast and less memory been used; Only available in Object Scan.

1. 직접적으로 포인트 클라우드를 생성하고 최적화를 할 필요가 없습니다. 속도가 빠르고 사용한 메모리도 적습니다. 물체 스캔 모드에서만 적용 가능합니다.

2. Optimize then generate point cloud, suggest choosing this option when there is layering problem caused by accumulated aligning errors during scanning.

2. 최적화를 실행하여 포인트 클라우드를 생성합니다. 스캔 중 누적된 정렬 에러에 따른 계층화 문제가 나타날 때 이 옵션을 선택하는 것을 권장합니다.